# **Val Compta - Documentation**

version 3.3 - octobre 2012

# **Sommaire**

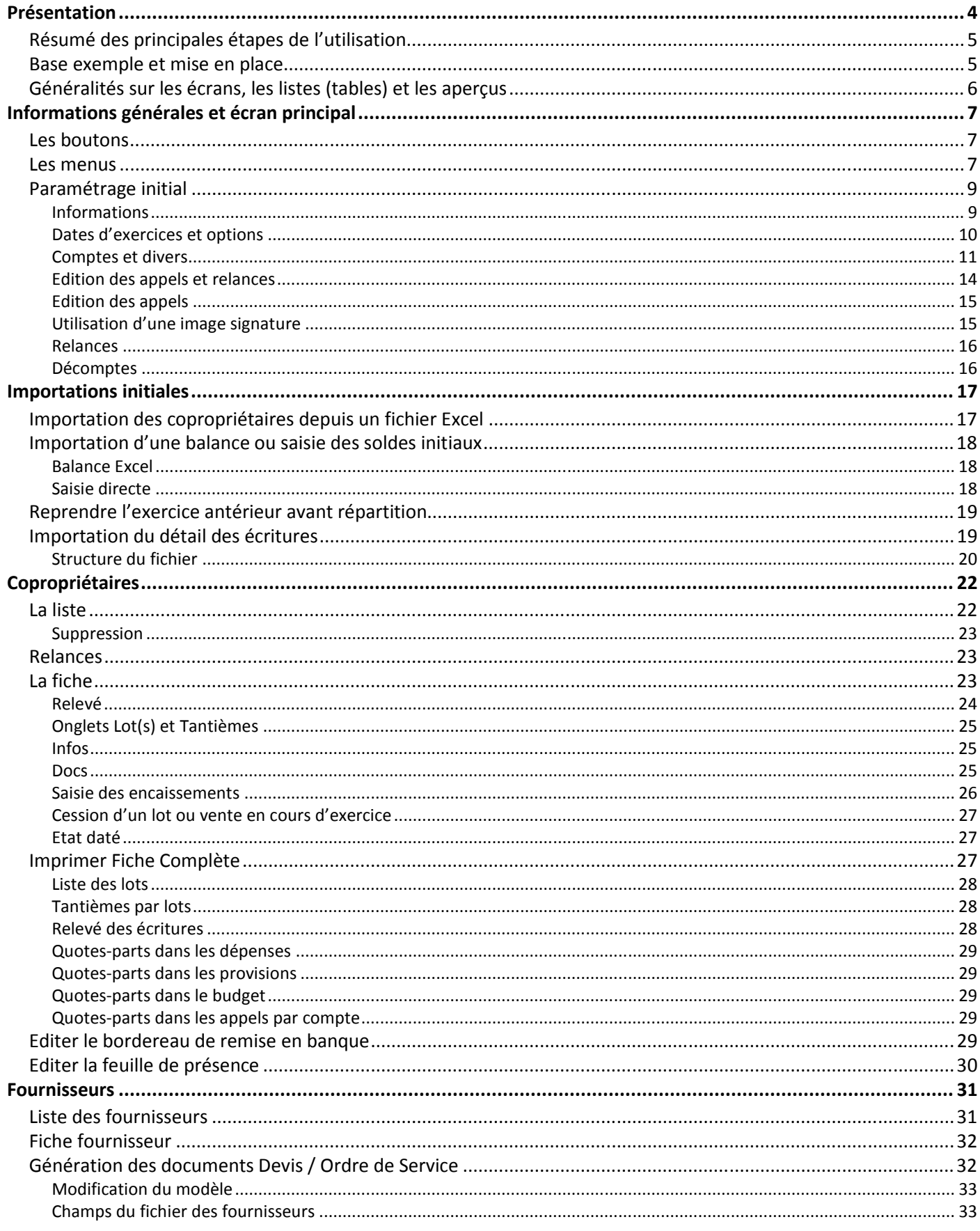

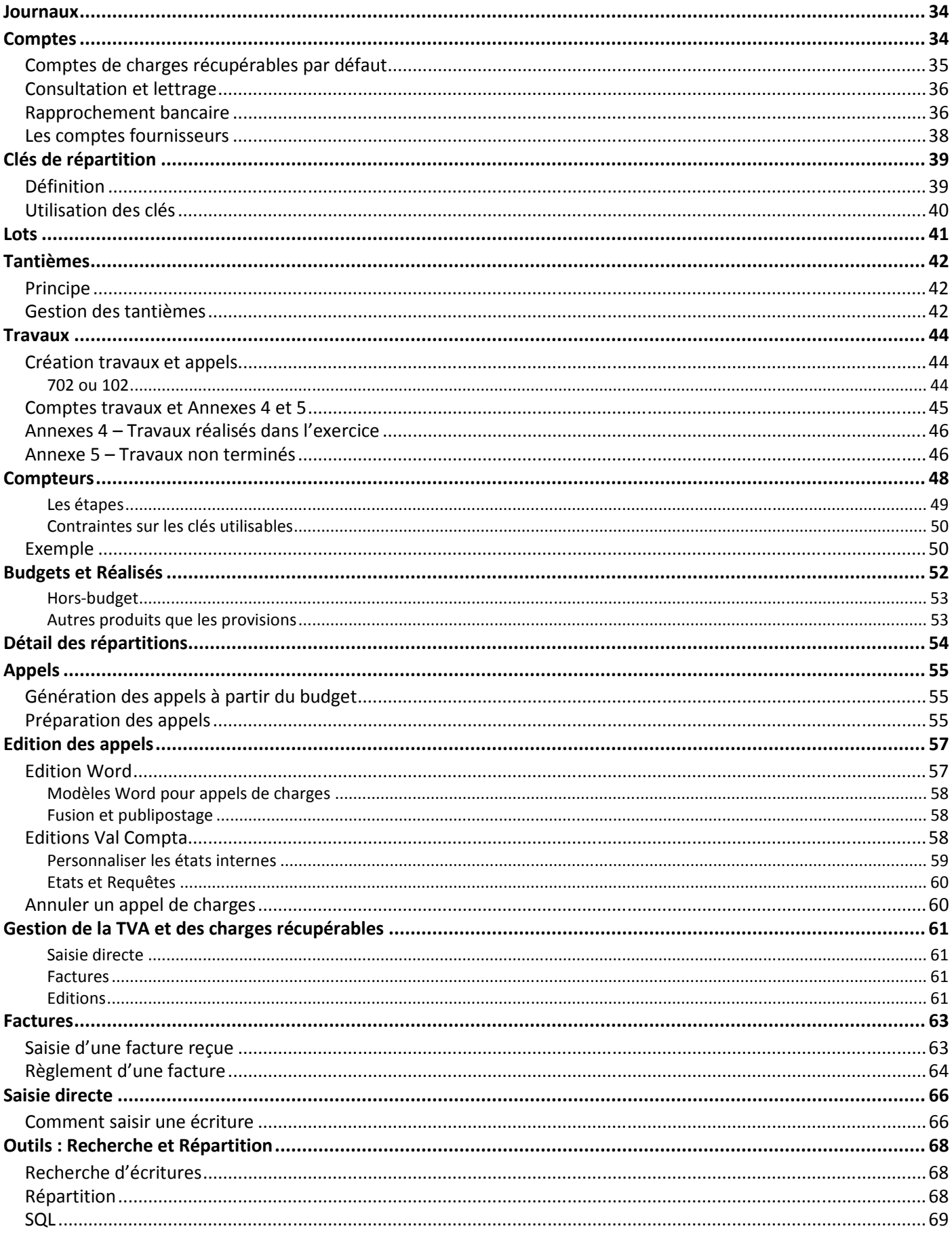

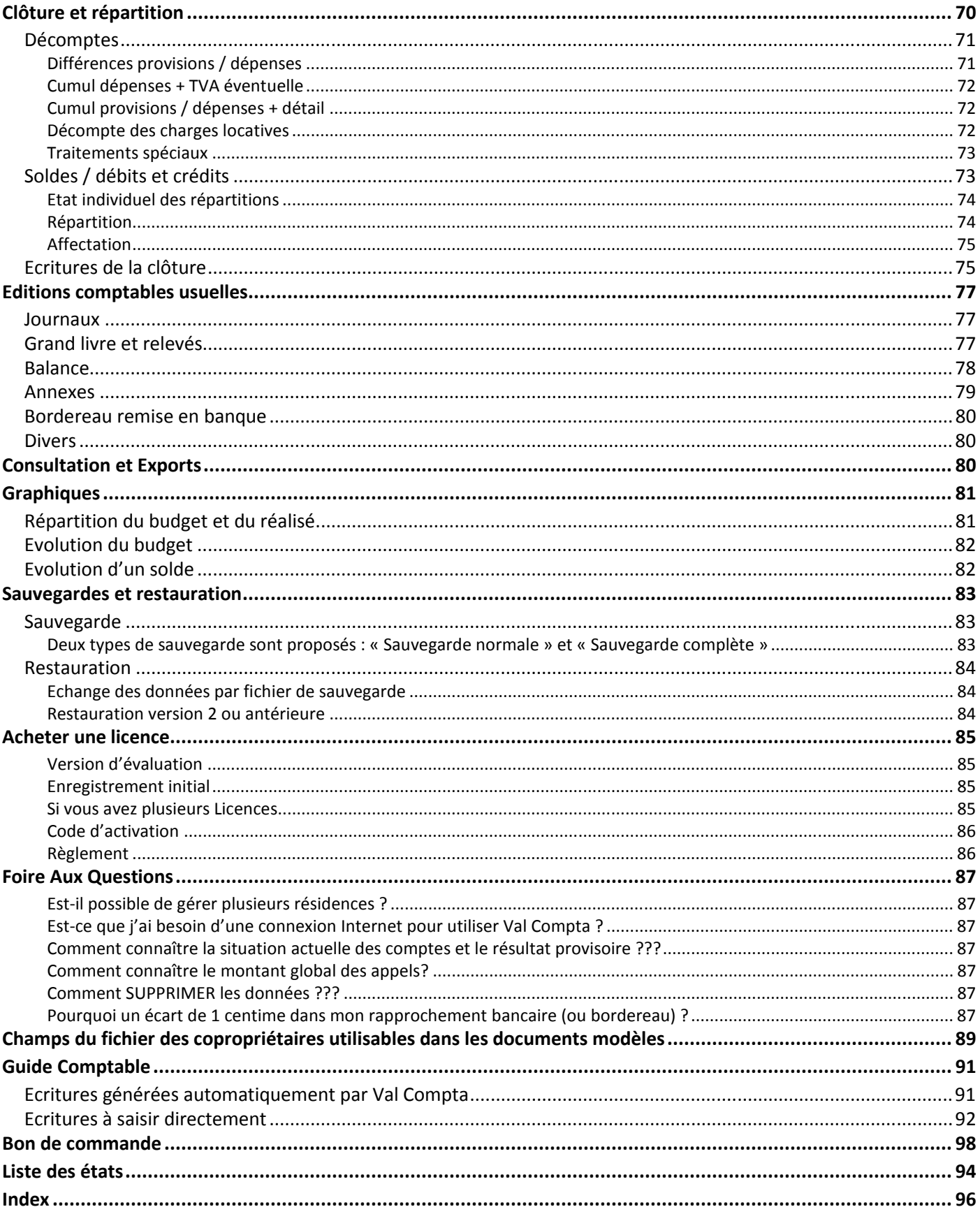

# **Présentation**

Val Compta est un logiciel pour Windows destiné à la gestion comptable et financière des résidences et copropriétés. Initialement conçu pour des bénévoles qui n'ont pas forcément de compétences comptables mais qui souhaitent néanmoins respecter les règles de la **partie double**, le **plan comptable** des copropriétés et gérer de manière stricte et rigoureuse leur association ou copropriété, il peut également être utilisé par de petits syndics professionnels.

Val Compta permet également de préparer, de calculer et d'éditer simplement et rapidement les **appels de charges** soit avec Word (sans devoir maitriser les fusions et le publipostage) soit avec des états intégrés et paramétrables, de saisir et de suivre les **encaissements** et les remises en banque ou encore de saisir les **factures** fournisseur de manière intuitive et rapide.

La version Expert de Val Compta propose une gestion complète pour la plupart des copropriétés, **quelque soit le nombre de lots ou de copropriétaires**. En fin d'année, les budgets peuvent être élaborés à partir du réalisé de l'année en cours et des budgets antérieurs. Les éditions (**Annexes**) à présenter en Assemblée Générale ainsi qu'une feuille de présence pour son organisation peuvent être imprimées.

Avec la version 3.3, il est également possible de gérer les **fournisseurs**, de générer des documents (**courrier**, **devis, OS**) et quelques **graphiques**.

**Note** : ce petit signe jaune dans la marge indique dans cette documentation les nouveautés de la mise à jour 3.3…

Un module de gestion et de tenue des **Assemblée Générale** est disponible. C'est un produit distinct et complémentaire qui récupère les données de Val Compta (liste des copropriétaires, dates d'exercices, totaux du budget et du réalisé…) afin de préparer la convocation, suivre le déroulement de l'Assemblée (émargement, calcul des votes) et bien sûr générer le procès-verbal. Plus d'informations sur le site : valcompta.net

Par ailleurs, l'outil de développement (Windev) propose de nombreuses fonctionnalités automatiques :

- Exportation de toutes les listes et éditions vers Word, Excel, HTML ou PDF …
- Possibilité d'annoter les aperçus et les états, de les exporter ou de les envoyer par mail…
- Personnalisation des états avec l'utilitaire Etats et Requêtes (gratuit mais à télécharger séparément).

Valcompta vise bien sûr à respecter la réglementation et les lois en vigueur relatives au régime de la copropriété mais il appartient à chaque responsable ou syndic bénévole de connaître la loi et les obligations de **sa** structure (ASL, petite copropriété – moins de 10 lots et budget < 15.000 € ou copropriété classique).

Vous pouvez prendre connaissance de quelques textes essentiels de la **copropriété** en France, intégrés au logiciel au format des fichiers d'aide ou de fichiers PDF dans le menu ? – Réglementation :

- Loi du 10 juillet 1965 ;
- Décret du 17 mars 1967 ;
- Décret du 14 mars 2005 ;
- Arrêté du 14 mars 2005 ;
- Et enfin un guide comptable édité par le ministère et qui date de juin 2007 mais qui reste d'actualité.

Attention, comme il est techniquement possible de modifier ou de supprimer des écritures, **seules les éditions papier présentent toutes les garanties en matière d'intangibilité** des opérations.

- **Base exemple Dechaville pour faire des essais, évaluer et prendre en main ;**
- **Mise en place :** 
	- o Activation et suppression de la base exemple ;
	- o Paramétrage initial : nom, adresses, périodes et options diverses ;
	- o Importation des copropriétaires + lots + tantièmes depuis un fichier Excel (*ou création directe*) ;
	- o Importation ou saisie de la balance initiale (reprise des soldes) (*optionnel*) ;
	- o Importation des écritures (*optionnel*) ;
	- o Création des autres fichiers ; autres lots, clés, tantièmes ;
	- o Création des compteurs et travaux (+ appels) éventuels ;
	- o Préparation du budget et génération des appels (depuis budget ou direct) ;

Dans le paramétrage se trouvent également les modèles pour les principales éditions. Il faut créer les copropriétaires avant les lots. Il faut créer les lots et les clés avant de pouvoir renseigner les tantièmes.

- **Au quotidien ou en cours d'année** 
	- o Calcul et édition des appels de charges et génération des écritures comptables ;
	- o Saisie rapide des règlements reçus (appels), remise en banque avec bordereau ;
	- o Saisie assistée des factures et de leur paiement ;
	- o Saisie comptable pour les OD et opérations exceptionnelles ;
	- o Consulter à tout moment la situation financière ou le résultat provisoire ;
	- o Outils de consultation, rapprochement bancaire, recherche, calcul de répartition…

La saisie des règlements se fait en 2 clics depuis la fiche du copropriétaire. Le résultat provisoire se trouve dans l'écran « Réalisés et budgets ».

- **En fin d'année** 
	- o Clôture des comptes et calcul de la répartition ;
	- o Editions comptables ; journaux, grand livre, balance et Annexes 1 à 5 ;
	- o Edition des fiches complètes (liste lots, tantièmes, quotes-parts dans les dépenses, provisions…) ;
	- o Préparation des budgets, comparatif avec le réalisé, pour les années N, N+1 et N+2 ;
	- o Edition de la feuille de présence pour AG.
	- o Edition des décomptes et traitement de clôture annuelle (calcul du résultat, des soldes, génération des A Nouveaux) et répartition (remboursement provision / quote-part des dépenses) ;
- **Sauvegarde et restauration de la base à tout moment.**

Vous ne ferez jamais trop de sauvegardes !!! Pensez aussi à conserver régulièrement une ou des versions ailleurs (copie sur clé USB, envoi par mail…) en cas de sinistre ou de vol…

La sauvegarde normale concerne les fichiers de données et les modèles.

La sauvegarde complète va également prendre tous les documents et fichiers PDFs générés.

# *Base exemple et mise en place*

Le logiciel est installé avec une résidence fictive : la résidence Dechaville. Elle est composée de 10 copropriétaires avec 15 lots et 7 clés de répartition… Cette base de démonstration contient des écritures comptables, des appels de charges, des budgets, des travaux ou encore des compteurs. On y trouve des écritures sur les exercices 2010, 2011 et 2012 avec une clôture faite sur 2010 (cf. écritures du journal d'OD au 31/12/2010 et au 01/01/2011) mais pas encore pour 2011 ; il est donc possible de réaliser le traitement de clôture et d'éditer les documents associés (annexes). Il ne faut pas hésiter à faire des essais, saisir des encaissements, des factures, utiliser l'écran de saisie directe, faire des éditions, des appels, etc. pour voir si Val Compta correspond ou pas à vos besoins avant d'acheter une licence définitive et de créer votre propre dossier (le menu supprimer Démo devient actif avec une licence et un code d'activation).

La première étape après l'activation consiste à **supprimer la démo** dans le menu principal !!!

En supprimant la démo, tous les fichiers de la base « Dechaville » sont remis à zéro et vous retrouvez le plan comptable officiel, les trois journaux de base (Achats / Banque et OD) et une clé (001 – Charges générales diverses).

Il est évidemment possible d'utiliser ce menu plus tard si vous avez besoin de remettre à zéro l'ensemble de votre dossier, par précaution une sauvegarde est systématiquement réalisée avant.

# *Généralités sur les écrans, les listes (tables) et les aperçus*

La plupart des écrans peuvent être redimensionnés avec la poignée située en bas à droite : le pointeur de la souris prend l'apparence d'une double flèche en diagonale et il suffit de cliquer et déplacer. On peut aussi agrandir la hauteur ou la largeur (même principe, le pointeur devient une double-flèche horizontale ou verticale qu'il suffit de déplacer).

Dans toutes les listes du logiciel, vous disposez d'un certain nombre de fonctionnalités automatiques :

• Une petite loupe indique que vous pouvez cliquer et **rechercher** sur la zone (sur le N° ou nom ici) ;

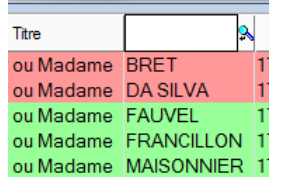

• En faisant *clic à droite* sur cette loupe, vous pouvez également **filtrer :**

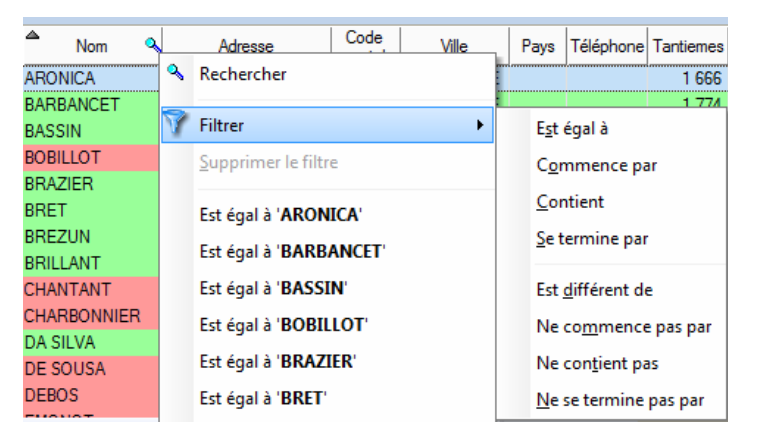

- Toutes les colonnes peuvent être **déplacées**, **redimensionnées** ou **masquées** (option Sélectionner les colonnes sur clic à droite) ;
- Toutes les colonnes avec ce petit symbole peuvent être **triées** en cliquant sur le titre :

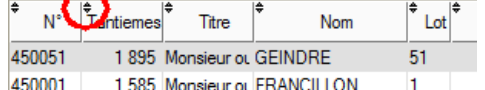

- On peut également **fixer** une colonne en cliquant sur la partie gauche du titre (un petit verrou apparaît) ;
- Enfin le clic-droit dans la liste fait apparaître le menu suivant :

En version d'évaluation ce menu contextuel est absent de certains écrans.

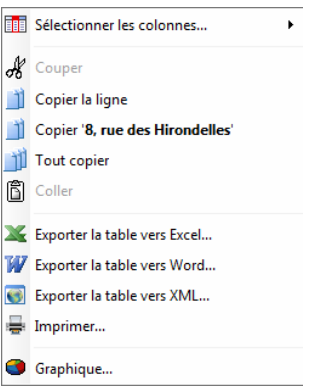

 $|_{{\sigma}}$ 

# **Informations générales et écran principal**

L'écran par défaut de la version 3.3 est plus large et mieux adapté à la plupart des écrans actuels. Cependant si vous utilisez encore un affichage de type 800 x 600 pixels il est possible de retrouver l'ancien format dans le menu Principal – Paramètres, onglet Informations, cocher « Résolution écran de 800 \* 600 » en bas à gauche.

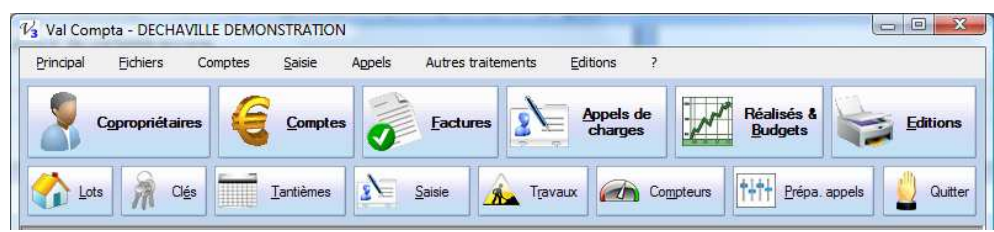

# *Les boutons*

Lorsque vous lancez le programme vous disposez de deux lignes de boutons pour un accès rapide aux principaux traitements du logiciel :

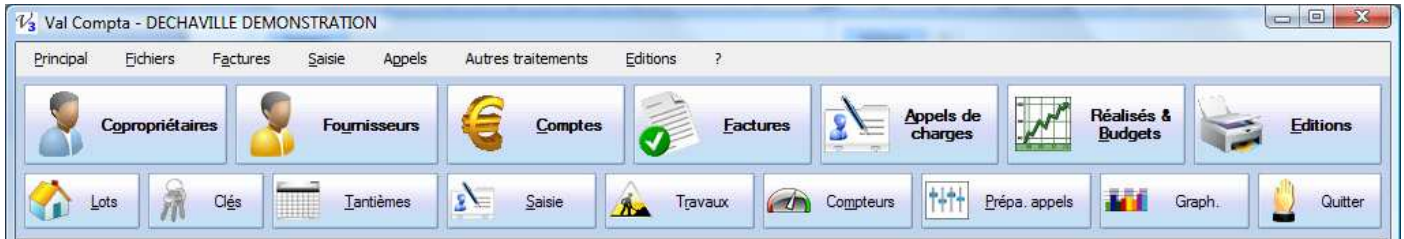

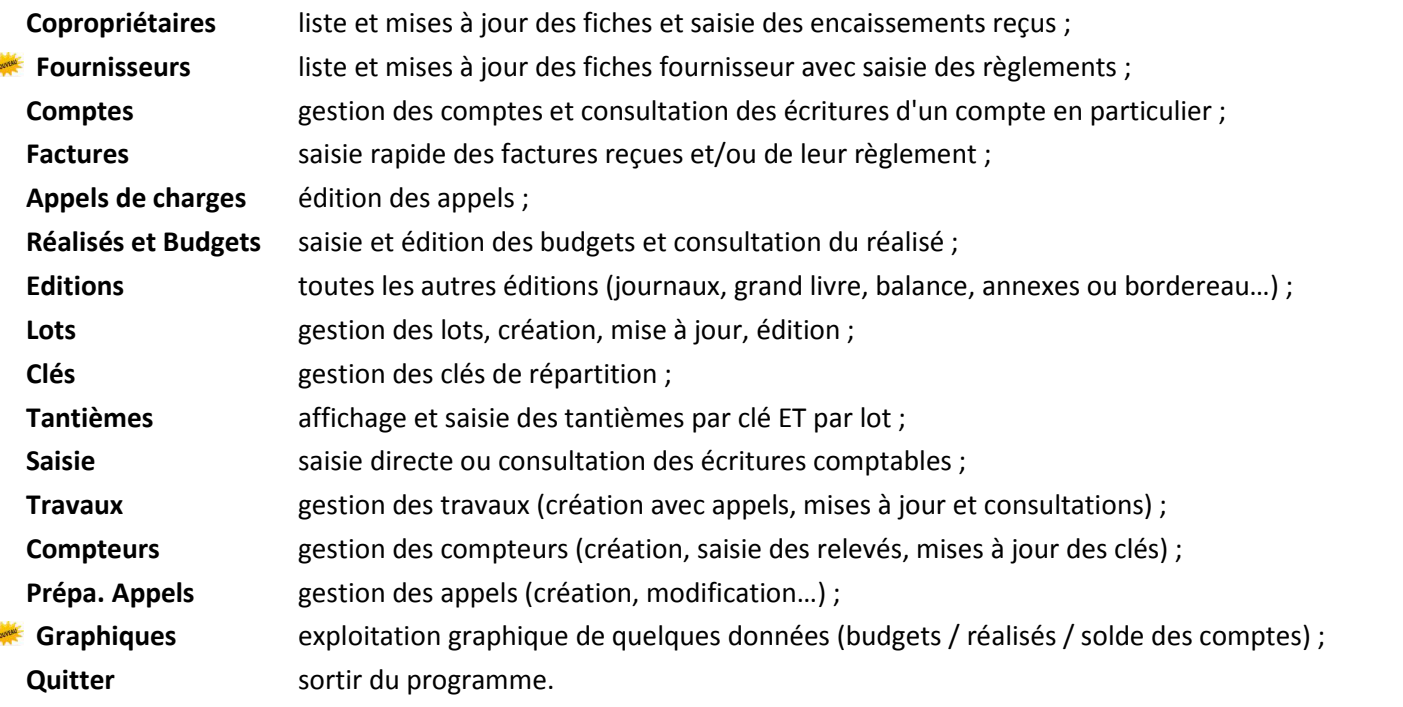

Vous pouvez également utiliser le menu, bien que la plupart des choix correspondent aux boutons on y trouve également quelques traitements plus rares mais cependant utiles, détaillés ci-dessous :

# *Les menus*

Le détail des menus déroulés est présenté à la page suivante, le détail des traitements ou des écrans auxquels ils renvoient est évidemment détaillé tout au long de cette documentation.

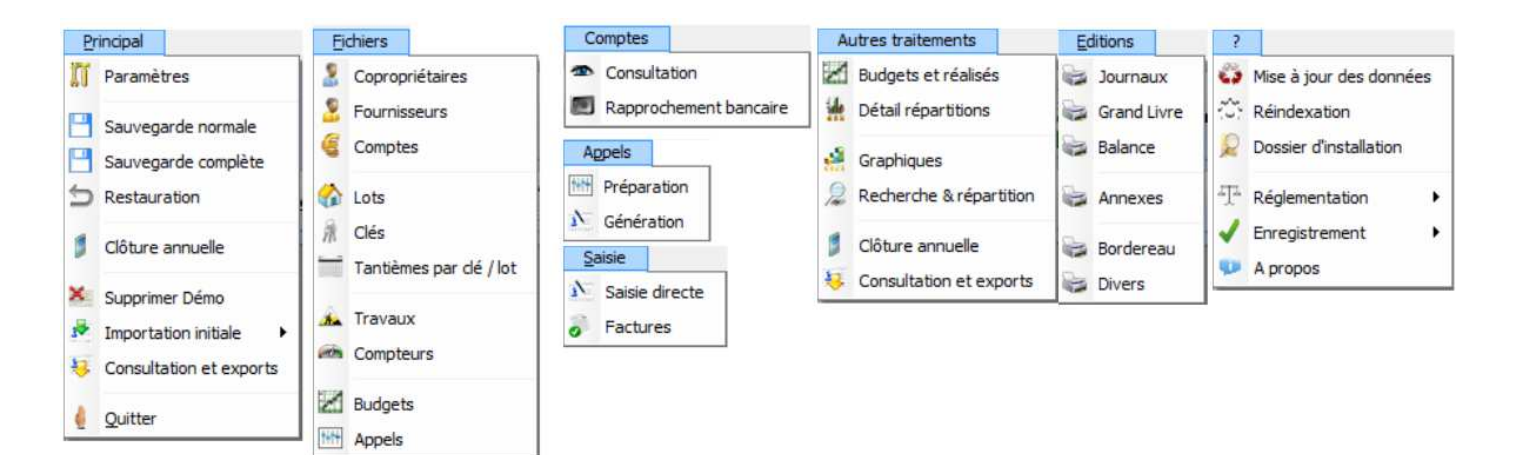

#### *Dans le menu Principal :*

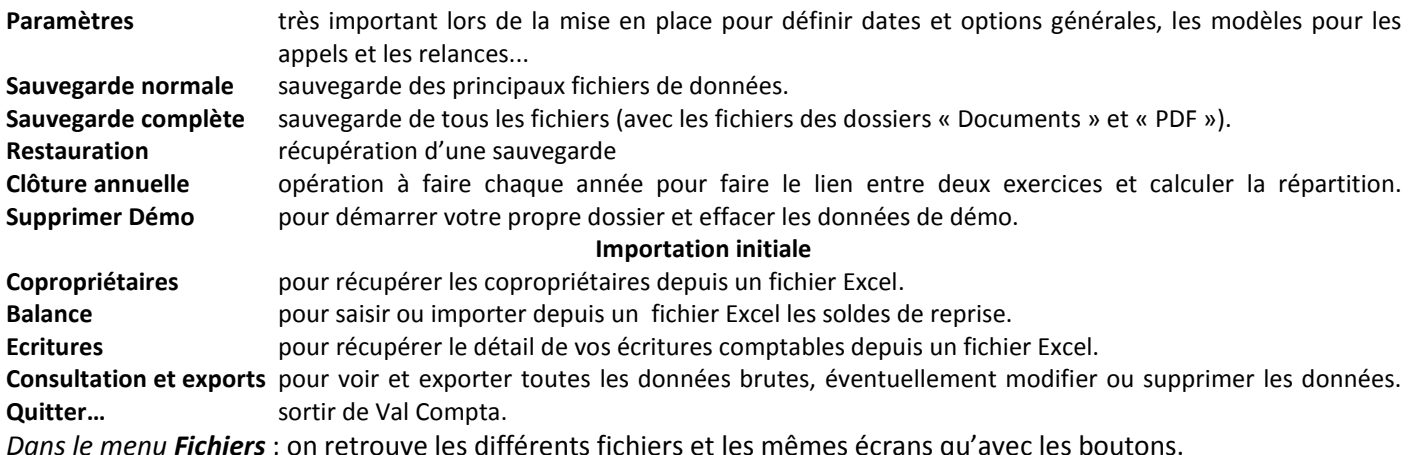

*Dans le menu Fichiers* ; on retrouve les différents fichiers et les mêmes écrans qu'avec les boutons.

*Dans le menu Comptes* ; accès direct aux traitements de consultation ou de rapprochement bancaire (que l'on retrouver dans la liste des comptes).

*Dans le menu Appels* ; même chose que les deux boutons « Prépa. Appels » et « Appels de charges ».

*Dans le menu Saisie* ; même chose que les deux boutons « Saisie » et « Factures ».

#### *Dans le menu Autres traitements* :

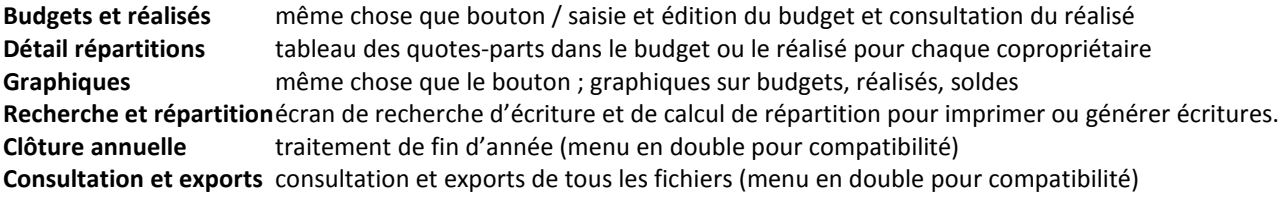

*Dans le menu Editions* ; même chose que le bouton, écran pour les impressions.

*Dans le menu ?* 

**Mise à jour des données** traitement de mise à jour en cas de problèmes (restauration version ancienne)

**Réindexation** traitement de réorganisation des fichiers.

Ces deux traitements sont **exceptionnels** et doivent être utilisés en cas d'anomalie (plantage) ou sur le conseil du support technique.

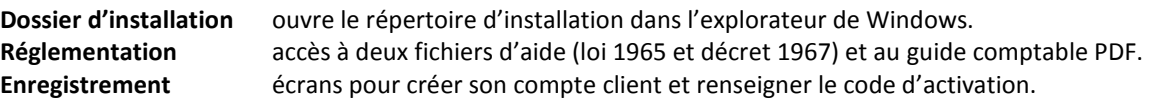

#### **Mais à quoi servent ces menus qui font la même chose que les boutons ??**

Il y a un cas où ils deviennent bien utiles, c'est lorsque vous n'avez pas de souris, on peut alors utiliser la touche Alt (à gauche de la barre d'espace) en même temps que la lettre soulignée puis les flèches et accéder ainsi à l'ensemble des écrans et traitements. La touche « Tabulation » sert alors pour se déplacer et la touche « Entrée » ou « Espace » pour valider.

Le paramétrage doit impérativement être fait avant de démarrer la saisie et le travail sur le dossier.

En plus du nom et des périodes, il va définir le nombre d'appels par an, le fonds de roulement, les comptes bancaires pour les encaissements et les règlements… et un certain nombre d'options.

### *Informations*

Le premier volet contient les informations sur la résidence et son adresse.

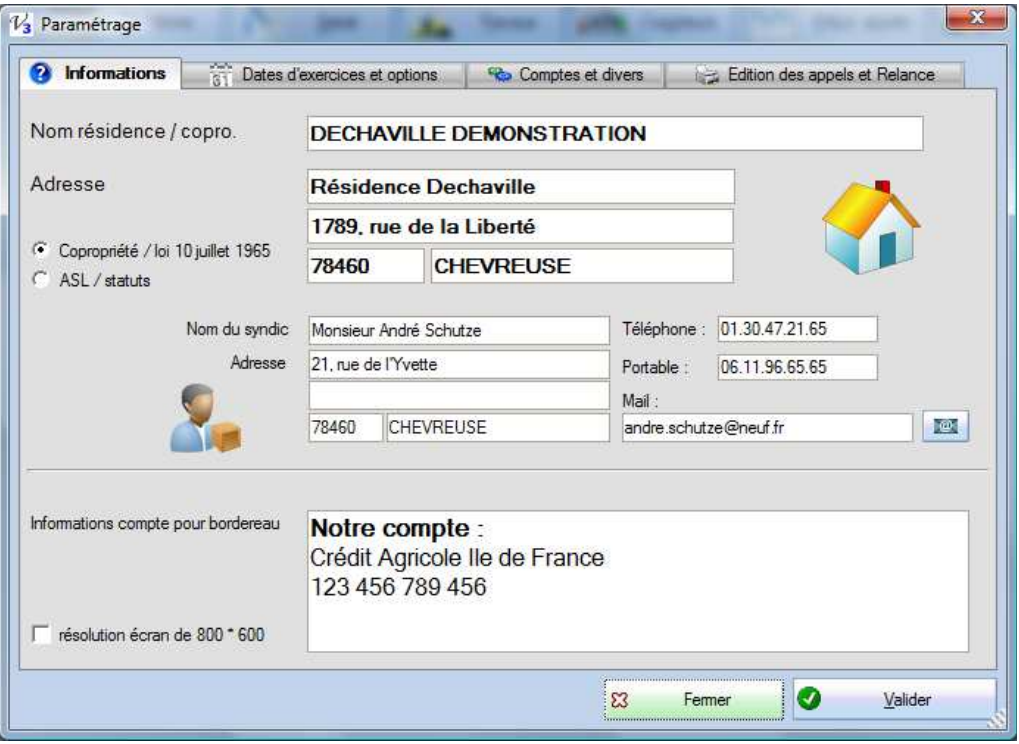

**Nom résidence / copro. :** nom utilisé pour l'enregistrement et qui est édité en haut des différents états, il peut cependant être vide ou modifié à tout moment. Les dix premiers caractères (sans espaces) sont utilisés pour les fichiers de sauvegarde (nom court).

**Adresse :** on peut utiliser ces données dans les éditions notamment avec des champs spéciaux (#NOM\_RESIDENCE#, #VILLE\_RESIDENCE# dans le modèle Word ou bien [%RUB\_NomResidence%] dans l'édition intégrée ; voir Edition des appels – Devis et OS). Si vous avez une seule copropriété, c'est tout aussi simple de mettre directement le nom et l'adresse, les champs spéciaux servent surtout à **réutiliser** un modèle.

Le choix de l'option « Copropriété / loi 10 juillet » ou « ASL / statuts » définit la nature et le régime de la copropriété mais n'a aucune incidence sur le fonctionnement du programme de comptabilité (elle est destinée au module de gestion des Assemblées Générales).

**Informations sur le syndic** : vous pouvez renseigner ici le nom et les coordonnées du syndic d'afin de réutiliser automatiquement ces données dans les modèles pour les courriers, devis ou OS (#NOM\_SYNDIC# dans Word ou bien [%RUB\_NomSyndic%] dans les modèles / cf. liste des champs à la fin de la documentation).

**Informations compte pour le bordereau** : vous pouvez saisir ici un texte de quelques lignes qui sera édité à la fin du bordereau de remise en banque (menu Editions – Bordereau), en général c'est les références et le numéro du compte. Ces informations sont stockées dans un fichier texte avec mise en forme dans le répertoire Modeles du programme (compte.rtf).

**Résolution écran de 800 \* 600** : détermine la taille et le nombre de boutons visibles (cf. ci-dessus « Ecran et mise en place »).

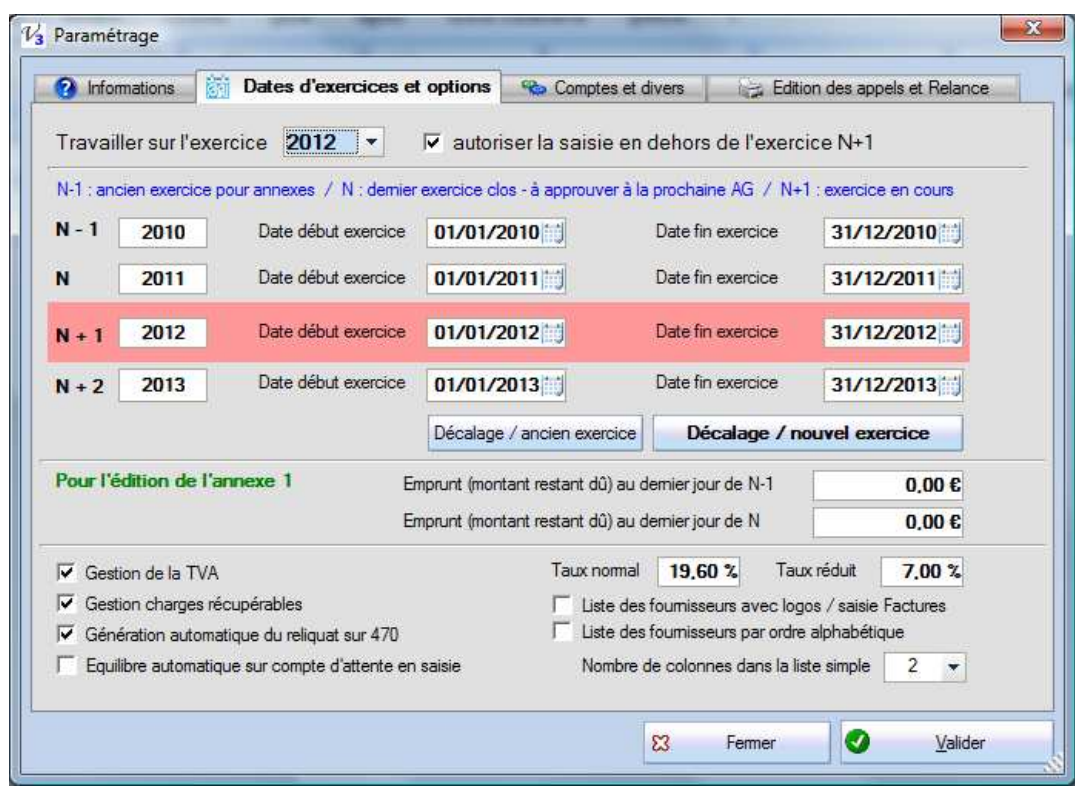

**Travailler sur l'exercice :** les principaux fichiers sont communs à tous les exercices (copropriétaires, comptes, budgets et journaux) mais les écritures sont organisées par année (exercice comptable). Par défaut, on travaille sur l'exercice en cours mais il peut être utile d'aller consulter ou vérifier un détail sur l'année précédente par exemple ou bien de rééditer certains documents (journaux, grand livre…).

**Autoriser la saisie en dehors de l'exercice :** par défaut, vous ne pouvez que consulter les écritures des exercices N-1, N+1 ou N+2. Cette option permet de saisir et de passer des écritures (règlements des copropriétaires, factures…) sur les exercices passés ou à venir, il n'est pas conseillé de la cocher.

**N–1 / N / N+1 et N+2 :** le nom et les dates des exercices comptables. Le plus souvent, ces exercices vont du 1<sup>er</sup> janvier au 31 décembre mais il est possible, notamment la première année, d'avoir des périodes plus longues. Il faut respecter les contraintes suivantes :

- chaque exercice doit être une année sur 4 caractères ;
- toutes les dates doivent être valides ;
- les dates de fin doivent précéder d'un jour les dates de début de l'exercice suivant.

**« Décalage / ancien exercice » et « Décalage / nouvel exercice » :** ces boutons permettent de décaler les dates d'exercice, notamment pour ouvrir un nouvel exercice après une clôture ou pour revenir en arrière si on a besoin de consulter ou rééditer des documents.

**Pour l'édition de l'annexe 1 / emprunts :** en bas à droite de l'Annexe 1 se trouvent les montants hors-comptabilité des engagements financiers de la copropriété (emprunts). Les montants saisis ici seront donc repris dans l'édition.

Gestion de la TVA : c'est dans cet écran qu'on active la gestion de la TVA et les taux pour la saisie assistée des factures (dans l'éventualité d'un changement de taux, il suffira de le modifier ici sans avoir besoin d'une mise à jour). Les principales implication de la gestion de la TVA sont :

- Dans l'écran de saisie, on disposera pour chaque ligne sur un compte de charge (6xx) d'une colonne « Taux TVA » et « Montant TVA » ;
- Dans l'écran de la facture, on disposera d'un sélecteur TVA et du choix entre taux normal, réduit ou aucun ;
- Dans diverses éditions, le montant de la TVA apparaît dans une colonne distincte et/ou dans les totaux.

**Génération automatique du reliquat sur 470 :** lorsque l'option n'est pas cochée les appels sont calculés avec des montants qui contiennent jusqu'à 6 décimales qui peuvent entrainer des anomalies (écart de un ou deux centimes) dans les bordereaux ou le rapprochement bancaire. Cochez cette option pour avoir des montants arrondis au centime et si nécessaire un reliquat sur le compte 470.

**Gestion des charges récupérables** : sur le même principe, lorsque l'option est activée on a une colonne « R » pour récupérable dans la saisie, une case à cocher dans la saisie de facture et les montants dans diverses éditions.

Ces options sont rappelées en permanence dans la barre de message en bas de l'écran :

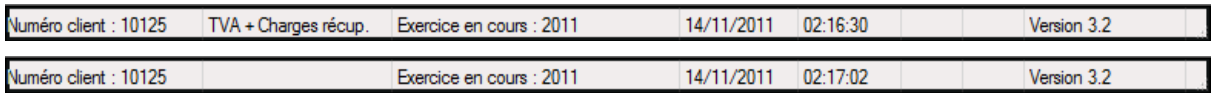

De plus il est tout à fait possible de basculer d'un mode à un autre, à tout moment.

**Equilibre automatique** : cette option permet d'équilibrer automatiquement un journal en passant le solde (débiteur ou créditeur) sur le compte d'attente 470. Attention !!! La saisie concerne un mois entier et cette écriture est générée au dernier jour du mois afin d'avoir un équilibre global mais pas nécessairement à une date donnée. *Il est indispensable de contrôler que ce compte est soldé* avant d'éditer les annexes ou de lancer la clôture annuelle…

Liste des fournisseurs avec logos / saisie factures : par défaut, la saisie assistée des factures présente les fournisseurs sous forme graphique et avec leur logo comme ci-dessous, à gauche. Lorsque cette option est décochée on a une liste plus synthétique et plus adaptée quand le nombre de fournisseurs est important. Il est également possible d'agrandir cette partie de l'écran en déplaçant le séparateur.

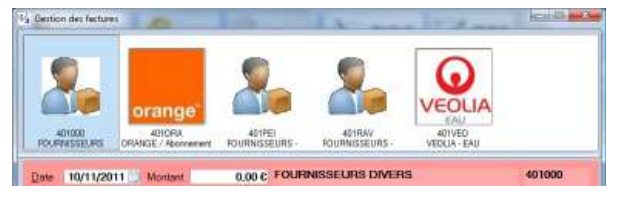

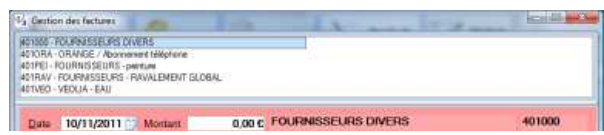

- **Liste des fournisseurs dans l'ordre alphabétique** : par défaut les fournisseurs sont dans l'ordre du numéro de compte, vous pouvez choisir un tri d'après le nom du compte.
- **Nombre de colonnes dans la liste simple** : si vous avez beaucoup de fournisseurs vous pouvez choisir de 2 à 5 colonnes pour une présentation plus synthétique et éviter d'utiliser les ascenseurs. Vous pouvez cependant utiliser les flèches pour sélectionner un compte non visible, à la fin de la liste.

# *Comptes et divers*

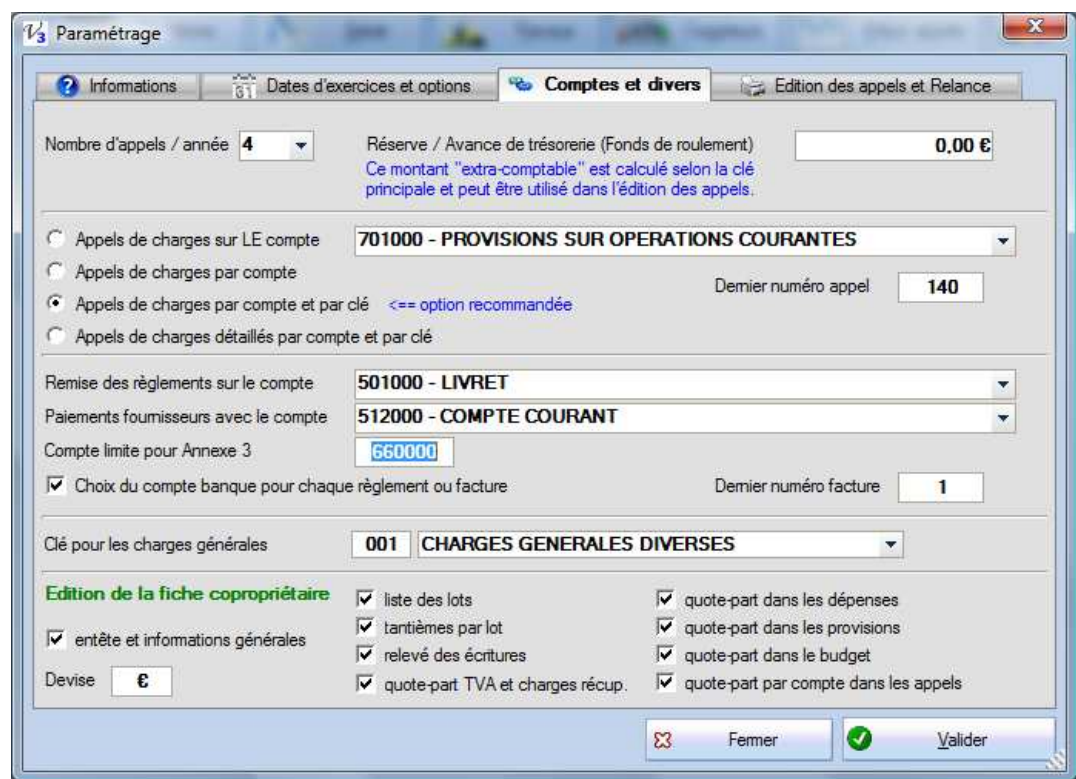

**Nombre d'appels / année :** vous pouvez choisir ici la fréquence des appels, ce nombre sera ensuite utilisé pour la génération des appels à partir du budget (voir Appels).

**Réserve / Avance de trésorerie (Fonds de roulement) :** si vous souhaitez faire apparaître dans les appels de charge le prorata d'un fonds, vous pouvez saisir ici sa valeur globale. Il sera ensuite calculé pour chaque copropriétaire le montant proratisé sur la clé principale de ce fonds (voir Outils – Répartition pour des calculs similaires). Ce montant est « extra comptable » et complètement facultatif.

#### **Très important**

La génération comptable des appels peut se faire avec différents niveaux de détail. Pour illustrer, chacun option cidessous présente les écritures comptables qui résultent de l'appel. Ces exemples reposent sur les trois appels suivant ; le premier pour constituer un fonds sur le compte 102, le second pour les dépenses courantes et le dernier pour des travaux (702).

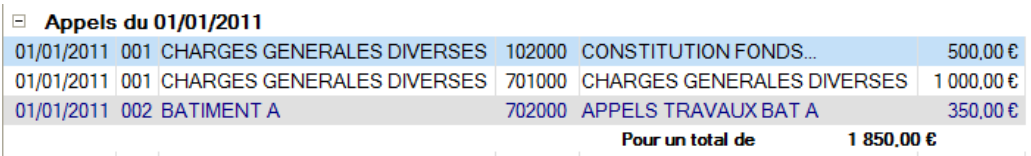

**1. Appels de charges sur LE compte :** les appels alimentent un **compte unique**, en général le compte 701000 - PROVISIONS SUR OPERATIONS COURANTES mais on peut choisir **ici** un autre compte et pour un montant **global**.

#### *On ignore donc le compte configuré au niveau de l'appel.*

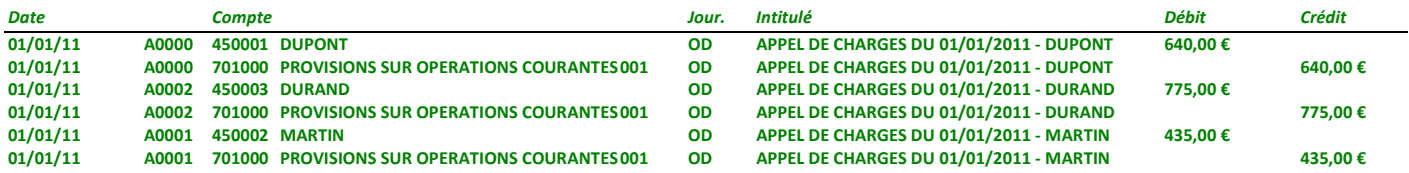

**2. Appels de charges par compte:** chaque compte utilisé dans les appels est crédité du montant **global.** 

#### *On ignore donc la clé configurée au niveau de l'appel…*

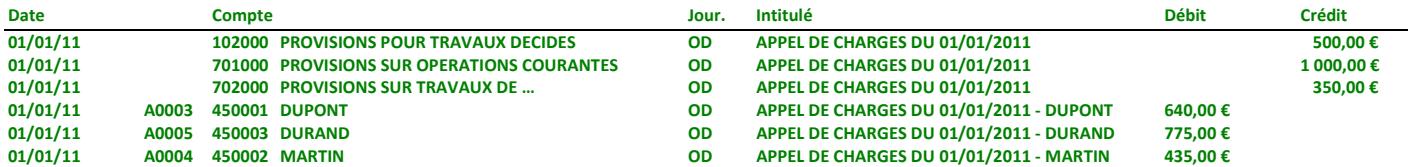

Ces deux options ne sont adaptées que pour des ASL avec une unique clé ou si les appels sont tous sur les charges générales…

**3. Appels de charges par compte et clé :** cette option regroupe par compte et par clé, **c'est la meilleure solution** lorsqu'on a des appels ventilés par compte et par clé et elle est vivement **recommandée**.

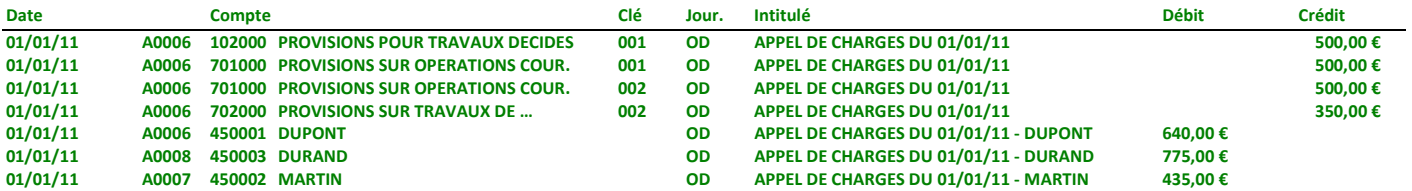

**4. Appels de charges détaillés par compte et clé :** avec cette option, on aura alors une écriture **pour chaque copropriétaire, compte et clé**. C'est le niveau de détail le plus grand et qui permet d'avoir la ventilation par copropriétaire (voir le numéro de pièce qui forme le bloc) mais attention au grand nombre d'écritures qui peut alors être généré !!!

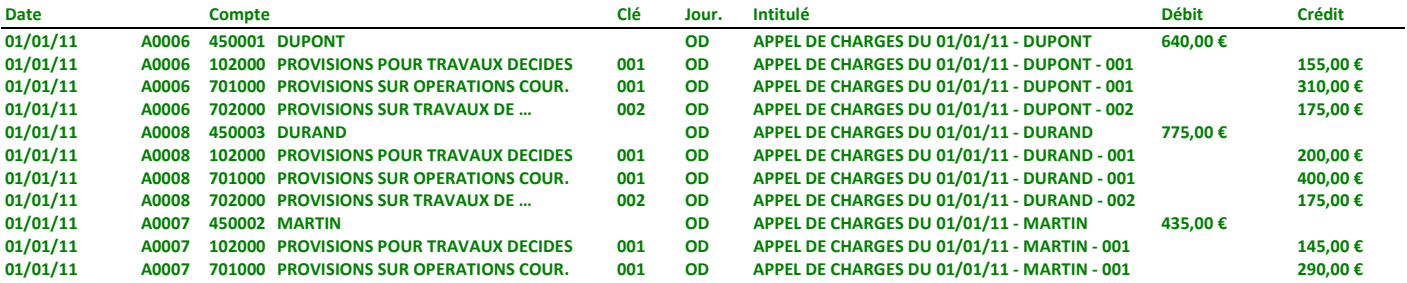

Au niveau du copropriétaire on constate que le montant est toujours le même et il n'y a pas de sous-compte pour distinguer la nature de son solde débiteur.

#### **Si vous ne savez pas quelle option choisir : sélectionner 3. Appels de charges par compte et clé.**

**Dernier numéro appel** : information facultative pour les écritures comptables des appels de charges, donne un numéro de pièce à chaque mouvement pour faciliter le tri ou le suivi. Si on reprend les exemples ci-dessus, le prochain numéro est alors « 9 » mais on remarque le formatage au niveau des écritures (lettre A comme appel et numéro sur 4 caractères).

**Remise des règlements sur le compte :** la réception des chèques pour le règlement des charges (dans la fiche du copropriétaire) génère automatiquement les écritures comptables sur le compte de banque (celui sur lequel sera faite la remise) configuré ici (il peut s'agit d'un Livret ou d'un compte courant…).

**Paiements fournisseurs avec le compte :** de même, les paiements de factures génèrent des écritures sur un compte de banque, en général celui du chéquier utilisé.

- **Compte limite pour annexe 3 :** par défaut l'annexe 3 présente tous les comptes strictement inférieurs à 660 (en cohérence avec l'annexe 2) mais il est parfois plus utile de présenter les comptes 660 (ou plus) dans cette annexe, surtout en l'absence des annexes 4 ou 5.
- **Choix du compte pour chaque règlement ou facture :** si l'option n'est pas cochée, les comptes proposés au dessus seront proposés et utilisés pour les encaissements (remise des règlements) et les paiements fournisseurs. Si elle est cochée il est possible de choisir pour chaque opération quel compte utiliser. Il faut évidemment avoir plusieurs comptes de type banque pour que l'option soit pertinente.

**Dernier numéro facture** : information facultative pour les écritures comptables des factures de l'écran du même nom, donne un numéro de pièce à chaque mouvement pour faciliter le tri ou le suivi.

**Clé pour les charges générales** : c'est la clé sur laquelle on va récupérer le nombre de tantièmes principaux associés à chaque copropriétaire et utilisés, par exemple, pour calculer le prorata du fonds de roulement.

Lorsque vous changez cette clé (exceptionnel), un bouton « Mise à jour » permet de recalculer et d'actualiser les fiches des copropriétaires. C'est-à-dire de reprendre les tantièmes de cette clé pour le nombre de tantièmes généraux affichés dans la liste des copropriétaires.

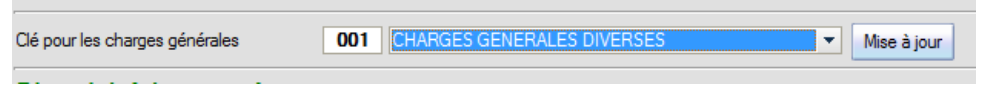

**Edition de la fiche Copropriétaire** : voir le chapitre sur l'édition de la fiche complète, on paramètre ici le niveau de détail de cette édition. Les intitulés sont assez explicites mais il faut savoir que le relevé des écritures concerne toujours l'exercice en cours (affiché dans le bas de l'écran), de même que les quotes-parts dans le budget, les quotes-parts dans les dépenses et les provisions.

**Devise** : par défaut tous les écrans et toutes les éditions reprennent le symbole monétaire défini dans les options linguistiques (paramètre régionaux de Windows) mais pour quelques rares traitements (affichage du solde en bas à droite de la saisie, détails des opérations dans l'annexe 5…) il faut indiquer ici la devise utilisée.

#### *Edition des appels et relances*

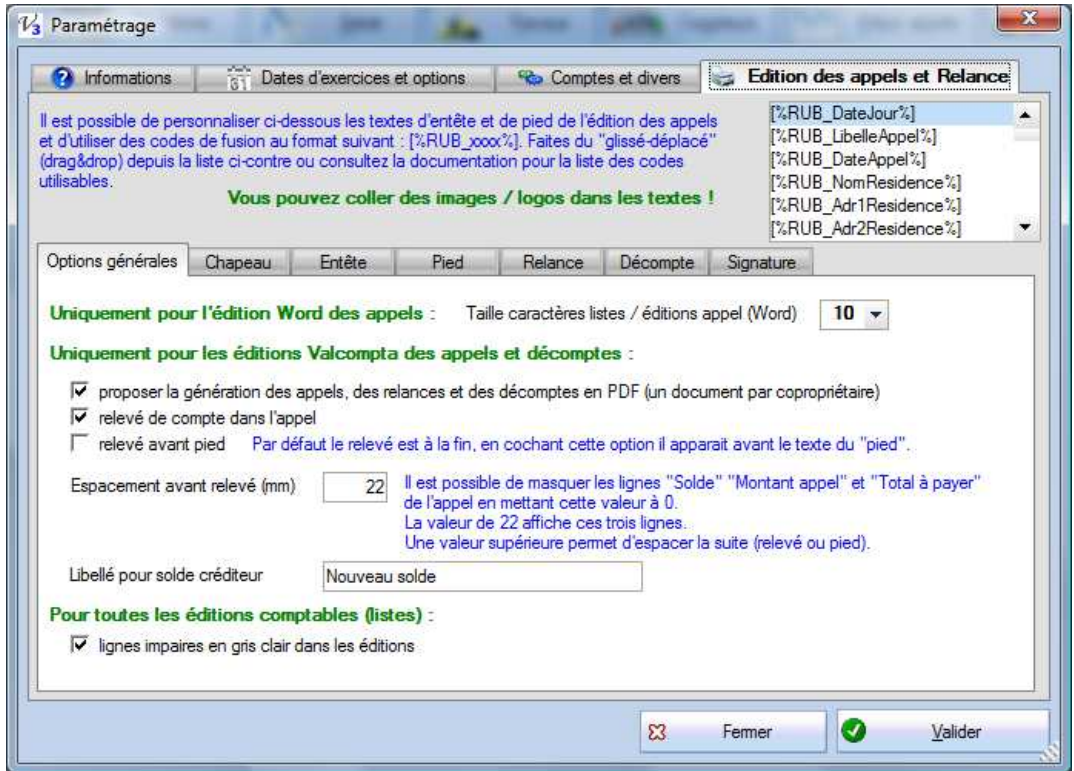

**Taille caractères / éditions appel** : dans l'édition Word des appels de charge (bouton Lancer la fusion), vous avez une liste des lots et le détail des appels, clé par clé. Cette option permet de varier la taille des caractères de ces deux listes.

**Proposer la génération des appels, des relances, des fiches et des décomptes en PDF (un document par copropriétaire) :** par défaut, les boutons « Edition Valcompta par clé » et « Edition Valcompta par lot » proposent un aperçu écran de tous les appels. Cet aperçu peut alors être imprimé, exporté, envoyé par mail... Avec cette option, un écran proposera une génération directe des appels sous la forme **d'un unique document PDF par copropriétaire** dans un sous-répertoire « PDF » du dossier d'installation.

Pour les appels, le nom du document est composé du texte « APPEL\_DU\_ » suivi de la date, du numéro de compte et du nom du copropriétaire, par exemple : *APPEL\_DU\_01\_01\_2011\_450001\_ FRANCILLON.PDF* qui se trouvera avec tous les autres fichiers PDF dans le dossier C:\VALCOMPTA3\PDF\01\_01\_2011\

Pour les décomptes la date est remplacée par l'année ; le document aura comme nom *DECOMPTE\_2011\_450001\_FRANCILLON.PDF* et le dossier sera C:\VALCOMPTA3\PDF\2011\.

Pour les relances, le nom du document sera « RELANCE DU 01 01 2011 450001 FRANCILLON.pdf dans le dossier C:\VALCOMPTA3\PDF\Relances.

Si vous répondez « Non » à cet écran, vous obtenez l'aperçu habituel.

**Attention**, pour des raisons de taille du fichier de sauvegarde, ces documents PDF ne sont sauvegardés que par l'option « Sauvegarde complète ».

**Relevé de compte dans l'appel** : lorsque coché, chaque appel présente le relevé des écritures de l'exercice. Il peut être tout à la fin ou bien s'intercaler avant le texte du pied (option suivante ; **relevé avant pied**) et on peut également contrôler l'espacement avant le relevé en pixels.

**Espacement avant relevé** : comme expliqué en bleu, c'est la distance à la suite du détail de l'appel qui permet également de masquer les lignes de total.

**Libellé pour solde créditeur** : lorsque le montant de l'appel ajouté au solde antérieur du compte est débiteur, c'est toujours la mention « Montant à payer » qui apparaît sur les appels mais lorsque le compte est créditeur vous pouvez personnaliser ici l'intitulé qui précède le montant.

*Voir le chapitre sur l'édition des Appels pour des explications plus complètes.* 

**Lignes impaires en gris clair dans les éditions** ; pour faciliter la lecture des listes, une ligne sur deux aura un fond grisé.

# *Edition des appels*

Lorsque vous utilisez l'édition des appels internes (Edition Valcompta) les textes de **chapeau** (commun aux appels et relances), d'**entête** et de **pied** de page peuvent être modifiés et personnalisés. On peut également utiliser certains champs spéciaux de type « champs de fusion », voir Edition des appels. Ces fichiers sont sauvegardés au format RTF dans le dossier « Modeles » avec les noms de chapeau.rtf, entete.rtf et pied.rtf.

Il faut cependant éviter d'utiliser Word pour modifier ces fichiers en dehors du programme, en effet ce dernier ajoute énormément de choses inutiles qui alourdissent le fichier et peuvent même empêcher ensuite les fusions ; modifier ces fichiers par l'écran Paramètres – Edition des appels ou avec un programme tel que « Wordpad ».

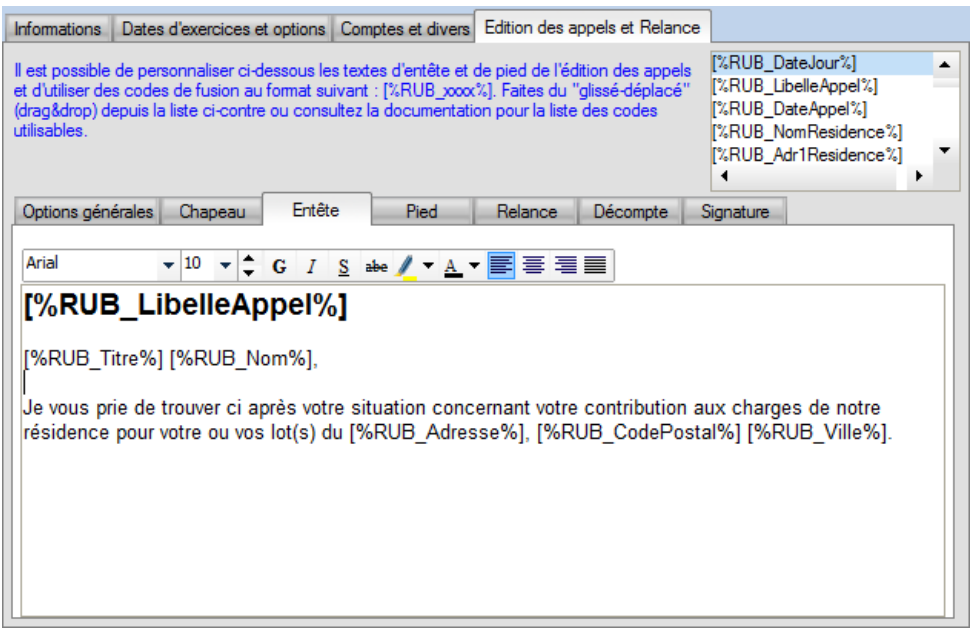

**Note** : les modèles par défaut utilisent des champs spéciaux pour récupérer le nom et l'adresse de la résidence ou du syndic afin d'être immédiatement utilisables mais vous avez tout intérêt à les modifier pour mettre « en dur » ces informations puisque le nom ou l'adresse de **votre** résidence sont figés… Les champs de fusion ne sont vraiment utiles que pour les données variables (les informations au niveau du copropriétaire qui changent d'une page à l'autre).

# *Utilisation d'une image signature*

Par ailleurs, il est possible d'insérer une image dans le bas de l'édition qui peut servir de « signature » imprimée. Cliquer sur le bouton et sélectionner un fichier image au format gif, png, jpg ou bmp. La taille prévue pour l'édition est de 6 cm de large et 2 cm de hauteur mais l'image est redimensionnée.

Attention, on se contente ici de mémoriser le chemin de cette image ; afin de la conserver dans les sauvegardes il est recommandé de la copier au préalable dans le dossier « Modeles ».

#### *Relances*

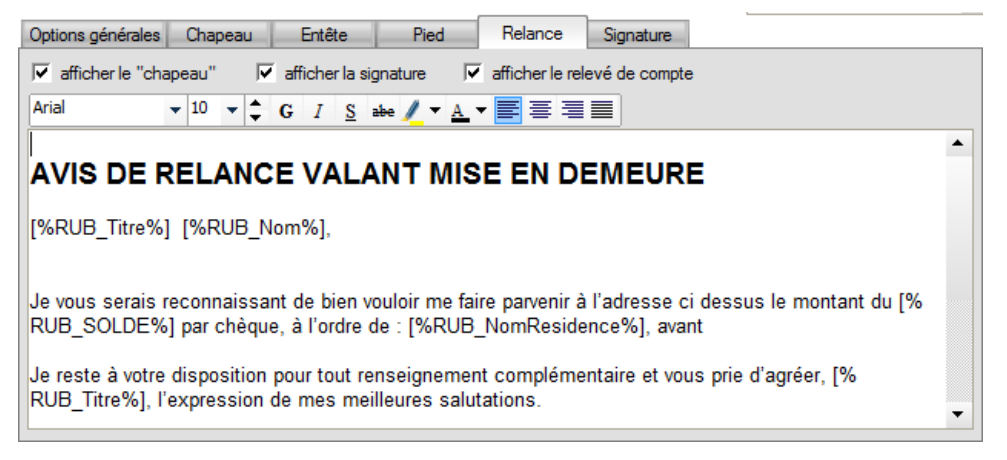

L'édition des relances (depuis la liste des copropriétaires) fonctionne sur le même principe que l'édition des appels avec quelques options simplifiée : le choix de faire apparaître ou pas le **chapeau** et la **signature** ainsi que le **relevé** qui est toujours en bas de page.

Le texte principal de la relance peut être personnalisé avec les champs de fusion. Il est sauvegardé dans un fichier « relance.rtf » qui se trouve dans le répertoire « Modeles ».

#### *Décomptes*

Comme pour les appels, on peut définir une entête et un pied, notez juste qu'on accède aux deux textes sur le côté gauche et que les fichiers correspondant sont « entete\_decompte.rtf » et « pied\_decompte.rtf » dans le répertoire Modèles.

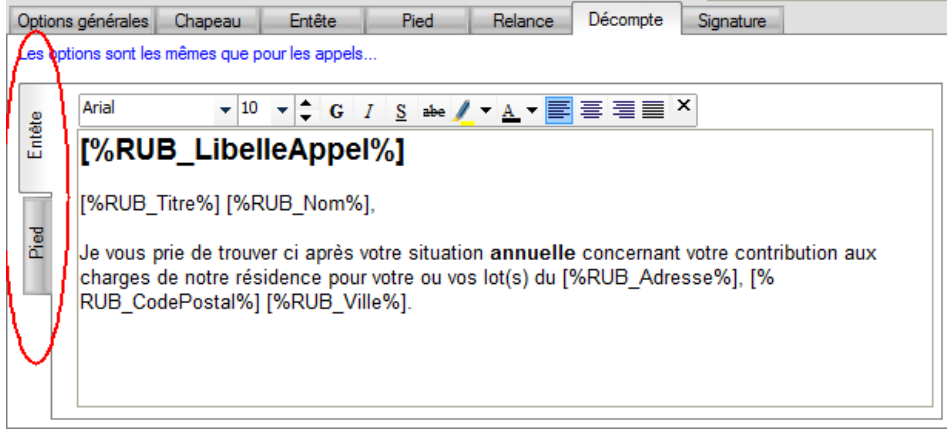

# **Importations initiales**

Pour démarrer la gestion de votre copropriété, il va falloir alimenter un certain nombre de fichiers. Dans certains cas vous devez tout ressaisir depuis le règlement de copropriété, l'état descriptif de division, la liste des copropriétaires, les documents comptables (papier ou numériques…) mais si vous disposez de certaines données au format Excel il est possible d'utiliser un des 3 traitements d'importation.

Si vous avez des documents numérisés mais bien lisibles il peut être possible de récupérer ces données par reconnaissance de caractères ; n'hésitez pas à nous contacter (info@valcompta.net).

# *Importation des copropriétaires depuis un fichier Excel*

Dans le menu Principal – Importation initiale, ce traitement propose de sélectionner un fichier Excel avec les copropriétaires et les principales données associées. Il se peut que des adaptations et des préparations dans Excel soient nécessaires avant d'utiliser ce traitement, par exemple si vous avez des noms et des prénoms dans deux colonnes, soit vous ne gardez que les noms soit vous fusionnez les deux colonnes (dans Excel pour ce cas précis, vous pouvez utiliser la formule suivante "=CONCATENER(A1 ;B1)").

Comme rappelé dans l'écran, les étapes de ce processus d'importation initial sont :

- sélectionner le fichier Excel qui contient les copropriétaires ;
- si la première ligne contient des entêtes (le nom des colonnes), cocher l'option en haut à gauche ;
- pour chaque type de donnée sur la partie gauche, dérouler la liste et sélectionner le nom de la colonne ou bien sa lettre (Colonne A, B…) ;
- utiliser l'aperçu à droite pour vérifier vos associations…
- lancer alors l'importation avec le bouton du même nom…

Si le fichier contient un numéro, les tantièmes ou un nom pour le lot principal (Appartement…) vous pouvez les associer ; les lots seront également créés dans le fichier des lots, éventuellement avec le même nom pour tous les lots si la colonne n'est pas dans le fichier (saisir alors ce nom dans la zone de droite) et les tantièmes seront également créés dans le fichier des tantièmes sur la clé par défaut (001). Attention, vous devez avoir un numéro de lot sur chaque ligne du fichier !

Voilà, votre fichier de copropriétaires est prêt avec pour chacun un compte associé dans le plan comptable.

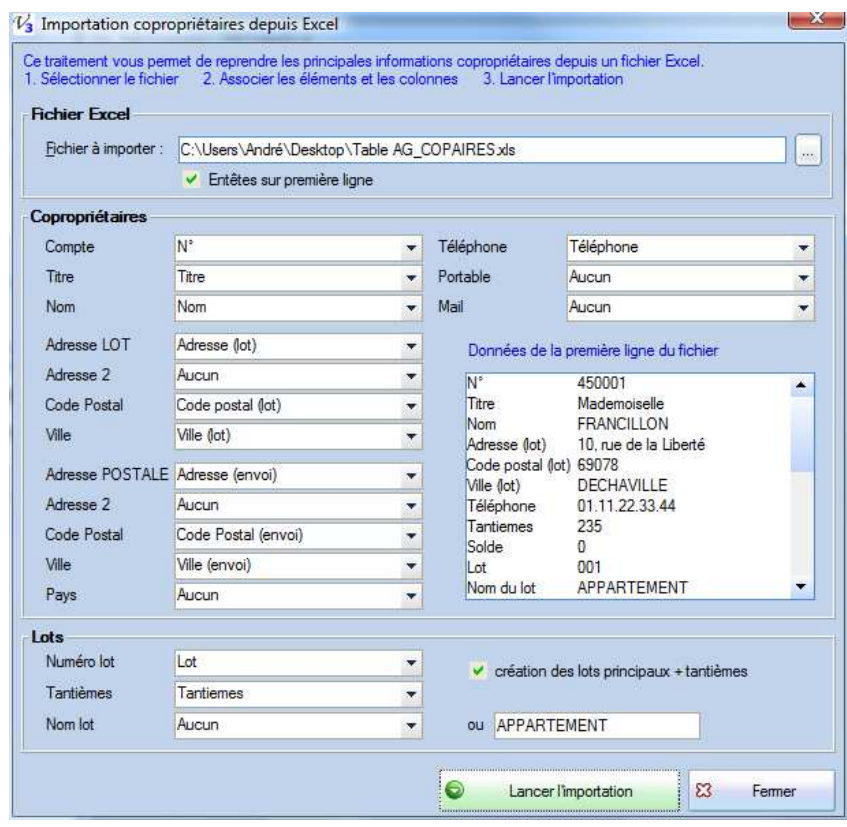

**Attention !!!** le numéro de compte doit être une chaine de 4 à 6 caractères et qui commence par « 450 ». Dans le cas contraire, ce numéro sera formé de 450 + numéro de la ligne dans le fichier Excel.

En cas de gros problèmes, utilisez l'option « Supprimer démo » pour réinitialiser tous les fichiers…

# *Importation d'une balance ou saisie des soldes initiaux*

Différents cas de reprise sont possibles ; en début d'exercice avec des « à nouveaux » (le plus simple), en cours d'année avec une balance ou un grand livre du précédent syndic (ou Excel, ou un autre logiciel…), au dernier jour de l'exercice antérieur avec tous les comptes…

### *Balance Excel*

Si vous disposez d'une **balance** au format Excel, un traitement d'importation similaire à celui pour les copropriétaires permet de récupérer rapidement ces soldes. Votre fichier Excel *doit* comporter 4 colonnes sur la première feuille ;

- le numéro du compte sur 6 caractères ;
- l'intitulé du compte ;
- le solde débiteur ;
- le solde créditeur.

Les valeurs de ces quatre premières colonnes sont affichées dans le cadre en haut à droite pour vérification (penser à cocher l'option « entêtes sur première ligne » le cas échéant). Pendant l'importation, seules les lignes « valides » seront retenues et affichées dans la table, un compte-rendu dans le bas de l'écran affiche les anomalies et les erreurs rencontrées. Attention, ces écritures affichées ne sont pas encore générées ni enregistrées !!!

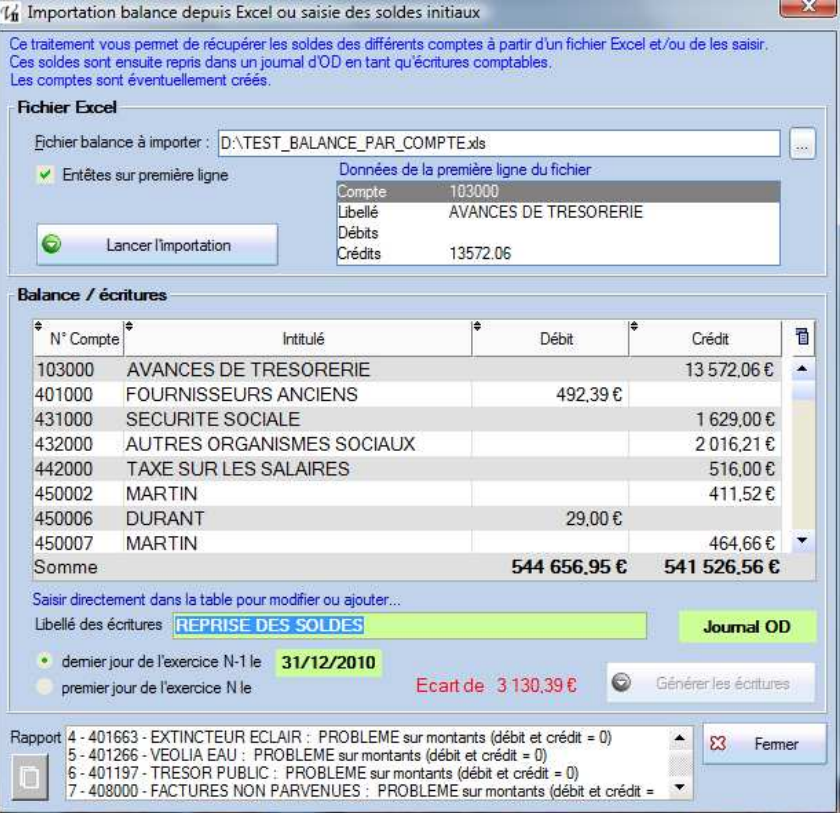

#### *Saisie directe*

Il est possible également de ne pas utiliser de fichier Excel et de saisir directement dans la table. Les numéros de compte sont complétés ou tronqués pour avoir une taille de 6 caractères. Il faut bien sûr équilibrer débits et crédits.

Note : vous pouvez également saisir directement dans le journal d'OD et à la date de votre choix depuis l'écran de saisie directe (bouton « Saisie »), l'avantage étant que chaque ligne est enregistrée contrairement à cet écran...

#### **Dans les deux cas :**

- Toutes les données peuvent être modifiées par saisie directe dans la table.
- Les comptes qui n'existent pas dans le plan comptable seront automatiquement créés.
- L'ensemble des écritures doit être équilibré afin de générer les écritures (l'écart est affiché en rouge).

Il est possible de saisir le libellé (commun) pour ces écritures. Dans tous les cas, les écritures sont générées dans le journal d'OD mais vous avez le choix entre le dernier jour de l'exercice N-1 ou le premier jour de l'exercice N (A Nouveaux). Lorsque que les écritures sont équilibrées, le bouton « Générer les écritures » devient actif ; il faut bien sûr cliquer dessus pour créer les enregistrements.

# *Reprendre l'exercice antérieur avant répartition*

Il existe plusieurs manières de reprendre les soldes mais il faut avoir à l'esprit que les Annexes 1, 2 et 3 présentent l'exercice N-1 à des fins de comparaison avec l'exercice N à approuver et son budget.

Pour obtenir des documents **complets** (notamment le compte de résultat des annexes 2 et 3 …) il est donc nécessaire de renseigner **tous les soldes** y compris ceux des comptes de charges (6xx) et de produits (7xx) et sur la période N-1, c'est-à-dire « **avant répartition** ».

#### **Il faut également préciser les ventilations par clés des dépenses et des appels…**

Dans ce cas, vous pouvez utiliser le traitement de clôture afin de calculer pour chaque copropriétaire sa quote-part dans les dépenses et dans les provisions mais cette option représente une préparation supplémentaire afin de préciser les ventilations par clé au niveau des dépenses et de chaque compte de charges… Elle est néanmoins nécessaire pour éditer une Annexe 3 complète.

- 1. **Paramétrer les dates** d'exercices sur l'exercice N-1 dans le menu Principal Paramètres Dates d'exercice. Par exemple ; mettre 2009 (du 01/01/2009 au 31/12/2009) sur la première ligne puis 2010 (du 01/01/2010 au 31/12/2010) sur la seconde, 2011 sur le bandeau rouge de l'exercice en cours (N+1) puis 2012...
- 2. A partir d'une balance ou d'un grand livre au 31/12/2009, reprendre les soldes de tous les comptes en saisie directe (bouton **Saisie**), y compris les charges (avec la bonne clé de répartition) et les produits, ou bien utiliser le traitement d'importation ci-dessus.
- 3. Le logiciel a besoin de connaître les comptes utilisés pour les appels de provisions ; il est donc nécessaire de **créer un** (ou des) **appel**(s) « virtuel(s) » pour chaque compte (701 ou 702 en général) qui correspond aux appels de provisions de l'exercice. Peu importe la date ou le montant (il peut même être nul), il faut juste que le compte existe dans les appels de l'exercice à clôturer…
- 4. Il est alors possible de lancer le traitement de **Clôture** dans le menu Principal Clôture ; ce traitement va générer les écritures de répartition au 31 décembre de l'exercice clos et les A Nouveaux aux 1<sup>er</sup> janvier du nouvel exercice en répartissant le résultat sur chaque copropriétaire. Les dates d'exercice sont automatiquement décalées mais il faut renseigner N+2.
- 5. Il est également possible de ne pas utiliser le traitement de clôture et de saisir / reprendre manuellement les soldes (A Nouveaux) dans un journal d'OD au premier jour de l'exercice.

Voir aussi Clôture et Décomptes pour plus d'explications et des exemples sur la clôture et les écritures générées.

# *Importation du détail des écritures*

 $\blacktriangleright$  Dans le menu Principal – Importation initiale – Ecritures.

La version 3.3 propose en plus de l'importation des copropriétaires et de la balance la possibilité de récupérer le détail des écritures à partir d'un fichier Excel. Contrairement à l'import des copropriétaires, le fichier doit avoir certaines colonnes dans un ordre imposé et qui correspond aux colonnes de la table principale. Il vous appartient de préparer un fichier Excel (format .xls / version 2003-2007) qui respecte les critères détaillés ci-dessous.

# *Structure du fichier*

Voici à quoi le fichier devrait ressembler sous Excel :

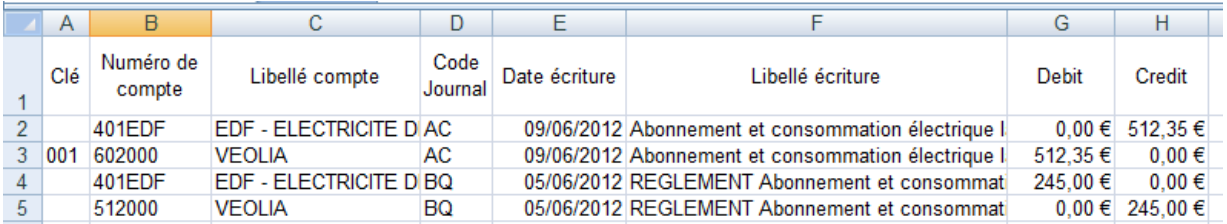

Clé - **Numéro du compte -** Intitulé du compte - Code journal - **Date de l'écriture -** Libellé de l'écriture – **Débit - Crédit -** TVA

Les éléments en gras sont **obligatoires**, pour les autres, si la zone est vide, le traitement d'importation va déterminer les valeurs selon les principes détaillés ci-dessous.

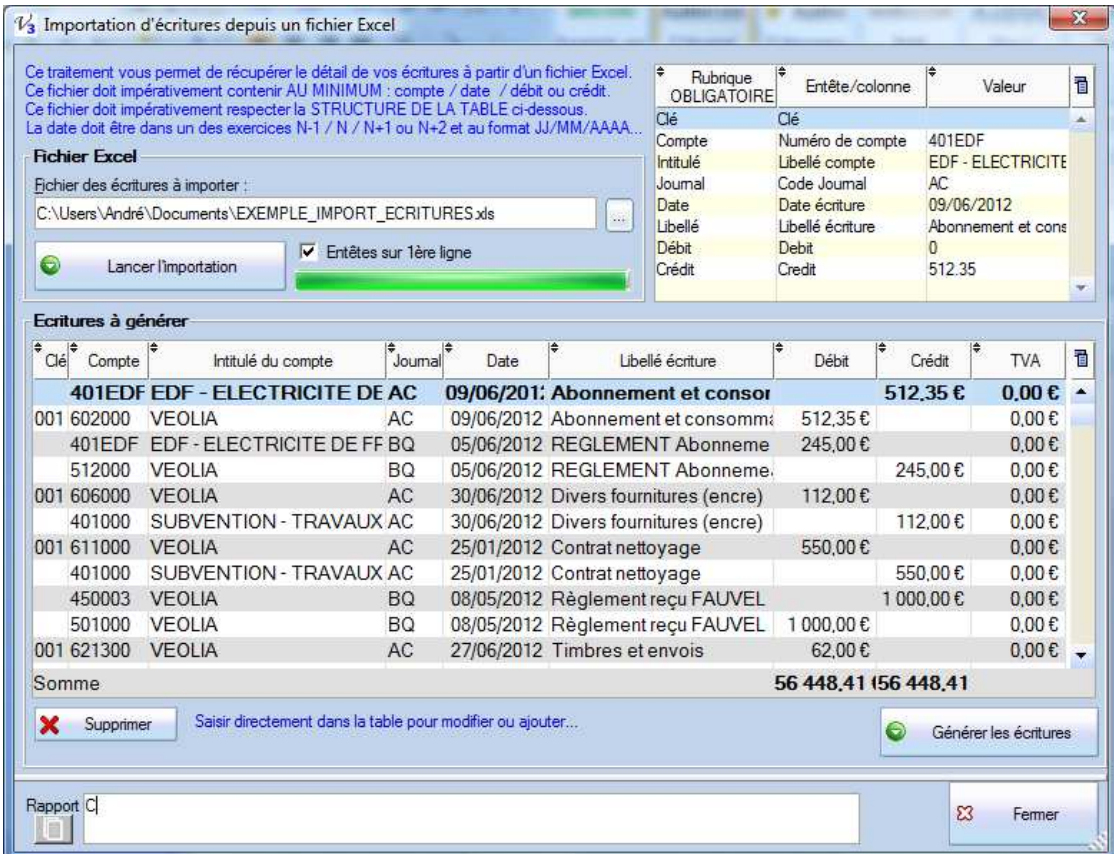

Si le fichier contient une ligne d'entête (avec le nom des colonnes) il faut cocher l'option « Entêtes sur la première ligne » mais ce n'est pas indispensable ou bloquant (ça donnera juste un message dans le rapport de type « Ligne 1 : problème... D et C =0... » en cas d'oubli).

- **Clé** vide et compte commence par 6 ou 7 ; on prend la clé définie comme « charges générales diverses » dans l'écran de paramétrage ;
- Numéro de **compte** ; on supprime espaces, accents, caractères spéciaux et on applique une longueur de 6 caractères ; les comptes plus longs sont tronqués, les comptes plus courts sont complétés avec des « 0 ». Le compte doit par ailleurs commencer par 1, 4, 5, 6 ou 7.
- **Intitulé** du compte ; il peut avoir jusqu'à 50 caractères, si l'intitulé est vide mais que le numéro est trouvé dans le plan comptable on affiche cet intitulé. Si le compte n'existe pas, il sera créé pendant l'importation.
- Journal ; le code journal n'est pas obligatoire mais si il est présent il doit obligatoirement être un des trois codes prévus (AC / BQ / OD). Si il est absent, ça sera par défaut OD sauf si :
	- o Le compte commence par 6 ou 401 avec crédit: code AC / Achats ;
	- o Le compte commence par 7, 450 avec un crédit, 401 avec un débit : code BQ / Banque.
- La date doit être renseignée ; elle doit se trouver dans un des 4 exercices configurés dans l'écran du paramétrage, il est donc possible d'importer des écritures à cheval sur plusieurs exercices et dans un même fichier ou bien de faire plusieurs importations sans devoir se préoccuper des dates.
- Le libellé de l'écriture peut être vide ou contenir jusqu'à 100 caractères, pas de contraintes ou de contrôles particuliers.
- Débit OU crédit ; chaque ligne doit avoir un montant soit au débit, soit au crédit
- **TVA** ; un éventuel montant de TVA doit être renseigné au niveau de la ligne de dépense (compte 6xx) mais aucune vérification n'est faite pour cette rubrique.

Une fois le fichier Excel traité et affiché, il est possible d'apporter des corrections directement dans cet écran ; préciser ou modifier une clé, rectifier un libellé ou même changer des dates si vous constatez des erreurs.

L'ensemble doit être équilibré afin que le bouton « Générer les écritures » soit actif. L'équilibre est contrôlé de manière globale mais en toute rigueur comptable il doit se retrouver à chaque date et dans chaque journal/mois.

# **Copropriétaires**

# *La liste*

Accessible par le bouton « Copropriétaires » ou par le menu Fichiers – Copropriétaires c'est à partir de cette liste que l'on peut gérer les copropriétaires et faire le suivi des **encaissements** (charges payées).

Les boutons **Nouveau** et **Modifier** ouvrent la fiche, en mode création ou modification, et le bouton **Recalcul** sert de manière exceptionnelle en cas d'anomalies sur les soldes ; en théorie chaque génération d'appel ou saisie d'encaissement va correctement mettre à jour ce solde mais dans certains cas (suppression d'écritures depuis l'écran « consultation/export » par exemple, un recalcul peut s'avérer nécessaire).

L'option « *avec couleurs lignes selon solde* » permet de visualiser et de saisir plus rapidement les débiteurs puisqu'ils apparaissent alors avec un fond rouge tandis que les comptes soldés sont en vert :

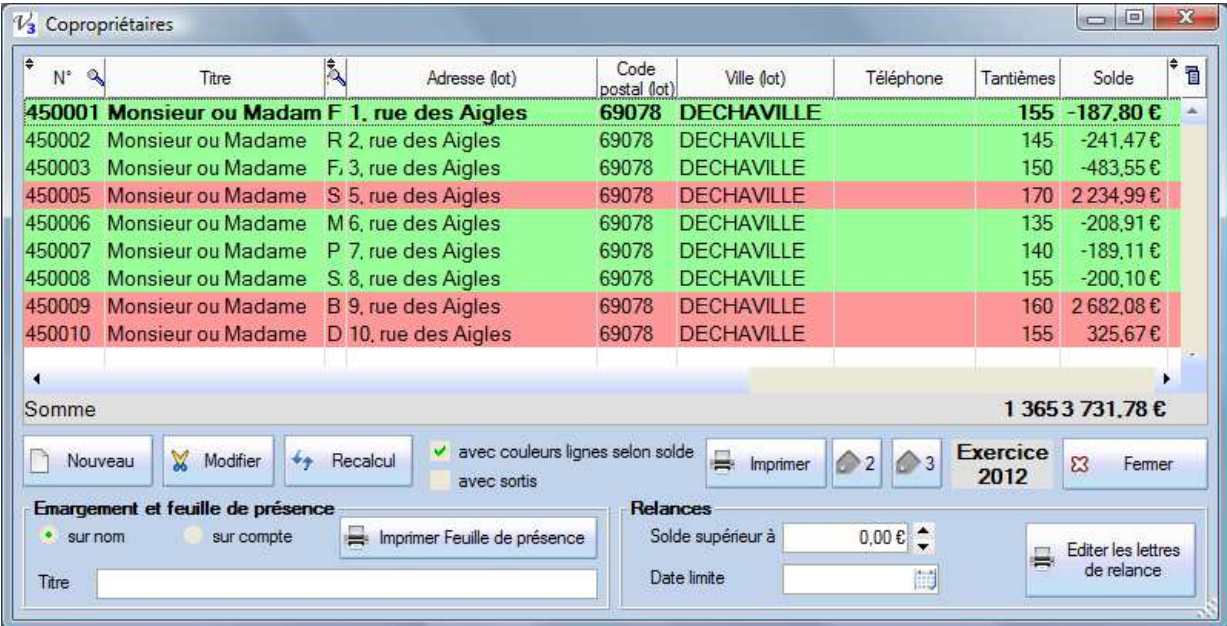

L'option « *avec sortis* » permet d'afficher les copropriétaires dont la date de sortie est renseignée dans la fiche. Attention !!! Pour les calculs des appels ou des répartitions seuls les lots associés et leurs tantièmes sont pris en considération, indépendamment d'une date de sortie dans la fiche.

Le bouton **Imprimer** propose une liste synthétique mais complète des copropriétaires avec les informations de l'écran mais sans le détail des lots ou des tantièmes :

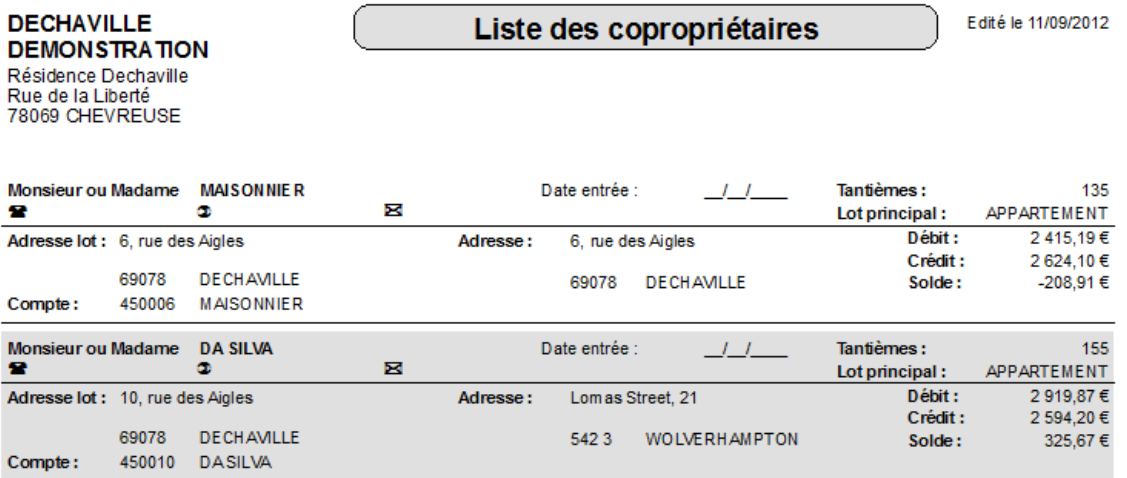

Deux boutons propose **d'imprimer des planches d'étiquettes** ; une version sur 2 colonnes et une autre sur 3 colonnes avec, dans les deux états, 7 lignes, soit des étiquettes de taille 96 \* 38 ou bien 63 \* 38 que l'on trouve facilement dans le commerce.

Attention !!! La **notion de solde** dans cette liste est directement liée à l'exercice en cours, si vous consulter un exercice antérieur le solde affiché n'est pas le solde actuel mais celui du dernier jour de l'exercice… Il faut donc être très vigilant, notamment avec les relances, et vérifier que vous êtes bien sur le bon exercice.

En cas de mutation **il ne faut pas remplacer le nom du vendeur par le nom de l'acquéreur** mais créer un nouveau copropriétaire afin de conserver l'historique (relevé) de l'ancien qui ne doit pas se mélanger au nouveau, puis modifier l'affectation des lots. Val Compta n'est pas prévu pour gérer l'historique des mutations (voir ci-dessous).

### *Suppression*

Il est désormais possible de supprimer un copropriétaire depuis cette liste en faisant un clic à droite dans la colonne du numéro de compte. Le copropriétaire ne doit pas avoir de lots affectés, les opérations comptables éventuelles resteront sur le compte qui lui n'est pas supprimé.

# *Relances*

Voir le menu Paramétrages – Relance pour les options (la génération de PDF notamment) et la mise en place du document type qui va servir à l'édition des relances. Au niveau de la liste, on va uniquement préciser à partir de quel montant on souhaite relancer et une date qui pourra être utilisée dans le document (« veuillez régler avant le .... ») avec le champ #RUB\_DATE\_LIMITE# ».

Les petites flèches servent juste à renseigner le montant « à la souris », chaque clic va augmenter ou diminuer de 10 €.

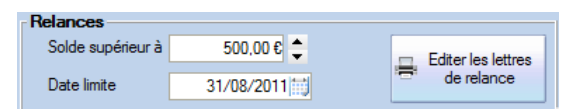

Dans cet exemple, seuls les copropriétaires dont le solde débiteur est supérieur à 500 € seront retenus pour l'édition :

# AVIS DE RELANCE VALANT MISE EN DEMEURE

Monsieur ou Madame RAVIER,

Je vous serais reconnaissant de bien vouloir me faire parvenir à l'adresse ci dessus le montant de 1835,27 € qui corresond au solde de votre compte, par chèque à l'ordre de RESIDENCE DECHAVILLE, avant le 31/08/2011.

La gestion des relances se limite à cette sélection et à la génération des courriers ; *on ne mémorise rien* sur le compte du copropriétaire (le logiciel ne sait pas qu'une relance a été faite…), il n'y pas de frais et il n'y a pas d'historique ou différents niveaux de relance. Vous pouvez utilisez l'onglet Infos de la fiche copropriétaire si vous souhaitez consigner des événements ou des informations.

# *La fiche*

La fiche du copropriétaire permet bien sûr de saisir et de conserver plusieurs ensembles d'informations :

- générales ; coordonnées, téléphones, mail, banque, numéro et nom du lot, nombre de tantièmes, date d'entrée et de sortie….
- Comptables ; les cumuls des débits et crédits du compte et le solde, le détail et l'historique de opérations.

La plupart des zones et des boutons sont assez explicites mais on peut préciser que :

- En cochant « copie adresse » on va simplement reporter (copier) l'adresse du lot vers l'adresse d'envoi ;
- Le bouton « Appliquer » va enregistrer sans fermer tandis que « Valider fiche » quitte l'écran. Attention à bien utiliser un de ces boutons pour enregistrer les modifications !!!

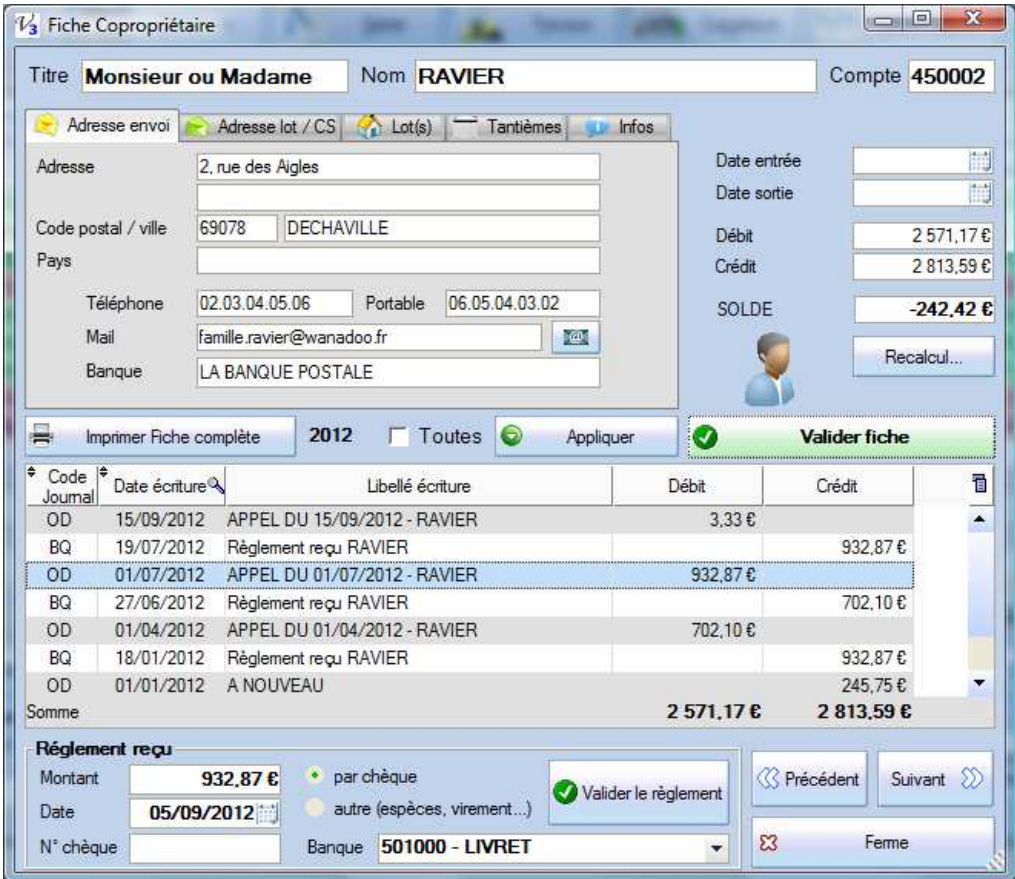

Le petit bouton à côté de l'adresse mail ouvre votre logiciel de mails en création d'un nouveau message avec le destinataire proposé.

Dans l'onglet Adresse lot / CS il est possible de préciser qui est élu(e) au Conseil Syndical ; dans le cas d'un couple de propriétaires par exemple ça permet de distinguer le mandat nominatif et individuel.

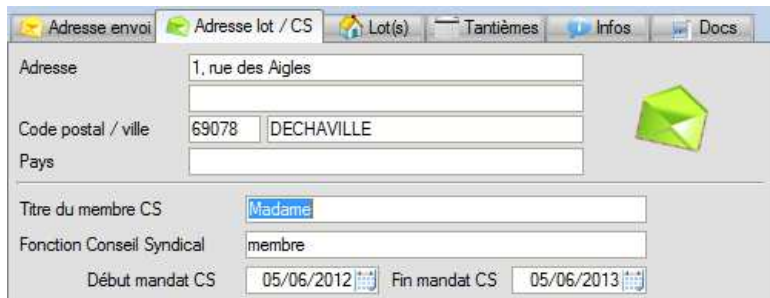

Vous pouvez éditer une liste des membres du Conseil Syndical depuis l'écran Editions, listes diverses.

#### *Relevé*

La notion d'exercice en cours est très importante, elle détermine non seulement la liste des écritures affichées mais également le solde du compte

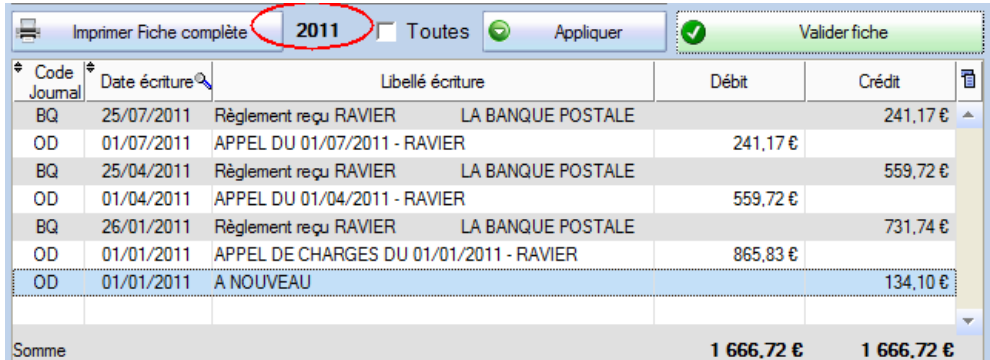

# *Onglets Lot(s) et Tantièmes*

Uniquement en **consultation** (la création des Lots se fait par le menu ou le bouton du même nom, de même pour les tantièmes), on retrouve ici la liste des lots affectés au copropriétaire ainsi que les tantièmes par lot et par clé et donc les totaux par clé (colonne en caractères gras).

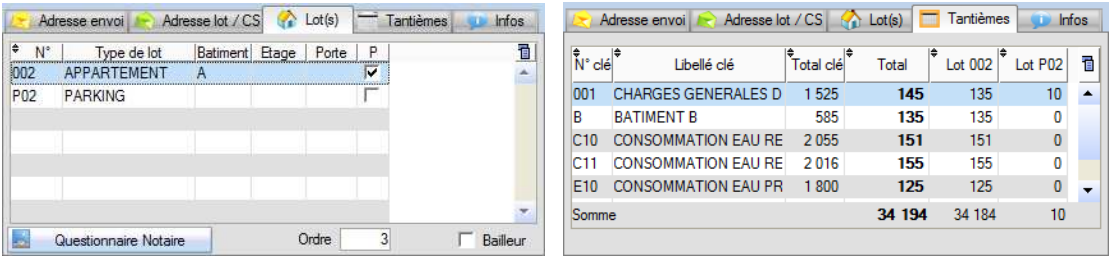

**Ordre** : cette information est un nombre entier, facultatif et libre, qui permet de trier la liste des appels (utile par exemple pour une copropriété horizontale où l'on souhaite trier sur l'ordre de distribution par rues et numéros…).

**Bailleur** : cette option permet de limiter l'édition du décompte de charges récupérables aux uniques bailleurs.

#### *Infos*

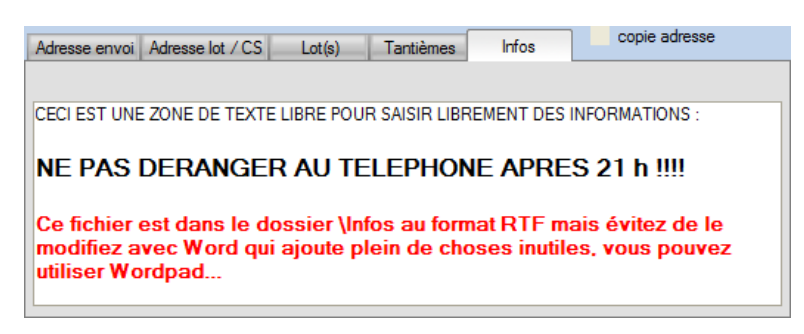

Depuis la version 3.1, on dispose d'un petit onglet et d'une zone d'informations pour chaque copropriétaire. Ces textes mis en forme sont sauvegardés au format RTF dans le répertoire Infos, ils sont bien évidemment sauvegardés et restaurés et il faut faire attention à leur taille (ne pas les modifier avec Word…).

#### *Docs*

Un nouvel onglet fait son apparition dans les fiches copropriétaire (et fournisseurs) ; il sert à éditer et générer rapidement un document au format rtf (Word ou autre traitement de texte) en fusionnant les informations générales, les données du copropriétaire et éventuellement d'un fournisseur associé à l'opération.

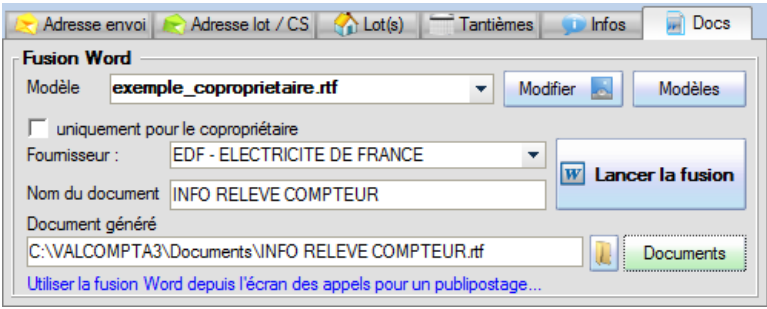

Le modèle est un fichier au format RTF du répertoire \Modeles\_doc. Il peut (doit) contenir les champs de fusion listés à la fin de cette documentation ; champs généraux (nom & adresse de la copropriété ou du syndic, champs des fichiers copropriétaire ou fournisseur).

Le bouton **Modifier** ouvre le modèle dans un écran qui présente la liste des champs utilisable et une barre de mise en forme. Les champs peuvent être insérés par « glisser & déposer » ou drag&drop.

Le bouton **Modèles** ouvre le dossier ; pour créer, renommer ou supprimer un modèle il faut le faire depuis l'explorateur de Windows.

L'option « **uniquement pour le copropriétaire** » désactive la liste des fournisseurs ; dans ce cas les champs de type fournisseur seront mis à blanc.

Vous pouvez renseigner un **nom de document** qui sera sauvegardé, ce nom ne doit contenir que des chiffres et des lettres. Si vous ne précisez pas de nom ce dernier sera construit à partir du numéro de compte du copropriétaire, le numéro de compte éventuel du fournisseur et la date et l'heure, par exemple :

*450008\_401EDF\_14.09.12\_13.04.rtf* : document pour le copropriétaire 450008 et le fournisseur 401EDF, créé le 14 septembre 2012 à 13h04.

Le bouton « **Lancer la fusion** » exécute l'opération et génère le document que vous pouvez ouvrir ensuite avec le bouton  $\left| \cdot \right|$  qui suit le nom du fichier.

Enfin le bouton « **Documents** » ouvre le répertoire \Documents où se trouvent tous les documents générés.

On retrouve un système totalement similaire et symétrique dans la fiche du fournisseur pour générer des documents comme les devis et les OS qui reprennent les données du fournisseur.

Pour des fusions ou publipostage, on peut utiliser un modèle Word depuis l'écran des appels de charges.

# *Saisie des encaissements*

Dans la partie du bas, cette fiche sert également à saisir les encaissements reçus (charges payées). Sur le même principe que la saisie des factures, l'objectif est de renseigner un encaissement en 3 clics :

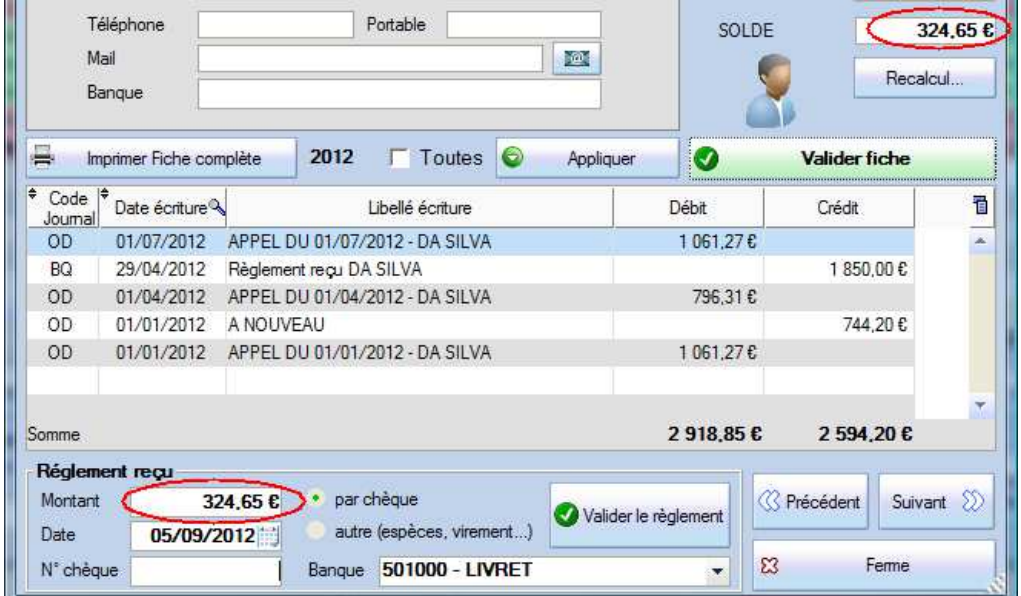

- 1. A l'ouverture de la fiche, on se trouve par défaut en saisie du montant dans la partie du bas avec le **montant** du SOLDE proposé mais en double-cliquant sur une écriture au débit (un appel), c'est le montant de cette écriture qui sera alors proposé et on peut bien évidemment saisir librement un autre montant.
- 2. Par défaut, la **date** du jour est également proposée mais on peut saisir ou sélectionner une autre date par le calendrier (petit bouton à droite).
- 3. De même, le **type** par défaut est « par chèque » et le paiement va être repris dans l'édition du bordereau, si vous cochez « autre » il est bien sûr comptabilisé de la même manière mais sans apparaître ensuite dans le bordereau.

On va ensuite retrouver les écritures comptables dans l'écran de saisie sous la forme suivante :

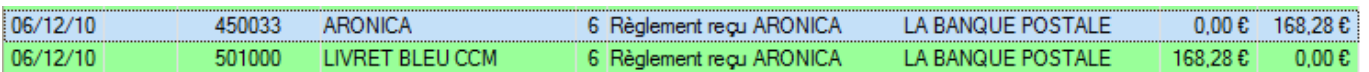

*Rappel* : le numéro du compte banque, c'est-à-dire la banque (livret, compte courant…) sur laquelle on souhaite faire les remises doit être sélectionné AVANT dans l'écran des Paramètres mais si l'option « choix du compte » est cochée, on a la liste avec la possibilité de choisir le compte, comme dans l'exemple ci-dessus..

Un **numéro de chèque** saisi sera ajouté au libellé de l'écriture (que l'on peut faire apparaître ensuite dans le bordereau de remise en banque).

### *Cession d'un lot ou vente en cours d'exercice*

Dans Val Compta, les affectations de lots sont indépendantes de la date de cession, aussi dans le cas d'une cession d'un ou de tous les lots d'un copropriétaire en cours d'année, ce dernier a pu payer certains appels de charges mais la règle est la suivante :

### **Toute provision sur charges courantes est due, à l'égard du syndicat, par la personne qui est copropriétaire à sa date d'exigibilité.**

Dans la mesure où le logiciel ne conserve pas l'historique des affectations de lots, il faut bien garder à l'esprit que toute cession, création ou changement d'affectation d'un lot va modifier certaines éditions sur les périodes antérieures et il faut bien distinguer les données « pérennes » : les écritures comptables des données variables (lots, tantièmes, quotes-parts…). Par exemple si Martin vend à Dupond au mois de juin tous ses lots et qu'on essaye alors de rééditer les appels du mois de janvier on n'aura pas la même édition !!! En revanche, la partie « relevé » et les écritures comptables restent sur chaque compte.

De même, au moment de la clôture et de la répartition, les charges payées sur l'ensemble de l'année sont recalculées par rapport au nouveau propriétaire du ou des lots et c'est lui qui bénéfice alors de la régularisation entre provisions et dépenses réelles.

Concrètement la mutation d'un lot consiste donc à aller dans la fiche du lot afin de modifier le copropriétaire auquel il est affecté. Lorsque la mutation concerne plusieurs lots, il faut modifier chacun des lots.

### *Etat daté*

Au moment d'une vente, le notaire ou le vendeur demande au syndic un « questionnaire notaire » composé d'une partie financière (nommé « état daté ») et d'informations diverses. Ce document indique :

- Les éventuelles sommes restant dues par le vendeur (solde débiteur du compte) ;
- Les sommes dont le syndicat pourrait être débiteur (avances) ;
- Les sommes qui devraient incomber au nouveau copropriétaire (les provisions pour charges courantes et les provisions pour travaux décidés par l'assemblée).

La préparation de ce document demande de nombreuse connaissances sur la copropriété (les avances, les décisions d'AG sur des travaux ou le budget voté ou encore des informations sur l'état du ou des immeubles - enquêtes termite, plomb, amiante…).

Il est possible d'éditer un modèle de « **Questionnaire Notaire** » à partir de la fiche du copropriétaire (vendeur), onglet Lots.

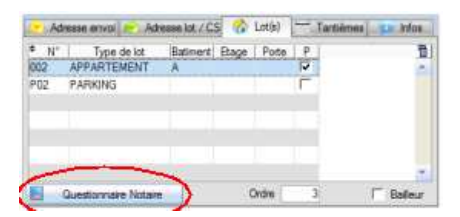

Ce modèle reprend uniquement les noms et adresses de la copropriété, du vendeur et la liste (complète) de ses lots.

Le document généré est au format RTF, il peut être ouvert avec différents traitements de texte et vous pouvez également modifier le modèle (mettez à jour toutes les informations générales) qui se trouve dans le dossier (installation par défaut) :

#### C:\VALCOMPTA3\Modeles\QUESTIONNAIRE\_NOTAIRE.rtf

Pour compléter tous les montants, vous aurez besoin de consulter le relevé, la fiche complète (voir ci-dessous) mais également les appels (restant) et même dans certains cas d'aller faire des calculs (voir l'écran de calcul de Répartition pour déterminer les quotes-parts pour un montant sur une clé donnée).

# *Imprimer Fiche Complète*

Toutes les informations de la fiche avec en plus la quote-part dans les dépenses de l'exercice, les charges et le budget prévisionnel peuvent être imprimées dans une « Fiche Copropriétaire » détaillée avec le bouton « Imprimer Fiche Complète ».

On peut également imprimer les fiches pour tous les copropriétaires dans le menu Editions – Divers.

Il est possible de choisir et de contrôler les éléments à imprimer dans cette fiche au niveau des Paramètres, onglet Comptes et Divers :

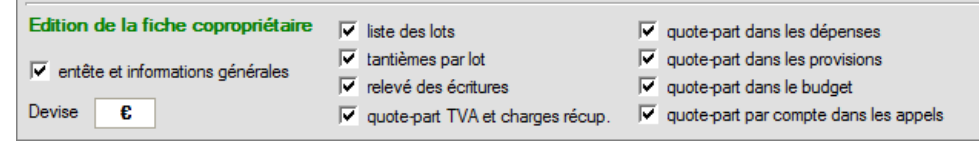

La première option détermine l'impression de l'entête avec les informations, soldes, fonction éventuelle au CS et les coordonnées (à l'emplacement de la fenêtre des enveloppes DL 220\*110 pour un envoi postal).

Lorsque cette option n'est pas cochée, on a uniquement le nom, numéro de compte et période.

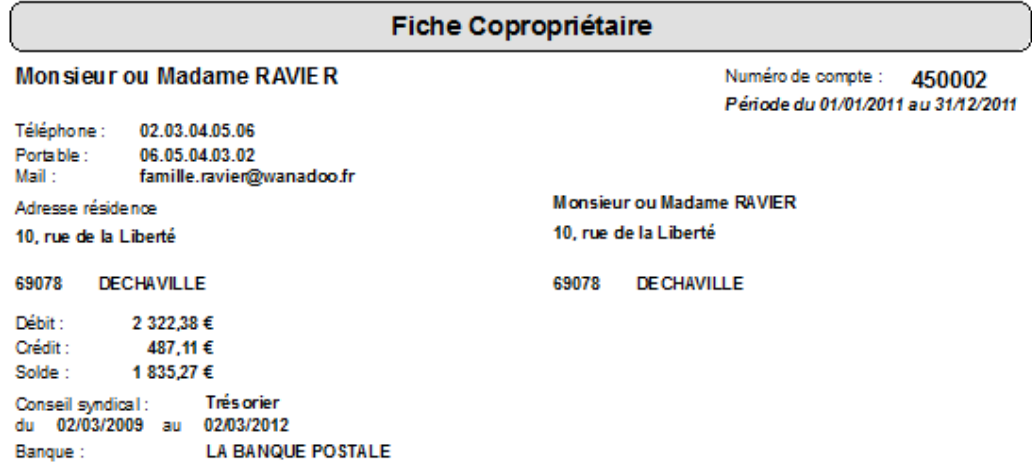

Les différents blocs sont présentés ci-dessous. La combinaison de ces options vous permet donc d'éditer différents documents et informations pour les copropriétaires. Ca peut être les quotes-parts dans le budget prévu, avant une assemblée, ou bien le détail des provisions et des dépenses réelles.

# *Liste des lots*

Liste des lots

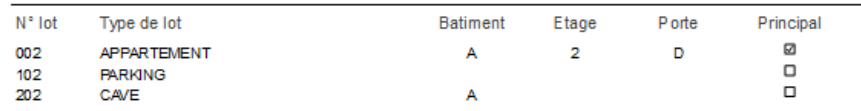

# *Tantièmes par lots*

#### Tantièmes par lot

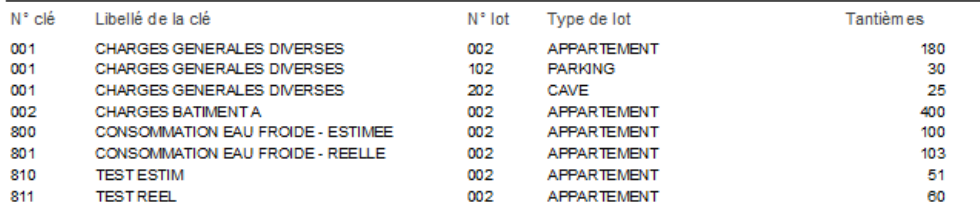

# *Relevé des écritures*

#### Relevé des écritures 2011

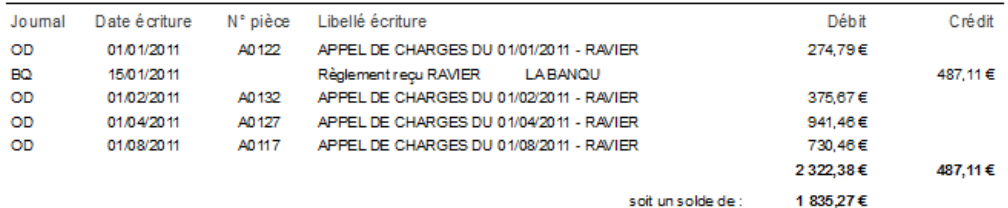

# *Quotes-parts dans les dépenses*

#### Quote-Part dans les dépenses 2011

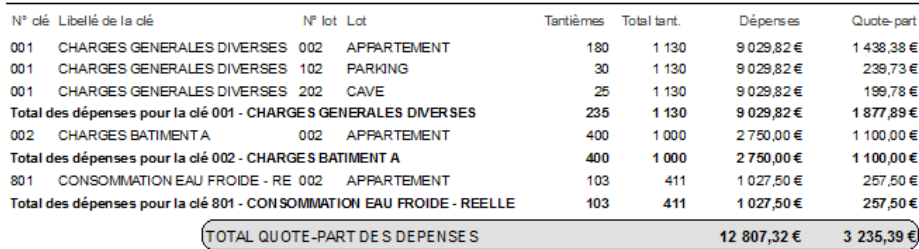

### *Quotes-parts dans les provisions*

#### Quote-Part dans les provisions 2011

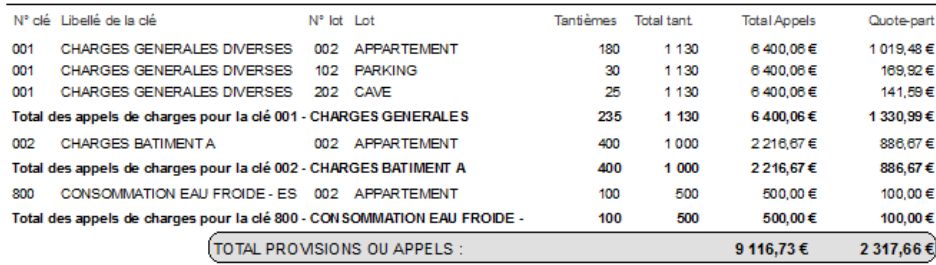

### *Quotes-parts dans le budget*

#### Quote-Part dans le budget 2011

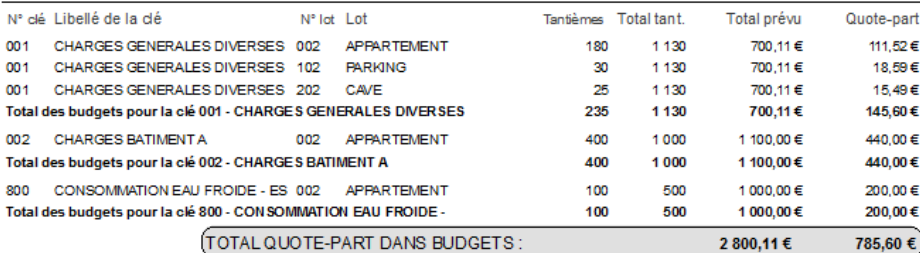

#### *Quotes-parts dans les appels par compte*

La différence avec le bloc précédent c'est d'une part la ventilation par comptes et d'autres part le fait que des comptes comme un fonds travaux ou un fonds solidarités (102 / 103) vont également ressortir tandis que la notion de « provisions » renvoie aux provisions remboursables des comptes 701 – 70x…

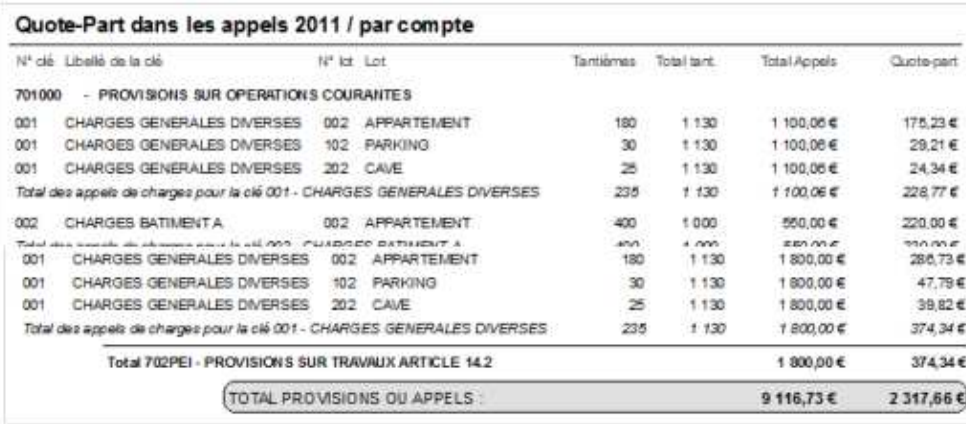

# *Editer le bordereau de remise en banque*

Dans le menu Editions, onglet « Bordereau remise en banque ».

Dans la fiche de chaque copropriétaire on peut renseigner le nom de sa banque, ce nom sera alors utilisé dans l'édition du bordereau de remise. Le bordereau est trié sur les dates de remises.

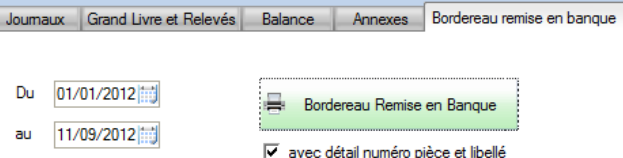

Une option « **avec détail numéro pièce et libellé** » va ajouter une deuxième ligne avec ces informations.

*Rappel* : en bas du bordereau se trouve les informations sur la banque. Ces informations peuvent être renseignées par l'écran des Paramètres et sont enregistrées dans un fichier texte (compte.rtf) au format RTF (avec mise en forme).

*Attention* : les dates sont les dates de réceptions du chèque (si vous utilisez la date de signature du chèque, vous risquez d'avoir des problèmes au niveau de l'édition du bordereau puisque qu'un chèque sur une période déjà éditée va se mélanger avec les chèques déjà remis…). Il peut être commode d'utiliser un compte intermédiaire comme le 511.

# *Editer la feuille de présence*

A partir de la liste des copropriétaires, cliquer sur le bouton en bas à droite « Imprimer Feuille de présence ». Vous obtenez une liste, triée sur le nom ou le compte selon l'option, avec les informations essentielles (notamment la liste des lots et les tantièmes) et un cadre pour la signature avec le nom « à l'envers » bien commode lorsque le Conseil Syndical se trouve de l'autre côté de la table.

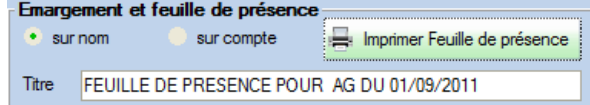

Le titre peut être librement saisi, si la zone est vide le document sera intitulé « Emargement »…

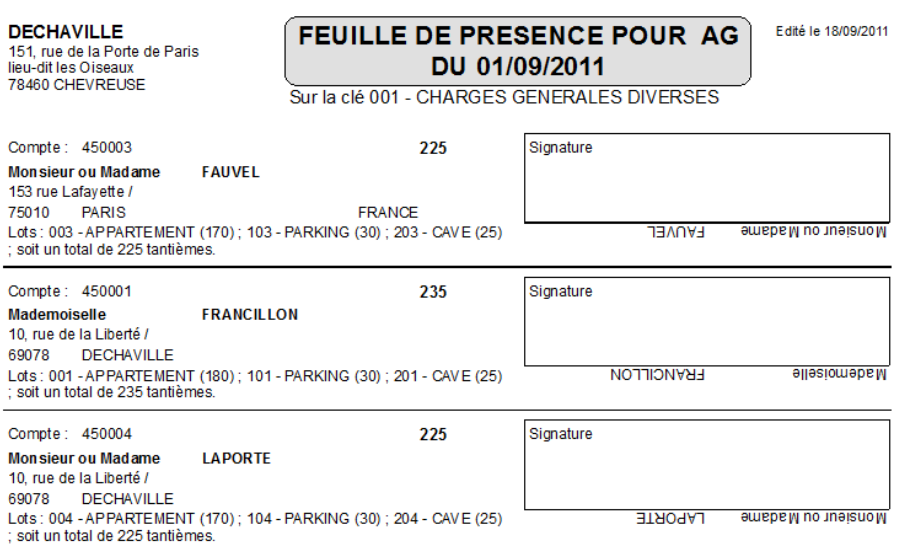

Pour chaque copropriétaire on a la liste des lots **sur la clé principale** (définie dans le paramétrage) avec le total des tantièmes de cette clé, c'est également le total tantième visible dans la liste des copropriétaires.

En bas de page, un cadre invite à reporter les totaux de chaque page (nombre de présents / représentés et tantièmes correspondants), avec en fin de document un total général (faire le total des totaux de chaque page…) et le rappel du nombre de copropriétaires et des tantièmes.

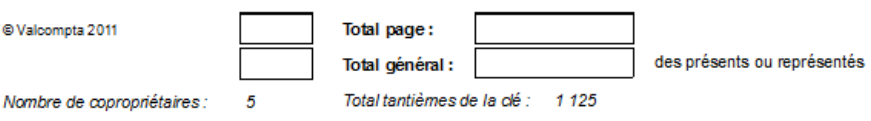

Note : le module Assemblée Générale de Valcompta permet une gestion complète de l'émargement (avec gestion des mandataires) et des votes.

# **Fournisseurs**

Les fournisseurs sont une nouveauté de la version 3.3. Afin de mieux qualifier, suivre et connaître les fournisseurs de la copropriété un fichier spécifique vient compléter le plan comptable (à la manière des copropriétaires) de manière à stocker pour chaque compte 401 un ensemble d'informations qui vont de l'adresse au RIB en passant par deux contacts (commercial et technique) et une zone de texte mis en forme sur le principe de ce qui existait déjà pour les copropriétaires. Il est également possible de générer très simplement des documents (lettres, devis, OS) en fusionnant les informations du fournisseur, de la copropriété (nom, adresse) et même d'un copropriétaire.

# *Liste des fournisseurs*

Dans les versions précédentes on disposait juste du compte (401xxx) avec un éventuel logo pour aider à la sélection dans l'écran des factures. Il est désormais possible de consigner tout un ensemble d'informations sur le fournisseur (coordonnées, RIB, contacts, informations…) et de saisir plus rapidement les règlements dans la fiche (à la manière de la saisie des encaissements dans la fiche du copropriétaire).

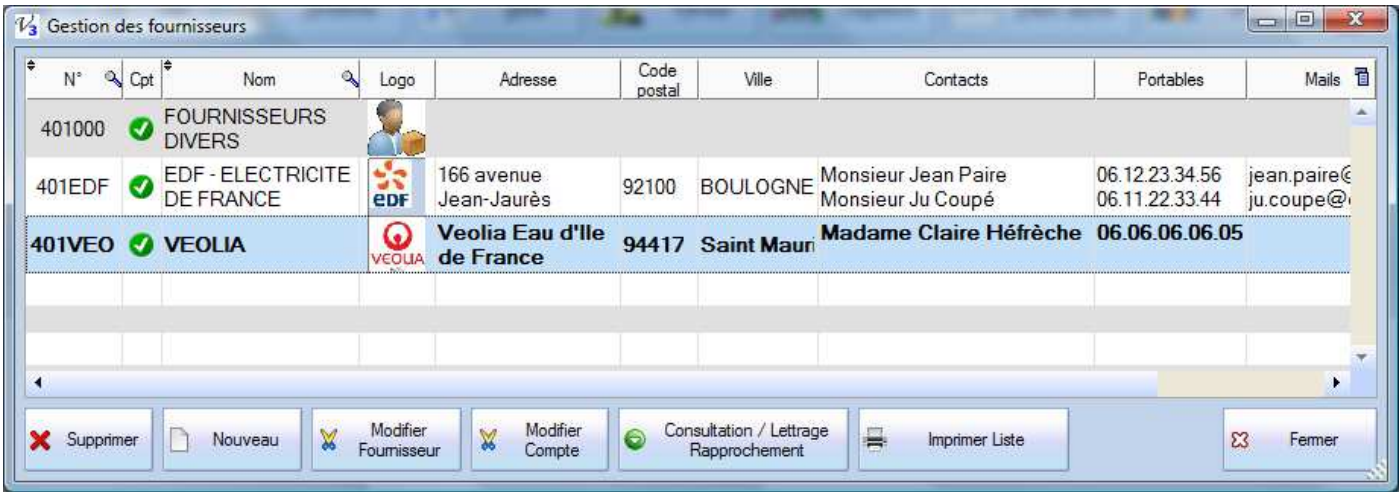

La liste rappelle les informations essentielles ; la colonne Cpt indique si un compte existe ou pas dans le plan comptable et si l'intitulé du compte correspond bien au nom du fournisseur, on retrouve aussi le logo, l'adresse, les deux contacts…

On peut également accéder aux traitements sur les comptes ; consultation et lettrage ou imprimer la liste :

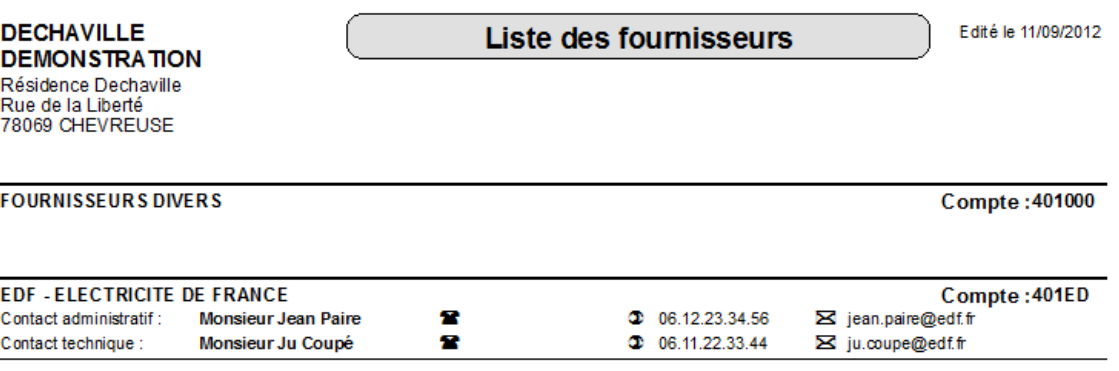

# *Fiche fournisseur*

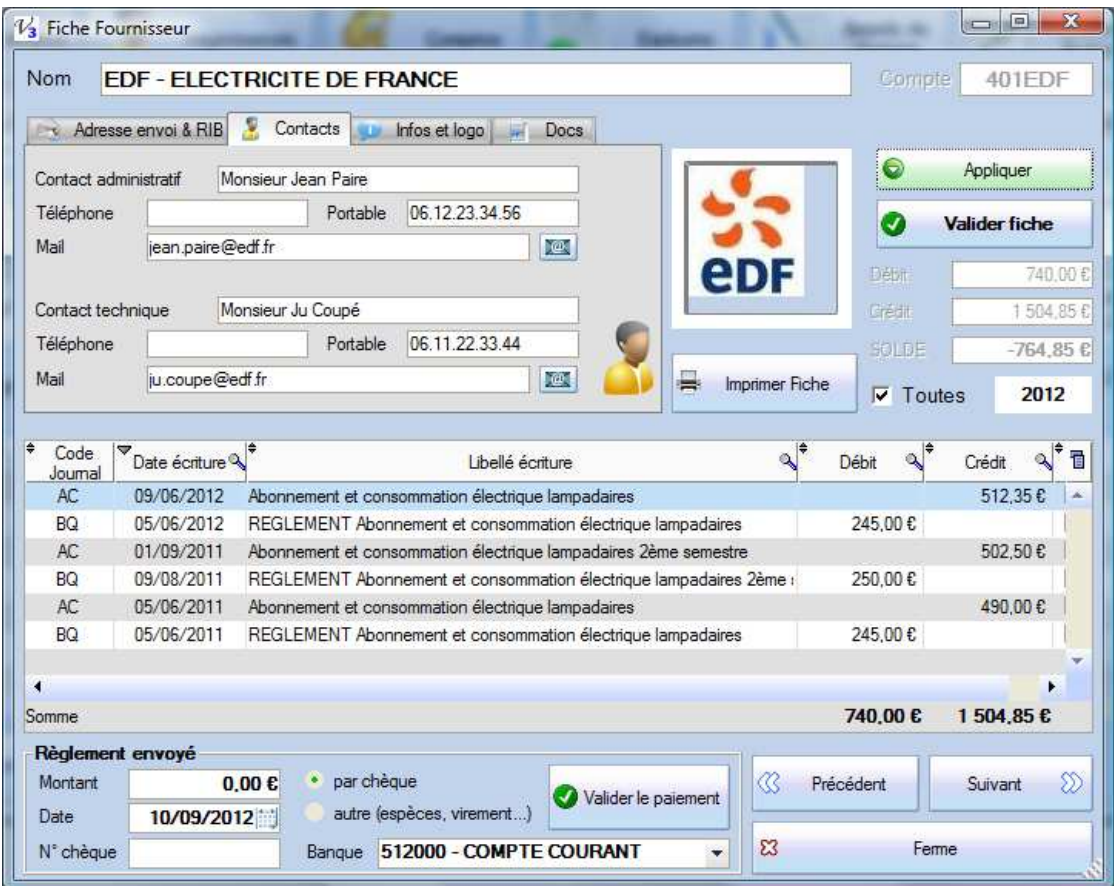

La fiche est construite sur le même principe que la fiche copropriétaire avec quelques informations différentes.

En particulier la saisie du règlement fonctionne sur le même principe ; le solde est proposé en bas à gauche si il est créditeur, un double clic sur une facture va reprendre et proposer son montant. L'écriture comptable générée, dans le journal de BQ, apparait dès validation dans la liste.

L'onglet **Infos et logo** permet la création ou la mise à jour d'un fichier RTF du répertoire \Infos avec le numéro de compte qui sert de nom au fichier.

# *Génération des documents Devis / Ordre de Service*

La principale différence entre fiche Copropriétaire et fiche Fournisseur se trouve dans l'onglet « Docs » avec la possibilité de créer des documents.

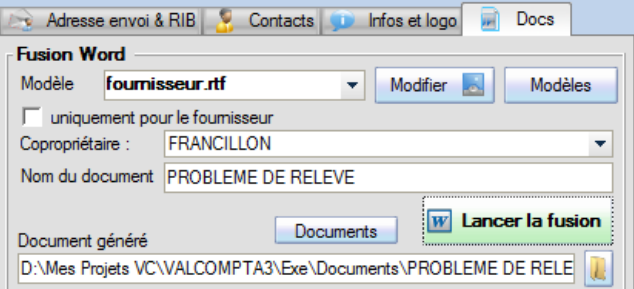

Contrairement à l'édition des appels où le publipostage ou l'insertion de listes imposent l'utilisation d'un traitement de texte performant et où Word doit être installé, les documents « fournisseur » sont tous au format **RTF** tant pour les modèles que pour les documents produits et il n'est donc pas indispensable d'avoir Word installé pour les utiliser.

La liste des modèles correspond aux fichiers \*.rtf du répertoire \Modeles\_doc.

**Remarque** : ces modèles sont systématiquement sauvegardés (même avec la sauvegarde normale), il faut donc faire attention au nombre et à la taille de ces fichiers.

Les deux boutons permettent de modifier le modèle (cf. ci-dessous) ou d'ouvrir le répertoire. La création d'un nouveau modèle doit se faire dans l'explorateur : copier et renommer un modèle existant.

Par défaut la fusion ne concerne que les informations générales et le fournisseur en cours mais il est également possible d'associer un copropriétaire. Dans l'exemple qui suit on voit que ça permet d'indiquer à un fournisseur les coordonnées d'un copropriétaire en particulier. Les champs du copropriétaire sont ceux qui figurent en annexe à la fin de cette documentation, les champs du fournisseur sont précisés ci-dessous.

### *Modification du modèle*

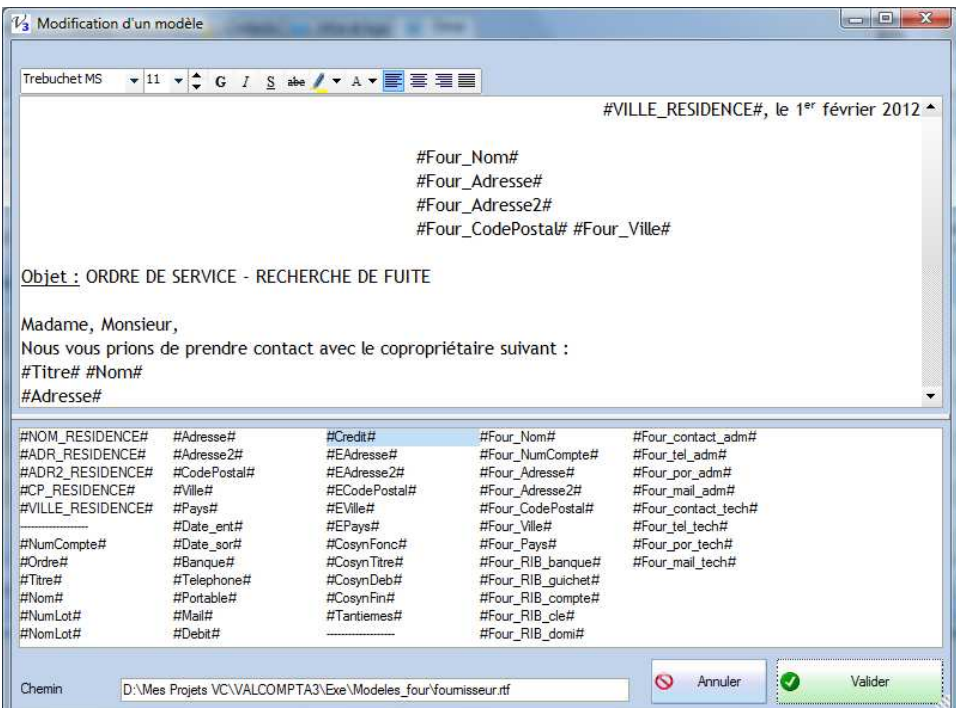

Cet écran présente le modèle en haut et les champs utilisables en bas, il suffit de sélectionner et de déplacer ces derniers (drag&drop) pour construire le modèle, associé à la barre de mise en forme. Cet écran ne permet cependant pas de modifier la mise en page (marges…) et il faut utiliser un autre éditeur (Wordpad par exemple).

#### *Champs du fichier des fournisseurs*

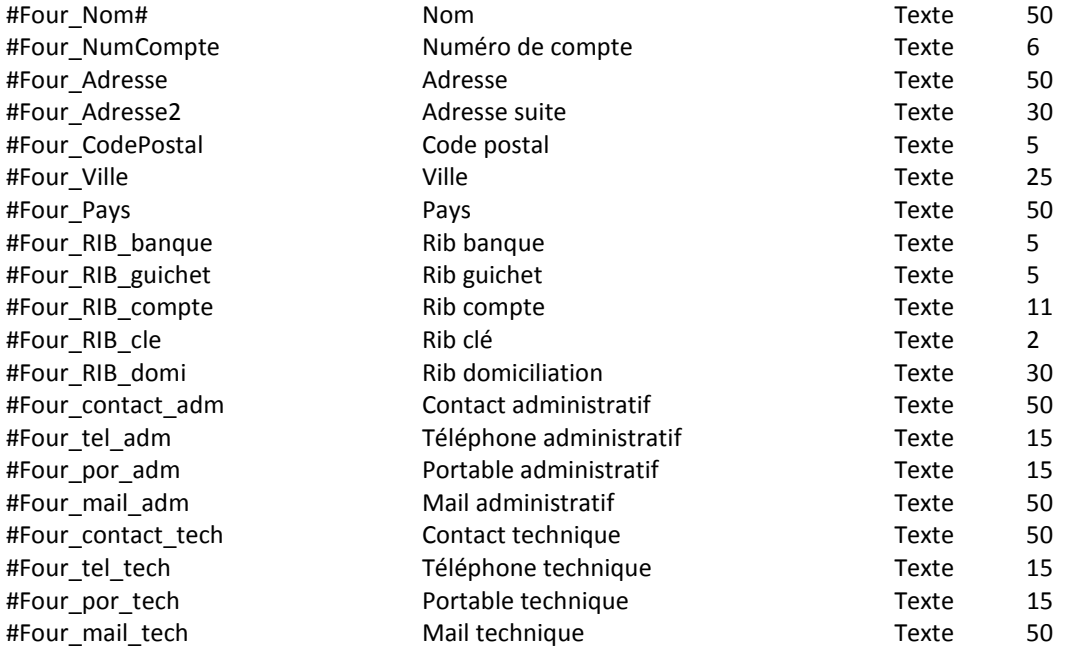

Ces zones ne sont utilisables que dans les modèles et la génération de documents depuis la fiche Fournisseur ou depuis la fiche copropriétaire ; il ne faut pas les utiliser dans les appels, les relances ou les décomptes.

# **Journaux**

Le journal est une notion très importante en comptabilité, c'est le document où l'on consigne au jour le jour, de façon chronologique et continue, toutes les opérations d'une période, appelée « exercice ». Avant l'informatique il devait être tenu de manière très rigoureuse, sans blancs, ni ratures. Il doit contenir les informations essentielles ; date, intitulé et numéro des comptes débités et crédités, les montants et un libellé explicatif. Dans Val Compta c'est l'écran Saisie qui présente les écritures du journal.

Par défaut, il y a trois journaux : Achats / Banque et Opérations diverses avec les codes AC, BQ et OD.

**Il ne faut pas modifier ces codes** qui sont utilisés « en dur » dans le programme ;

- AC au moment de la saisie des factures ;
- BQ pour les paiements de charges encaissés ou les factures réglées ;
- OD pour les appels de charges et les opérations de clôture.

Il est cependant possible de modifier les libellés et même d'ajouter un journal dans le menu Principal – Consultations et Exports. Pour débloquer ces écrans, il faut appuyer sur la touche Ctrl en cliquant sur le bouton Fermer ; les tables passent alors en mode saisie et on peut ajouter une ligne en cliquant sur la ligne du bas mais ce traitement reste une opération exceptionnelle.

Les journaux sont également utilisés pour la saisie directe et en édition (des journaux).

# **Comptes**

Par définition la comptabilité repose sur la notion de comptes. Un compte c'est un numéro (sur 6 caractères dans Val Compta) et un intitulé. L'ensemble des comptes est organisé selon des règles et des principes très précis. En plus du Plan Comptable Général utilisé par la plupart des entreprises, il existe plusieurs plans comptables spécifiques (pour les associations, pour les copropriétés…).

- **Classe 1** Provisions, avances, subventions et emprunts ;
- **Classe 4** Copropriétaires (450) et tiers, notamment les fournisseurs (401) ;
- **Classe 5** Comptes financiers ;
- **Classe 6** Comptes de charges ;
- **Classe 7** Comptes de produits.

Plus d'informations : http://www.logement.gouv.fr/IMG/pdf/Plaq\_guide\_compta\_8\_juin\_2007.pdf.

L'objectif de Val Compta est de respecter les grands principes comptables sans connaître le détail des comptes ou des écritures à passer. Ainsi l'encaissement d'un règlement de charges est automatique entre le compte du copropriétaire et la banque, la saisie d'une facture va demander un « type de dépense » qui correspond au compte de charges et c'est tout (le compte du fournisseur est crédité puis débité au profit du compte de banque au moment du paiement).

Certaines opérations un peu plus particulières exigent néanmoins des compétences, n'hésitez pas à demander conseil à un comptable, notamment pour l'utilisation de l'écran Saisie.

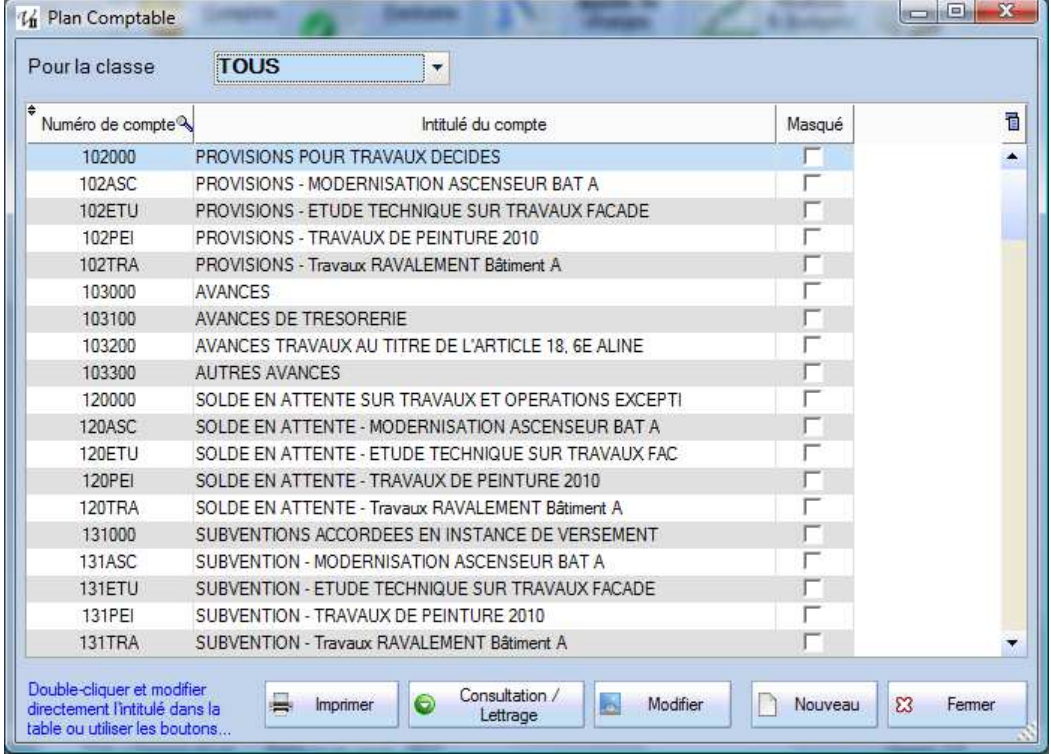

**Lors de la mise en place**, si vous souhaiter alléger le plan comptable et supprimer les comptes dont vous êtes sûr de ne pas avoir besoin, allez dans le menu Principal – Consultations et Exports, onglet Comptes et utiliser le bouton « Supprimer » en bas à gauche. Attention, il faut être très vigilant à supprimer un compte uniquement s'il n'a jamais été utilisé, ni sur l'exercice en cours, ni sur les précédents.

Si vous souhaitez simplement alléger la liste des types de dépenses en saisie de facture, utiliser la colonne « Masqué » et cocher tous les comptes dont vous n'avez pas besoin. Ils seront toujours présents dans le fichier et utilisable en saisie directe mais sans encombrer la liste de l'écran Factures.

Dans cette liste, il est possible à tout moment de modifier un intitulé mais pas le numéro.

# *Comptes de charges récupérables par défaut*

Si les charges récupérables sont activées et que vous demandez la classe 6, une colonne Récupérable apparait. Il est possible de cocher ou de décocher dans cette liste les comptes pour lesquelles une dépense sera automatiquement considérée comme récupérable par le bailleur sur son locataire.

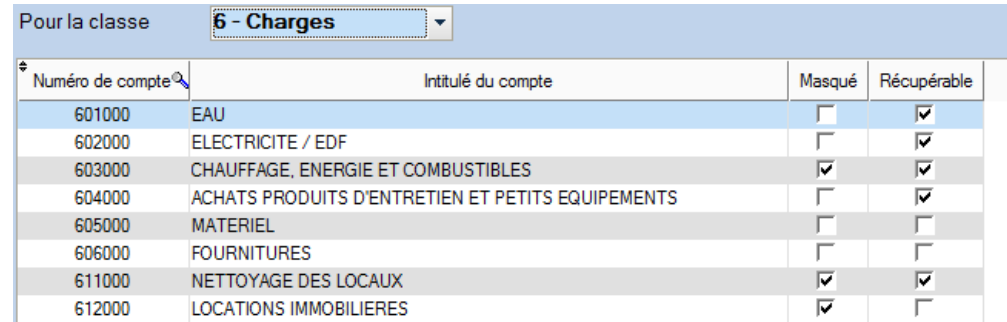

On retrouve cette option au niveau de la fiche (uniquement pour les comptes de charges) :

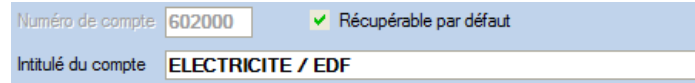

Le bouton « Consultation / Lettrage » va ouvrir un nouvel écran avec le détail de toutes les écritures passées sur ce compte pour un exercice donné OU sur une période librement choisie.

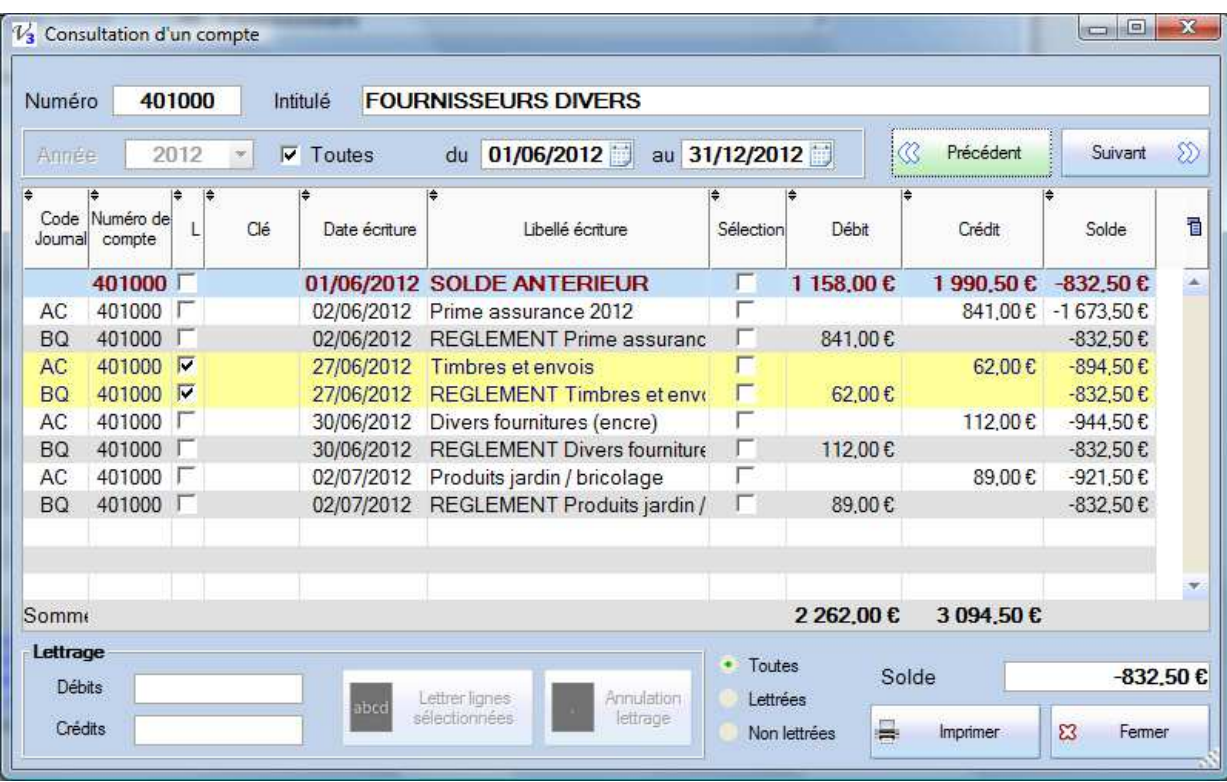

- Les soldes sont désormais des **soldes progressifs**. C'est-à-dire que chaque ligne, triée chronologiquement, va venir diminuer le solde de la ligne précédente et on a donc pour une date donnée la situation et le solde du compte à cette même date.
- Il est possible de demander une **période libre** avec une date de début et de fin sur l'un des 4 exercices de travail. Si la date de début est le premier jour d'un exercice les A Nouveaux sont visibles, autrement ils ne le sont pas.
- Lorsque la date de début n'est pas le premier jour, on va calculer un **solde antérieur**, comme sur l'exemple cidessus. Cette ligne va faire un cumul des débits et crédits depuis le début de l'exercice avec le solde correspondant afin de calculer ce dernier pour les dates qui suivent.

Cet écran est utile pour vérifier un solde mais ne permet pas de corriger ni de modifier une écriture. En cas d'anomalie ou de problème, il faut noter le code Journal et la date (le mois) pour aller ensuite dans l'écran de Saisie et apporter les corrections. Si le problème porte sur plusieurs lignes, voir le traitement spécial à la fin de ce manuel.

Le **principe du lettrage** consiste à sélectionner des lignes dont les débits et les crédits se neutralisent ; typiquement les factures et leur(s) règlement(s). On peut ensuite limiter la consultation aux écritures non lettrées.

Pour réaliser ce lettrage, sélectionner les lignes en cochant la case de la colonne « Sélection » ; lorsque les cumuls débits et crédits sont égaux, le bouton « Lettrer lignes sélectionnées » devient actif. Les lignes lettrées apparaissent alors en bleu sur fond jaune pastel.

Il est également possible de sélectionner un bloc d'écritures déjà lettrées afin d'annuler ce lettrage.

**Astuce :** dans certains cas (modification ou suppression d'une écriture en saisie par exemple), il est possible d'avoir des incohérences et des écritures lettrées qui ne s'équilibrent pas. On ne peut pas annuler normalement puisque le bouton « Annuler » reste inactif mais pour corriger ce type de situations, on peut double-cliquer sur une ligne avec la touche Contrôle enfoncée et répondre oui à la confirmation d'annulation du lettrage.

# *Rapprochement bancaire*

Le même bouton « Consultation / Lettrage / Rapprochement » va ouvrir un écran spécifique pour les comptes de la classe 5. A la différence de la consultation, il ne s'agit pas ici de sélectionner des blocs équilibrés mais juste de pointer les lignes de la comptabilité qui figurent sur le relevé de banque.
## Il est désormais possible de **choisir librement la période** et d'afficher les **soldes antérieurs**.

Le solde de la colonne du même nom est de la même manière un **solde progressif** beaucoup plus utile.

Cette opération de rapprochement permet :

- D'identifier des opérations non comptabilisées (frais bancaire, oubli…)
- De connaître les futures opérations (chèques émis pas encore encaissés, virements…) et de mieux gérer sa trésorerie.

Le principe de l'écran est similaire à celui de la consultation. Numéro et intitulé du compte apparaissent en haut, on commence par choisir le compte puis à saisir le solde tel qu'il apparait sur le relevé de banque, en haut à droite.

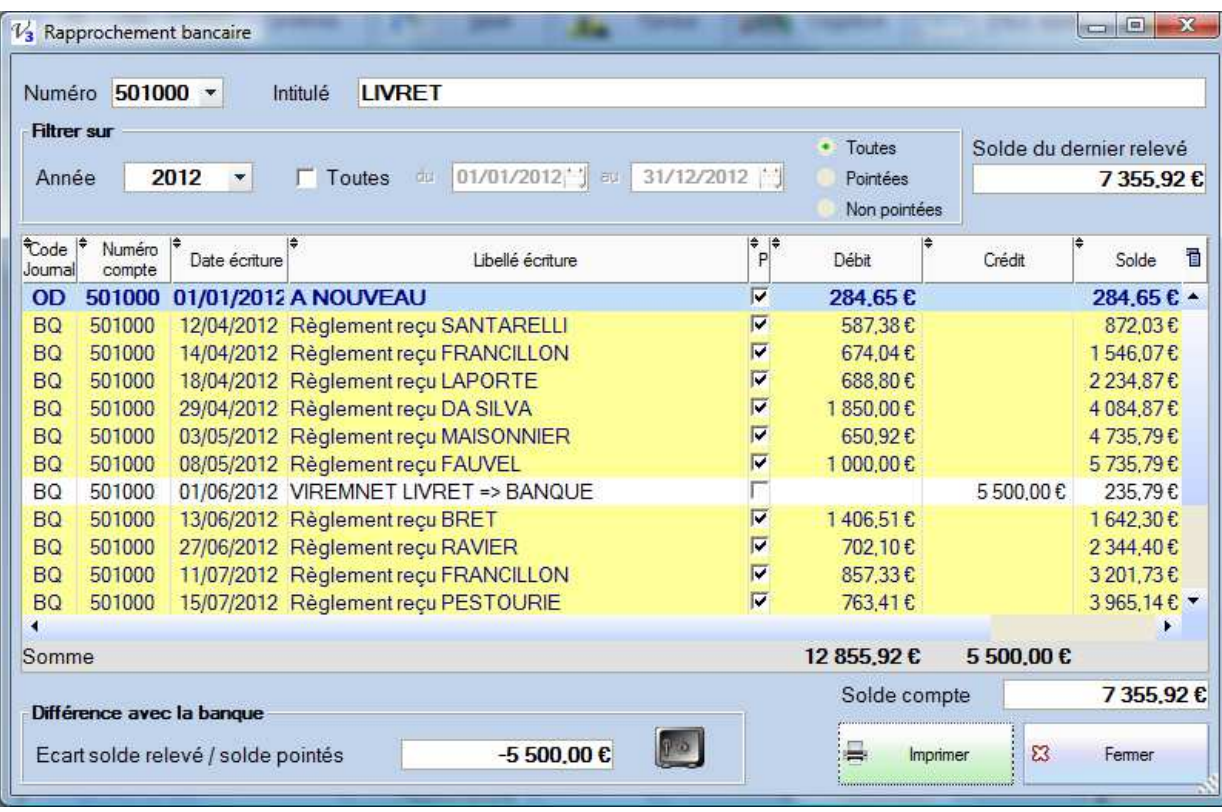

Ensuite dans la liste affichée il faut cocher la colonne P (pointée) pour toutes les lignes présentes sur le relevé…

- $\Rightarrow$  Une ligne qui resterait sur le relevé sans être dans la liste est un oubli ou une erreur d'affectation (de compte).
- $\Rightarrow$  Une ligne à l'écran qui n'est pas sur le relevé est une opération saisie mais pas encore comptabilisée par le banque.

Au fur et à mesure, le total du « solde pointés » doit s'approcher du solde du dernier relevé saisi et l'écart affiché en bas doit tendre vers zéro si toutes les opérations du relevé ont bien été passées en comptabilité. On peut avoir dans ce cas des lignes non pointées, c'est-à-dire des opérations qui non pas encore été comptabilisées par la banque…

Il est ensuite possible d'imprimer ce rapprochement avec la liste et les **soldes** :

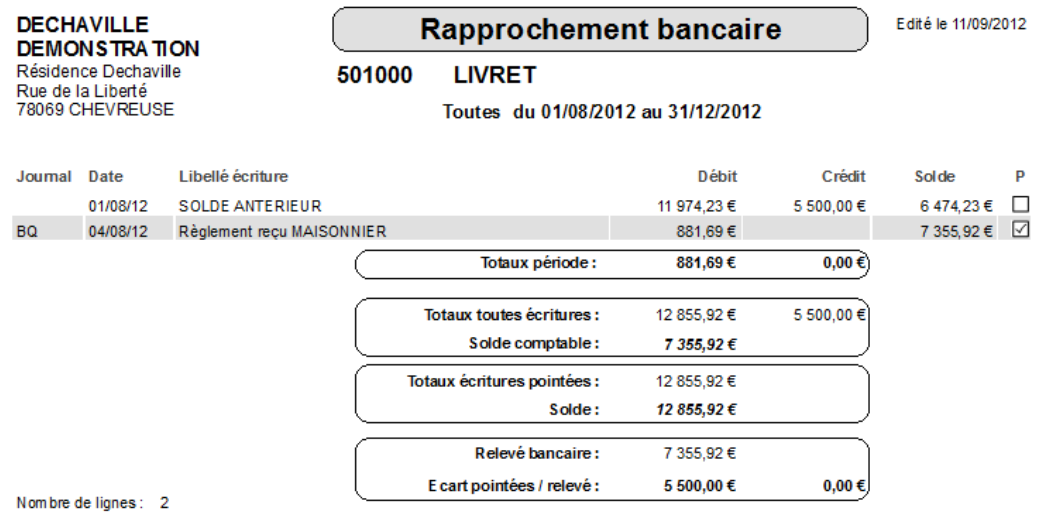

# *Les comptes fournisseurs*

Nous verrons dans la partie **Factures** que chaque fournisseur est associé à une petite image de type logo pour mieux l'identifier et le sélectionner. Aussi lorsque vous créez ou modifiez un compte fournisseur (qui commence par 401), la fiche vous propose de sélectionner un fichier image. Les formats supportés sont gif / jpeg et png et l'image doit être d'une taille approximative de 100 \* 100 pixels.

Utiliser un logiciel de traitement d'image (Paint) approprié pour préparer les images. Si vous sélectionnez une image trop grande, seule la partie en haut à gauche sera conservée et utilisée…

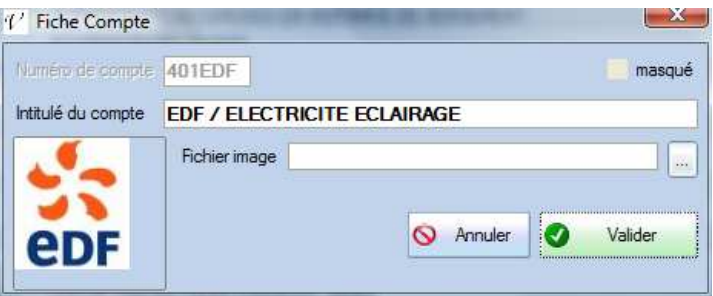

L'image est copiée dans le répertoire d'installation de Val Compta sous le nom qui correspond aux 3 derniers caractères (EDF.jpg dans l'exemple ci-dessus). Elle peut donc être modifiée directement si nécessaire et elle sera sauvegardée avec les autres fichiers de données.

# **Clés de répartition**

# *Définition*

En général, les clés de répartition sont définies dans **le règlement de copropriété**. On trouve une clé pour les charges générales avec les quotes-parts des parties communes (pour tous les copropriétaires) puis des clés spécifiques selon un critère d'utilité, soit pour un équipement ou une consommation spécifique (bâtiment, eau…). Typiquement, c'est l'exemple de l'ascenseur où il serait injuste de faire payer autant l'appartement du rez-de-chaussée que celui du 5 ème .

L'article 10 de la loi du 10 juillet 1965 stipule : « Le règlement de copropriété fixe la quote-part afférente à chaque lot dans chacune des catégories de charges. Tout règlement de copropriété publié à compter du 31 décembre 2002 indique les éléments pris en considération et la méthode de calcul permettant de fixer les quotes-parts de parties communes et la répartition des charges. »

Pour les clés de type « consommation variable », il y a souvent une estimation en début d'année puis une régularisation sur les relevés (eau, électricité…). Une manière de gérer ces clés particulières consiste à créer une clé pour la partie « prévue » et une autre pour le « réalisé » ; on saisit alors les consommations à la place des tantièmes et on passe une écriture sur cette nouvelle clé pour le montant global. Voir les clés 800 et 801 de la base exemple.

Chaque clé de répartition est définie par un numéro, un libellé et un nombre de tantièmes.

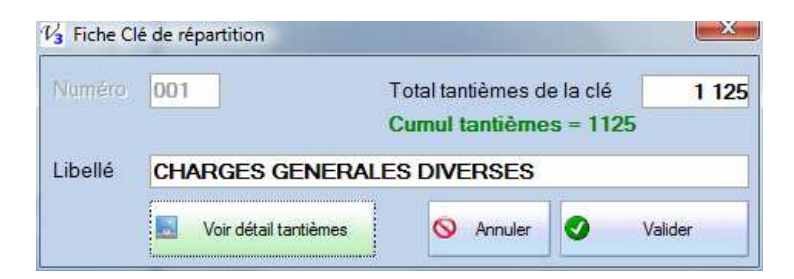

Le numéro est une chaine alphanumérique de 1 à 3 caractères. On peut donc avoir des clés « A », « B », « C » … ou bien « 001 », « 002 », « 003 » mais il est bien sûr recommandé de trouver et de respecter un système de numérotation cohérent et constant.

*Attention !!!* Il est indispensable que le « total tantièmes de la clé » renseigné au niveau de la fiche soit cohérent avec le cumul des tantièmes par lot de l'écran « Tantièmes », en modification ce cumul est donc rappelé en dessous du nombre à saisir, en vert si il est identique et en rouge dans le cas contraire.

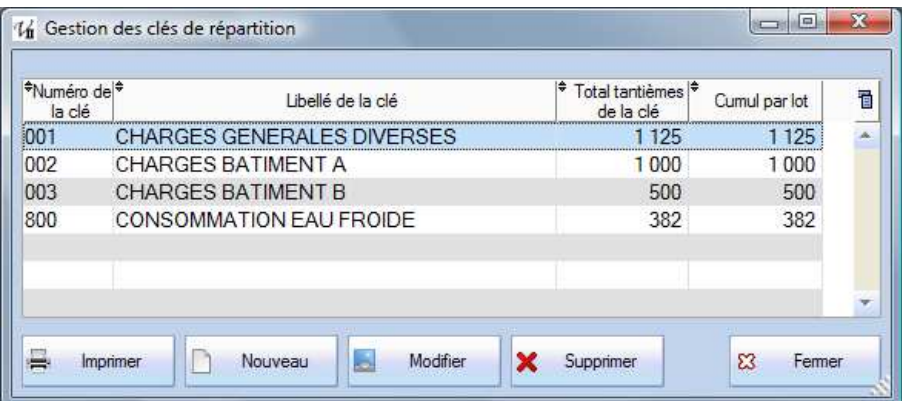

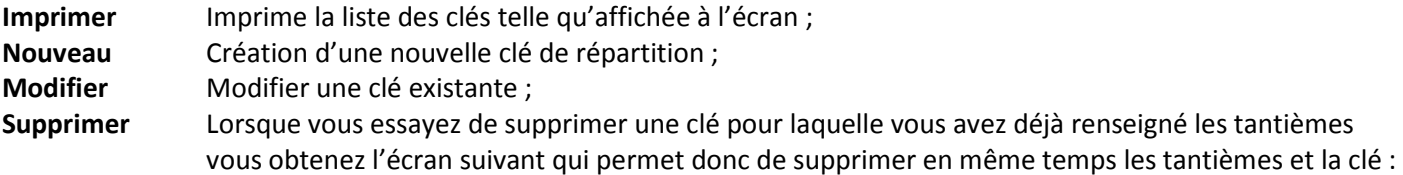

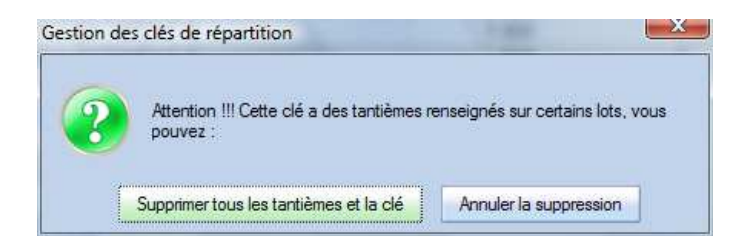

Attention !!! Il n'est plus possible de supprimer une clé utilisée pour un appel de charges ou dans les écritures comptables !!! Il faut alors supprimer l'appel et toutes les écritures…

En mode « modification » on dispose d'un bouton « Voir détail tantièmes ».

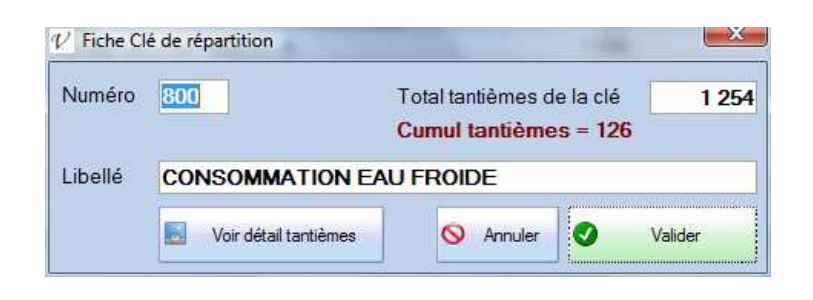

# *Utilisation des clés*

Les clés de répartition sont ensuite utilisées dans de nombreux écrans et traitements ;

- Pour les budgets, présentés et regroupés par clé ;
- Pour les appels, où chaque appel se fait et est calculé sur une clé donnée et avec ses tantièmes spécifiques ;
- Pour la saisie des factures ; il faut préciser sur quelle clé porte l'opération et le cas échéant **ventiler** la dépenses sur plusieurs clés.
- En saisie directe ; pour tous les comptes de charges (classe 6), il faut indiquer la clé concernée…

# **Lots**

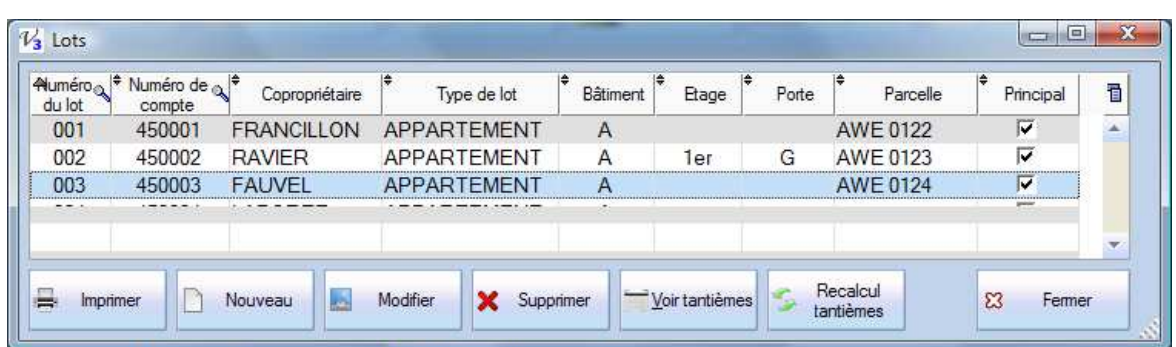

- **Imprimer** impression de la liste telle qu'affichée (si on trie sur une colonne, l'édition sera également triée de la même manière) ;
- **Nouveau** création d'un nouveau lot ; le numéro est une chaine alphanumérique qui peut aller de 1 à 5 caractères ;
- **Modifier** Modification des éléments du lot. Ces différentes informations sont sans conséquences fonctionnelles ;
- **Supprimer** Suppression du lot (il ne doit pas avoir de tantièmes) ;
- **Voir tantièmes** Ouvre l'écran d'affichage et de saisie des tantièmes par lot (voir Tantièmes) :
- **Recalcul tantièmes** ce traitement met à jour les fiches copropriétaires avec l'éventuel lot principal et le total des tantièmes de la clé principal (définie dans le paramétrage) pour tous les lots.

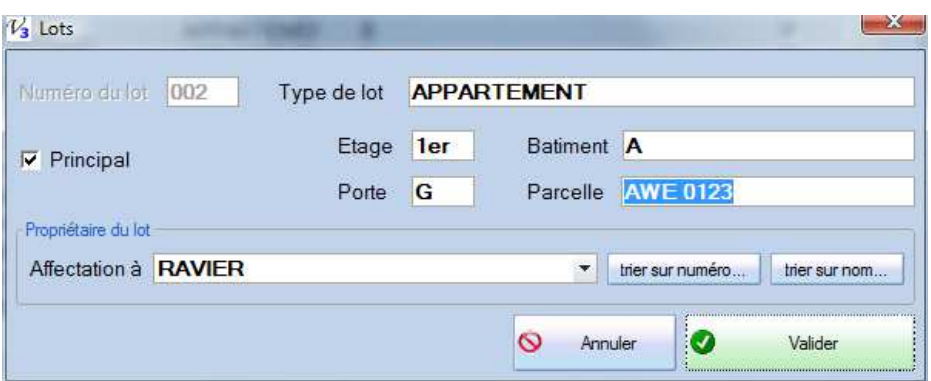

- La notion de **parcelle** peut notamment servir dans les ASL et les statuts mis à jour qui doivent préciser le périmètre de l'association. C'est une zone texte de 20 caractères.
	- Attention !!! Il n'est pas possible de modifier le numéro d'un lot qui a des tantièmes associés.

Les deux boutons « trier sur numéro » et « trier sur nom » servent à simplifier la recherche du propriétaire pour l'affectation du lot. Par défaut la liste affichée reprend les numéros de compte mais on peut basculer sur une liste alphabétique, souvent plus adaptée.

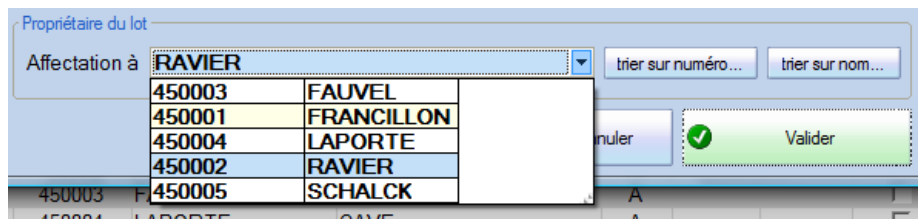

Le numéro de lot est alphanumérique et pour obtenir un tri correct il est vivement recommandé d'utiliser 001 – 002 – 003 … 010 – 011 - … - 100 – 101 etc. plutôt que 1 – 2 – 3 … 10 – 11 … 100 – 101.

# **Tantièmes**

## *Principe*

Après avoir créé les clés et les lots, l'écran des tantièmes sera vide pour chaque clé et pour chaque lot.

Il faut dans un premier temps **générer** les tantièmes utiles ; on peut générer par clé ou par lot, c'est dans tous les cas le même fichier et on retrouve les données dans chaque onglet.

Il est donc nécessaire de renseigner les tantièmes pour chaque lot **ET** clé, lorsque ce dernier est concerné. Prenons l'exemple simple d'une copropriété avec 6 lots et 3 clés représentés ci-dessous :

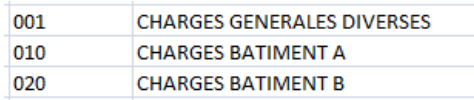

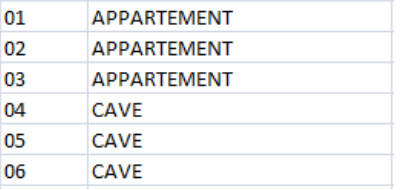

Supposons que les appartements 01 et 02 et les caves 04 et 05 se trouvent dans le bâtiment A et les autres (appartement 03 et cave 06) dans le bâtiment B. Dans ce cas les appartements 01 et 02 (caves 04 et 05) ne sont pas concernés par les dépenses du bâtiment B et la clé 020 et de même l'appartement 03 et la cave 06 ne sont pas concernés par les dépenses du bâtiment A et la 020.

On souhaite donc obtenir un fichier de tantième qui ressemblera à :

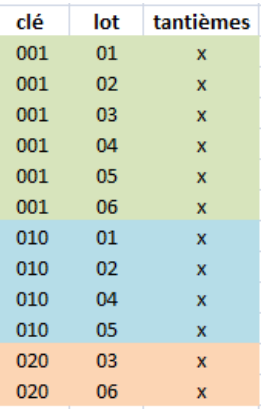

La clé **001** concerne tous les lots : on utilisera le bouton « Génération pour tous les lots » depuis la liste des clés. La clé **010** concerne 4 lots sur 6 ; on a intérêt à utiliser également « Génération pour tous les lots » pour supprimer ensuite les deux lots non concernés. Enfin la clé **020** ne concerne que les lots 03 et 06, on va donc utiliser l'autre bouton, « Génération pour le lot » après sélection du lot concerné.

## *Gestion des tantièmes*

L'écran des tantièmes accessible par le bouton du même nom sert donc à afficher et à saisir les tantièmes par clé et par lot. C'est en général le règlement de copropriété qui fixe et définit les tantièmes généraux et par clé de chacun des lots.

Il faut bien sûr avoir créé au préalable les clés de répartition (voir Clés) ainsi que les lots (voir Lots). L'écran présente **les mêmes données** selon les deux fichiers. Dans le premier onglet, c'est la présentation Par Clé ; on sélectionne la clé à consulter en haut à gauche et on obtient la liste des lots avec sur chaque ligne le nombre de tantièmes ; **ce nombre peut être modifié en double-cliquant dessus**.

En haut à droite de cet écran on dispose de deux options « détail des lots » et « propriétaire du lot » pour afficher le détail des lots (bâtiment, étage, porte…) comme dans l'exemple ci-dessous :

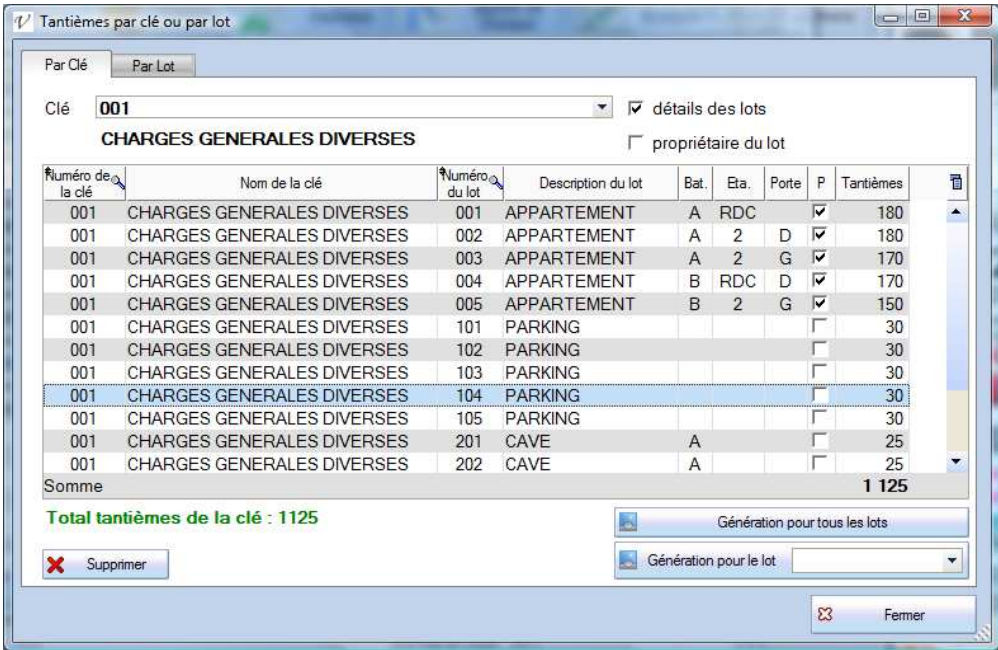

Et / ou le propriétaire de chaque lot :

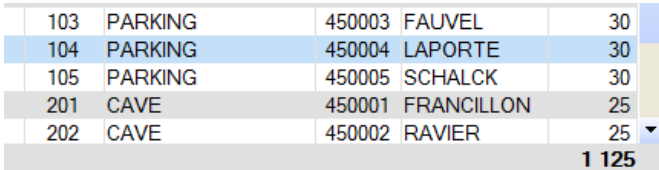

Il faut faire très attention à ce que le total des tantièmes soit bien égal au total renseigné au niveau de la clé de répartition. Dans ce cas, le « Total tantièmes de la clé » est en vert en bas à gauche et dans le cas contraire il est en rouge.

Dans la présentation par Lot, on sélectionne donc le lot dans la liste déroulante en haut à gauche et ce sont les différentes clés qui sont affichées.

## **Travaux**

La gestion des travaux repose sur des chantiers distincts et identifiés par un **code alphanumérique sur 3 caractères**. Il importe de mettre en place dès le début une règle stricte pour ces codes en fonction de la structure de la copropriété, de la nature des travaux, de leur nombre…

L'écran est constitué de deux parties avec un séparateur qu'on peut déplacer pour agrandir le haut ou le bas. La partie du bas présente 3 onglets avec les comptes spécifiques au travaux sélectionné, les écritures comptables sur ces comptes et enfin les appels de charges.

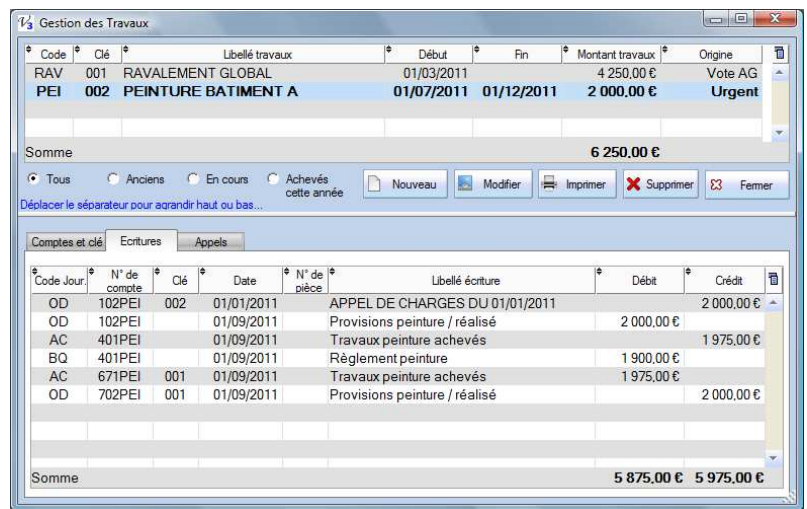

# *Création travaux et appels*

A partir de la liste des Travaux, le bouton Nouveau va proposer la fiche de création suivante :

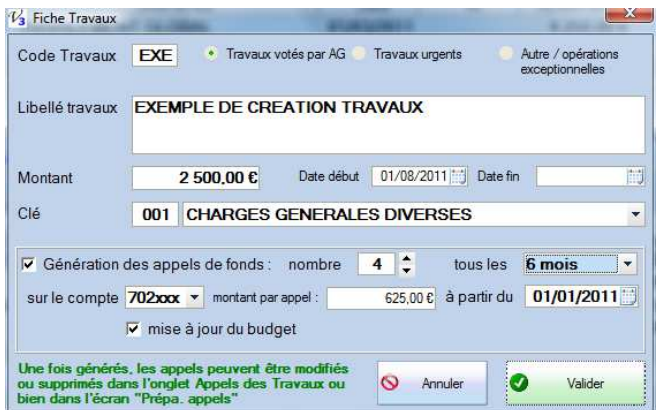

**Seul le code est définitif**, tous les autres éléments pourront être modifiés par la suite dans cette même fiche à l'exception de la partie « appels » qui pourra être consultée et modifiée dans la gestion des appels travaux.

La fiche montre qu'en plus de la création du « travaux » avec ses éléments caractéristiques (code, type, nom, montant et dates…) il est possible de générer directement et automatiquement les appels et de programmer leurs échéances. Pour ce faire, cocher l'option « Génération des appels de fonds ».

On peut alors choisir le nombre d'appels, la date de départ et la fréquence et le montant par appel est calculé. Ces appels peuvent porter sur plusieurs exercices dans la limite de 3 ans (si l'exercice en cours en 2011, vous pouvez créer des appels sur 2011, 2012 et 2013).

## *702 ou 102*

Un point très important consiste à distinguer les travaux qui seront probablement terminé dans l'année et ceux qui sont prévus pour être faits plus tard. En effet, dans le premier cas on va appeler des provisions sur travaux qui apparaitront dans les comptes de l'exercice (et dans les annexes 2 et 4) mais si l'on constitue un fonds pour une réalisation ultérieure on peut directement passer les appels sur le compte 102.

La pratique comptable consiste en effet à solder les comptes 702 (et les comptes de charges 67x) au profit du compte 120 lorsque les travaux ne sont pas terminés à la fin de l'exercice conformément à l'article 4 du décret du 14 mars 2005 : « *Lorsque les travaux ou prestations s'effectuent sur plusieurs exercices, les montants correspondant aux travaux et prestations votés sont comptabilisés au titre de l'exercice au cours duquel les travaux ou prestations sont réalisés.* »

De même pour le budget, si les appels travaux vont constituer un fonds pendant plusieurs années ils n'apparaissent pas au budget (jusqu'à l'année de leur réalisation) mais si les travaux seront terminés dans l'année on peut cocher l'option de « mise à jour du budget ».

Il est possible de visualiser l'ensemble des appels (toutes années confondues) dans l'onglet « Appels » du bas de l'écran et de les modifier par un double-clic (à moins que l'appel soit réalisé et en italique).

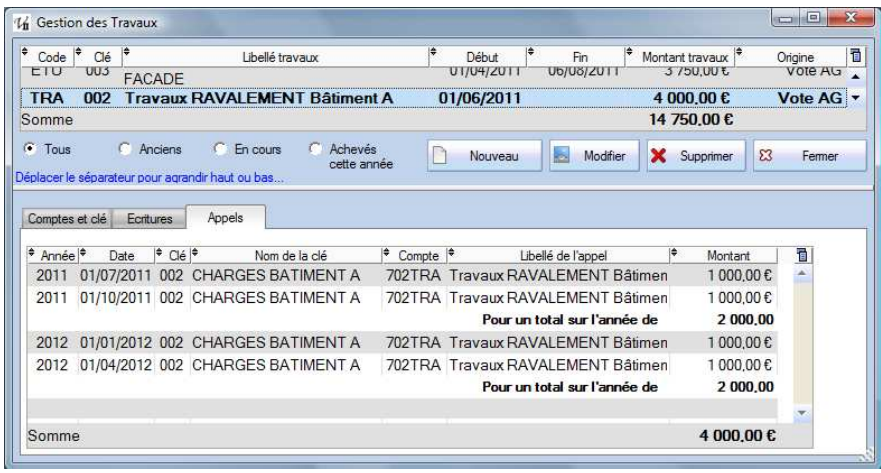

# *Comptes travaux et Annexes 4 et 5*

Le principe de la gestion comptable des travaux **dans Valcompta** consiste à utiliser des comptes constitués par les 3 premiers caractères de la racine comptable et les 3 derniers par le code travaux.

## **L'objectif principal est d'automatiser l'édition des annexes 4 et 5.**

Par exemple, la création d'un code travaux « ETU » intitulé « ETUDE TECHNIQUE SUR TRAVAUX FACADE » va automatiquement créer les comptes suivants avec possibilité de supprimer ceux qui ne seront pas utilisés :

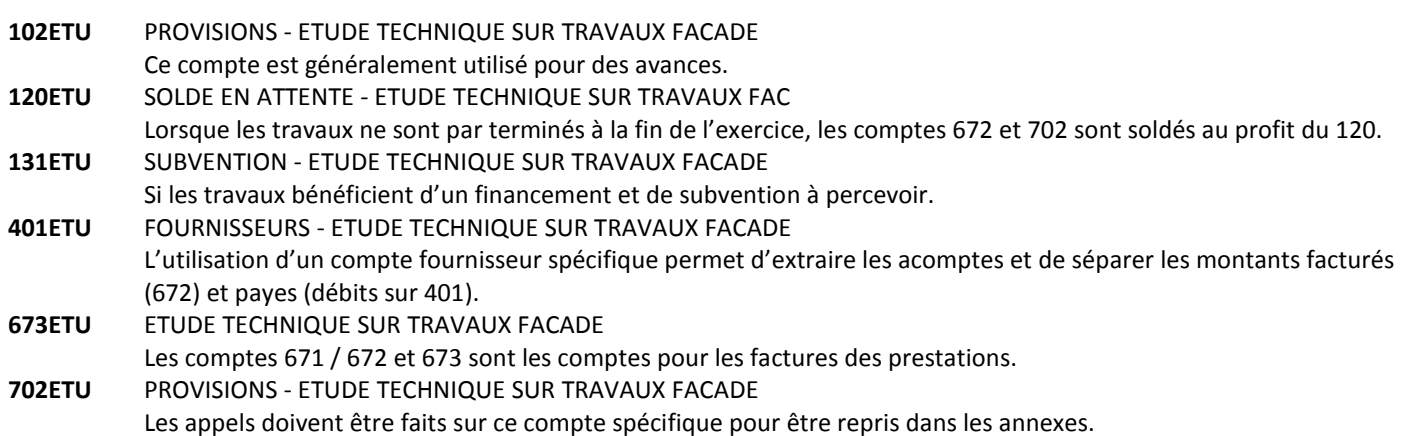

La sélection d'un travaux dans la liste va afficher les comptes qui ont été créés et qui contiennent son code. Il est possible de les supprimer depuis cet écran, à condition bien sûr qu'aucune écriture n'ait été passée sur ce compte.

Il est en revanche complètement **déconseillé d'utiliser des codes numériques comme « 001 »** au risque d'une confusion avec des comptes existants (450001).

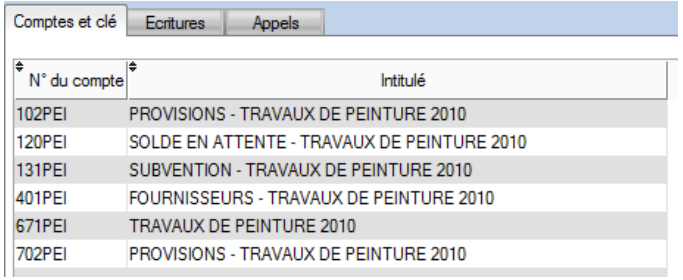

Ce système permet également d'associer d'autres comptes au travaux, par exemple si on souhaite passer sur le compte 616 – Assurance sur ce code ETU, il suffit de créer le compte 616ETU et d'y passer une écriture pour la retrouver ensuite dans l'annexe 4 des travaux terminés.

# *Annexes 4 – Travaux réalisés dans l'exercice*

L'annexe 4 présente les travaux clos dans l'exercice ; c'est au moment où les travaux sont terminés que l'on fait apparaître dans les comptes l'intégralité des dépenses et des appels, y compris des années précédentes en reprenant les soldes portés au compte 120 au moment de la clôture.

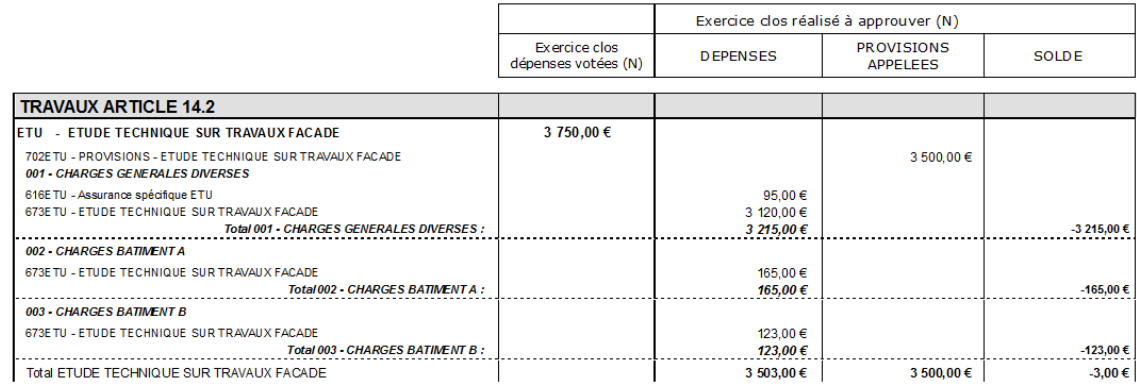

*ATTENTION !!! Ce fonctionnement est spécifique au logiciel* ; il ne s'agit absolument pas d'une règle comptable officielle ou normalisée et il est tout à fait possible d'adopter un traitement comptable différent et plus orthodoxe mais dans ce cas les éditions automatiques des annexes 4 et 5 dans Valcompta ne se feront pas.

# *Annexe 5 – Travaux non terminés*

Le principe fondamental de la gestion des travaux non terminés dans la comptabilité des copropriétés est qu'il faut **solder** les comptes de type 671 et 702 au profit d'un compte 120 (ces écritures **ne sont pas** générées par la clôture)…

La **colonne A** reprend le montant global des travaux tel que spécifié dans la fiche.

Pour la **colonne B**, l'annexe 5 distingue les travaux réalisés des travaux payés en utilisant les débits du compte fournisseur rattaché au code travaux (401PEI dans l'exemple ci-dessous).

Les travaux réalisés sont les factures passées au débit du compte 67x, **colonne C**.

Les appels et autres produits (écritures au crédit de la classe 7) sont dans la **colonne D**.

La **colonne E** reprend les montants du compte 120 qui a du recevoir les soldes des comptes 67 pour les dépenses (colonne C) et des comptes de la classe 7 (colonne D) pour les produits.

Enfin la **colonne F** utilise les crédits du compte 131.

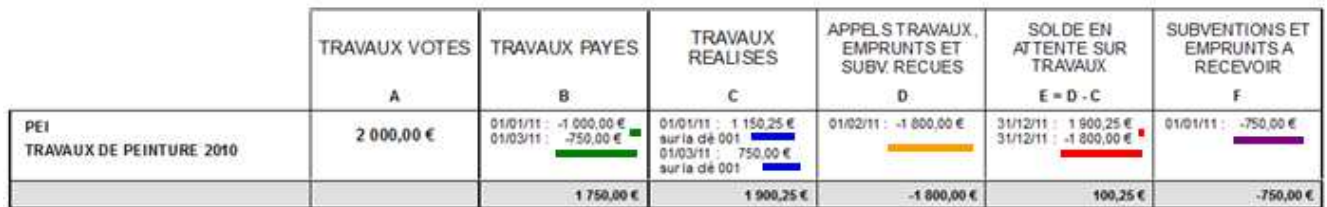

On retrouve toutes les écritures utilisées pour l'élaboration de l'annexe 5 depuis l'écran de gestion des travaux et l'onglet « Ecritures » comme présenté ci-dessous :

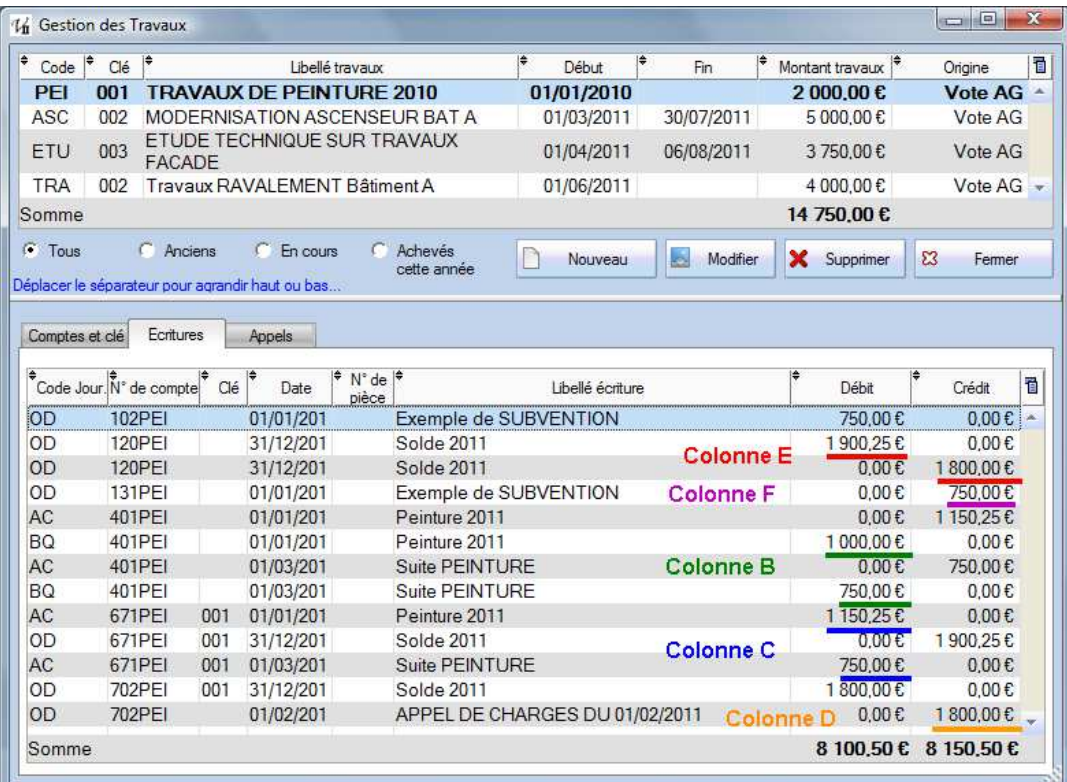

# **Compteurs**

Eau froide, eau chaude, électricité ou fuel ; un certain nombre de consommations et donc de charges ne dépendent pas d'une répartition figée mais fluctuent chaque année selon des compteurs ou parfois des règles de calcul particulières (par exemple en fonction du nombre d'habitants déclaré du logement).

La gestion des « compteurs » se fait dans l'onglet du même nom, on y trouve la liste des compteurs avec les boutons pour en ajouter, modifier ou supprimer. Pour supprimer un compteur, il ne doit pas y avoir de lignes de relevés. La fiche reprend les clés qui doivent avoir créées et quelques informations.

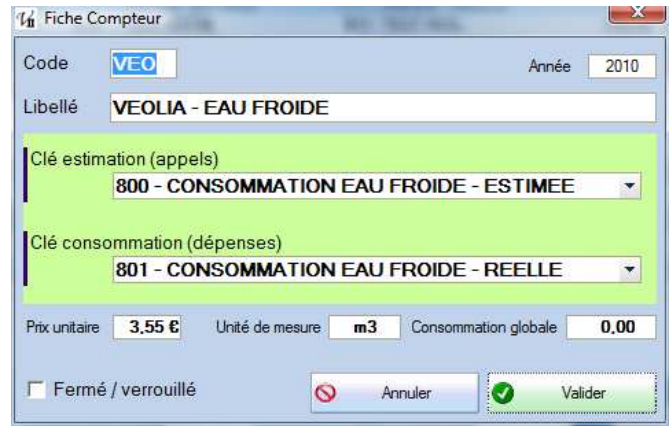

Une fois le compteur créé, il peut être sélectionné pour la saisie et l'impression du relevé dans le premier onglet.

A la manière des tantièmes, il faut commencer par générer autant de lignes qu'il y a de lots **principaux** (cf. option dans la fiche du lot). La saisie se fait directement dans la table avec un calcul automatique de la consommation à partir de l'ancien et du nouvel indice.

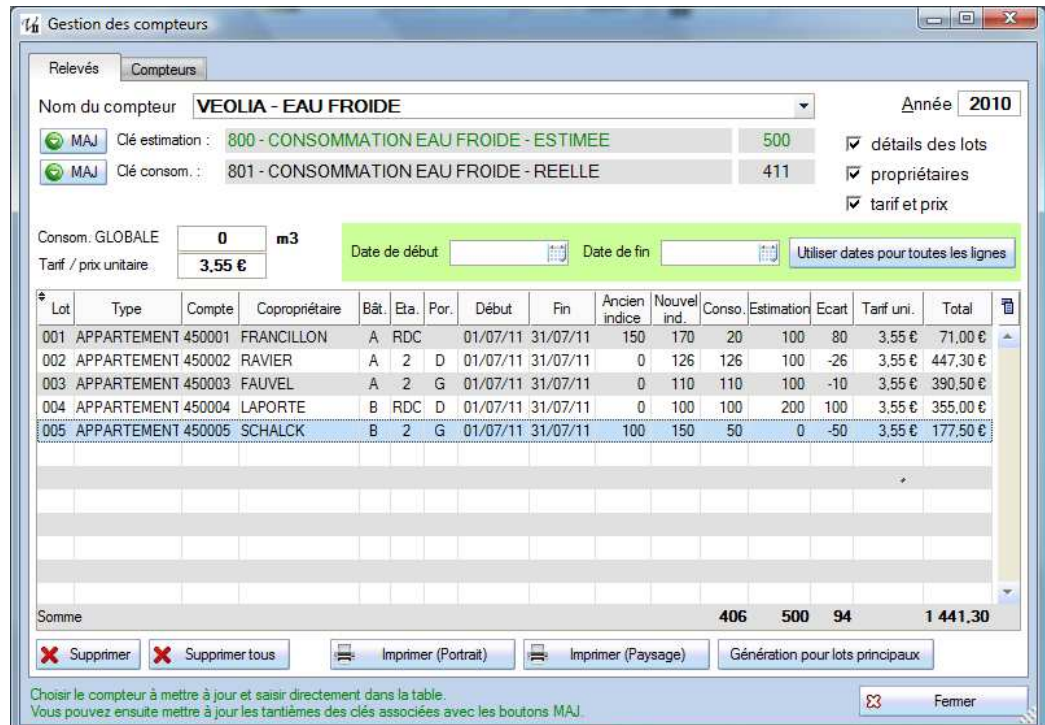

La gestion des compteurs dans Valcompta sert simplement à saisir et mémoriser les relevés et à mettre à jour les tantièmes variables sur les deux clés. La saisie des dépenses se fait comme toutes les autres factures (saisie directe ou assistée) en indiquant la clé de la consommation réelle et les appels de charge se font sur la clé de l'estimation.

Le principe de ces charges variables est d'utiliser **deux clés** distinctes avec des **tantièmes variables.** Une première clé pour l'estimation et les appels de charges, une seconde avec les consommations réelles en fonction des relevés ou des données disponibles et qui sert à répartir le montant global des dépenses réelles.

## *Les étapes*

Il faut commencer par **créer les deux clés** qui seront associées au compteur, sans renseigner les tantièmes qui ne sont pas encore connus.

Dans l'écran des compteurs (bouton du même nom), aller sur l'onglet Compteurs et faire **Nouveau** ; renseigner alors la fiche avec le code (3 caractères), l'année, son intitulé et associer les deux clés que vous avez créées.

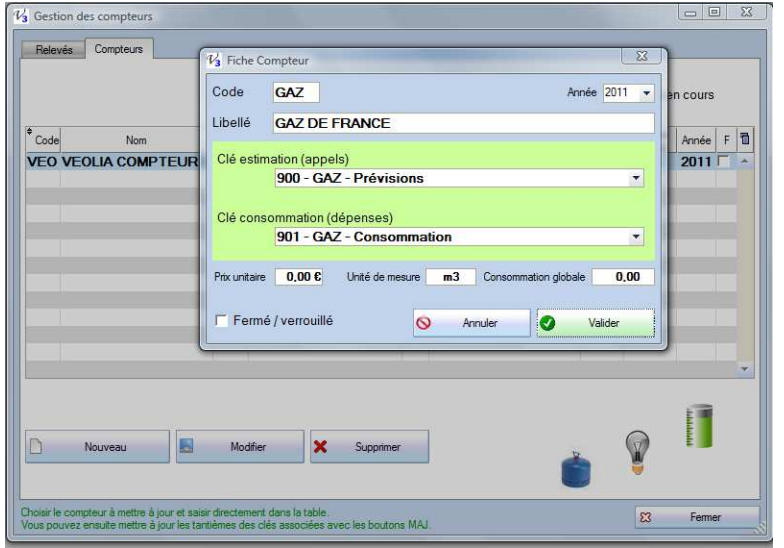

Revenir alors dans l'onglet Relevés et créer les enregistrements avec le bouton « **Génération pour lots principaux** » en bas à droite. C'est le même principe que pour les tantièmes ; les lignes apparaissent dans la table (et dans le fichier) et on peut alors **saisir directement** certaines colonnes.

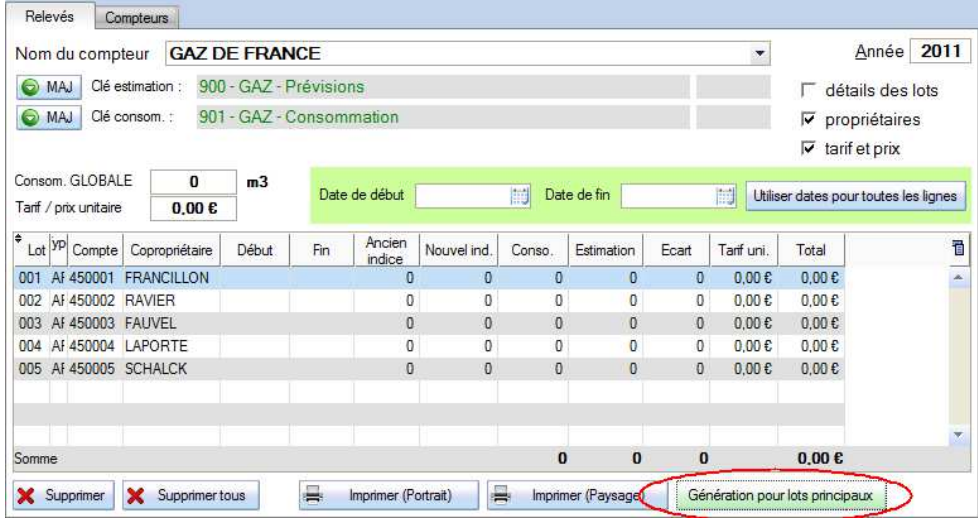

Il est possible d'affecter la même période à toutes les lignes et certaines colonnes se calculent automatiquement :

- Consommation = nouvel indice ancien indice
- $Ecart =$  estimation consommation
- Total = consommation x tarif. unitaire

La consommation peut être forcée (on peut saisir une valeur qui ne correspond pas à la différence entre le nouvel et l'ancien indice) mais l'écart et le total sont toujours recalculés et cohérents avec les autres valeurs.

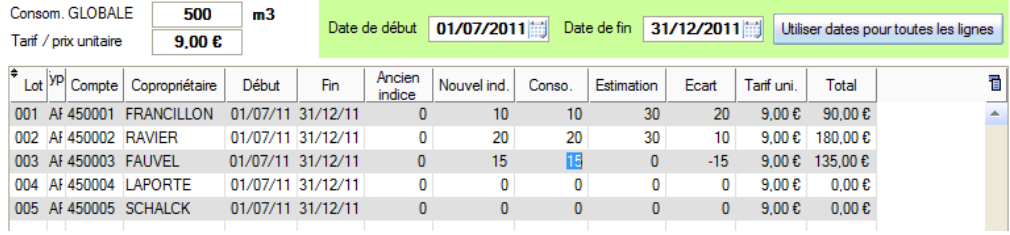

Lorsque la saisie est complète, on va pouvoir mettre à jour les tantièmes de la clé à partir du relevé avec les deux boutons MAJ en haut à gauche :

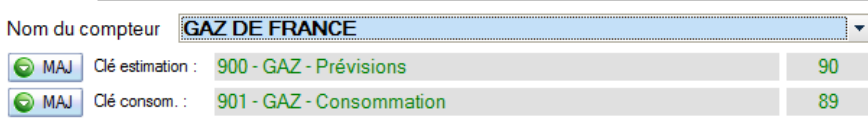

Et donc retrouver ces valeurs au niveau des tantièmes afin d'utiliser la clé pour répartir la facture (voir exemple détaillé de l'eau ci-dessous) :

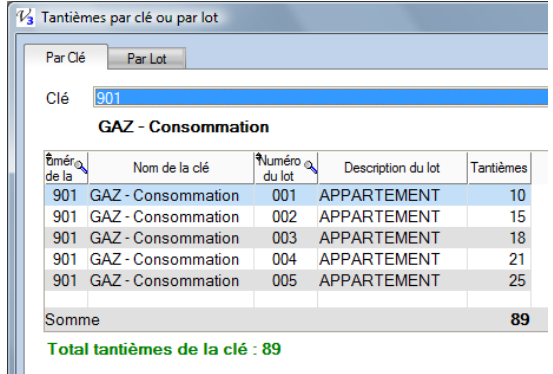

## *Contraintes sur les clés utilisables*

Une clé utilisée pour l'estimation et les appels de fonds ne doit pas avoir été utilisée pour un appel réalisé. Une clé utilisée pour la consommation réelle ne doit pas avoir été utilisée pour une saisie d'écriture.

## *Exemple*

Le traitement comptable d'une consommation constante mais donc la facturation intervient à des dates variables et en cours d'année est souvent un peu délicat. Pour bien faire et respecter les principes de fidélité de l'exercice, il importe d'affecter autant que possible la consommation d'une période sur l'exercice comptable auquel elle se rapporte. Le schéma suivant illustre une consommation globale avec les dates des factures (1<sup>er</sup> septembre et 1<sup>er</sup> mars) et les dates de fin d'exercice (clôture) auquel des relevés sont réalisés.

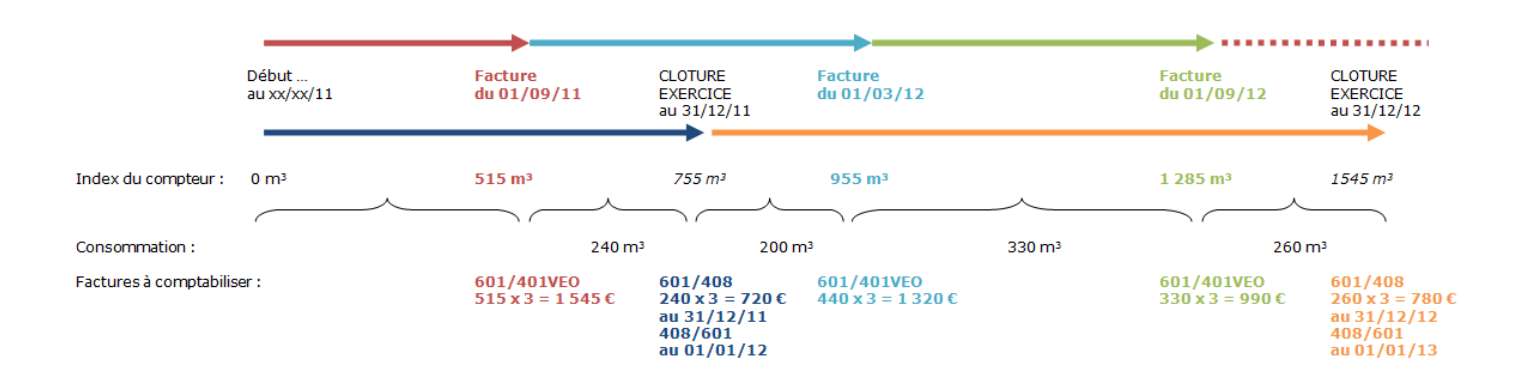

On voit que la facture du 01/03/12 porte sur une période à cheval sur 2011 et 2012 mais le relevé du 31/12 permet de connaitre la part 2011 et la part 2012. Dans cet exemple simplifié, le prix unitaire de l'eau est constant (3 €) ce qui est rarement le cas…

Dans Valcompta, on peut utiliser la gestion des compteurs pour renseigner les consommations de 2011 (il faut bien sûr disposer des relevés individuels) et mettre à jour la clé pour la répartition.

Au niveau du compteur on va donc retrouver les montants suivants :

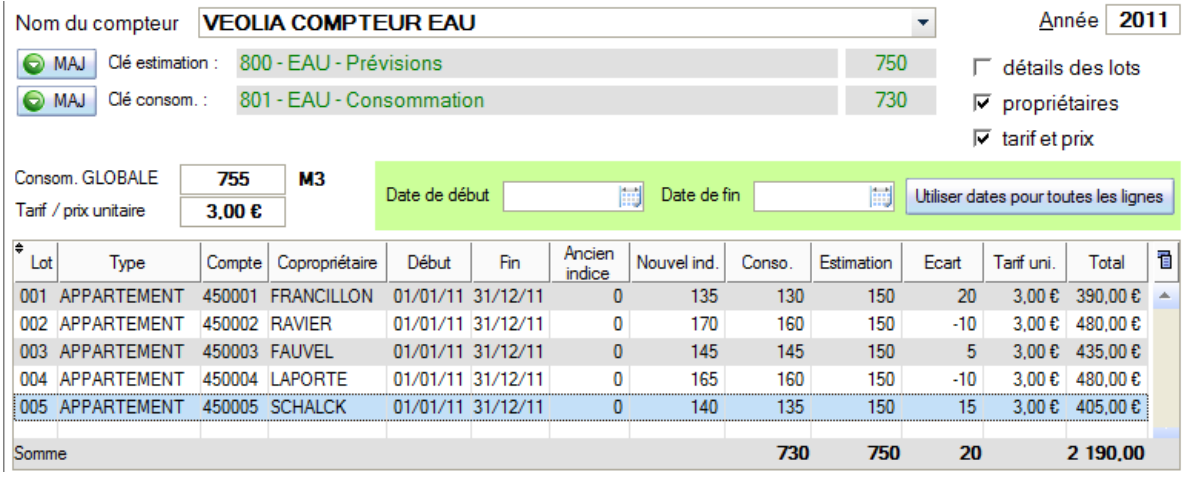

La consommation globale de 2011 est de 755 m<sup>3</sup> / 2 265  $\epsilon$  (dont 730 m<sup>3</sup> / 2 190  $\epsilon$  pour les consommations individuelles et 25 m<sup>3</sup> / 75  $\epsilon$  de consommation commune).

Les écritures comptables **à passer** sont représentée ci-dessous (la saisie de la facture n'est pas automatique et doit être faite par la saisie directe ou la saisie assistée), encore une fois la gestion des compteurs sert essentiellement à **mettre à jour les tantièmes variables**.

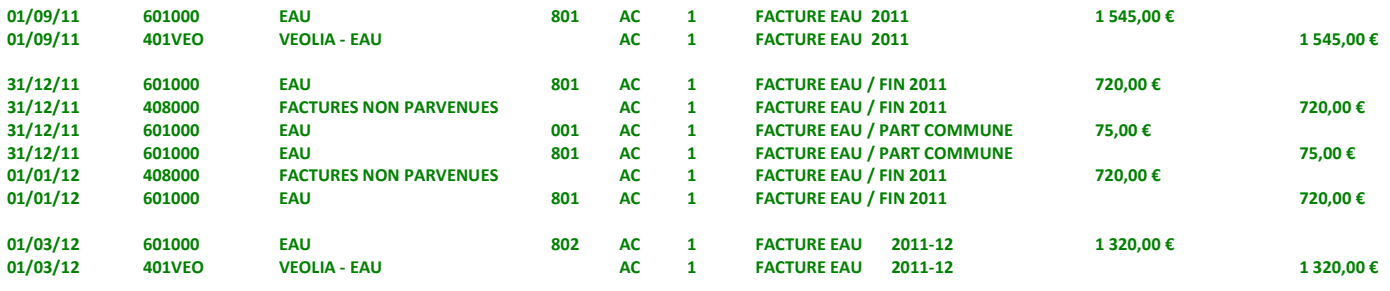

Les deux points importants sont l'utilisation du compte 408 des factures non parvenues (on pourrait utiliser aussi un compte d'attente 47) et le passage des 75 € de la clé 801 à la clé 001. On retrouve ensuite dans le grand livre et dans le relevé les soldes suivants :

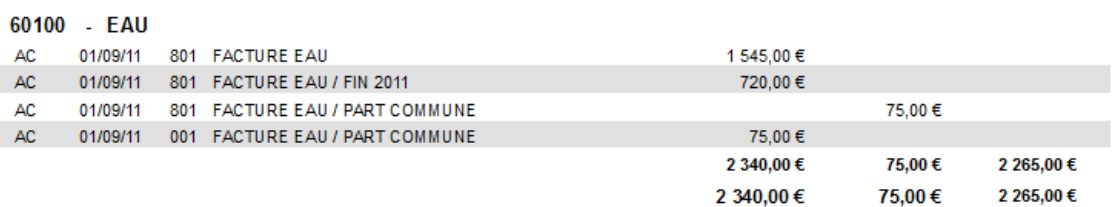

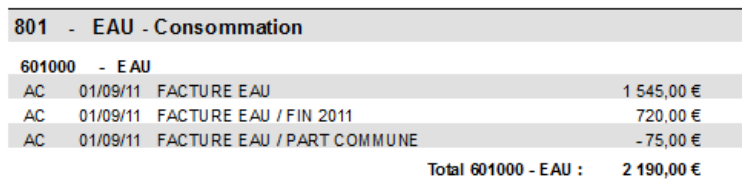

# **Budgets et Réalisés**

La fenêtre des Budgets vous propose de consulter les budgets et les réalisés de l'année en cours et les deux précédentes. Ce réalisé est mis à jour par le bouton en haut à droite « recalculer les réalisés ». Vous pouvez saisir à tout moment dans les trois colonnes Budget, quelle que soit l'année, et même modifier en cours d'année le budget initial. Il faut bien comprendre qu'à chaque exercice = assemblée générale = exercice approuvé correspond un ensemble de budget ; l'année en cours qui peut être revu et modifié et les deux suivantes afin d'anticiper les appels.

**Attention !!!** si vous avez généré des appels de charges à partir du budget en cours, ces appels ne seront PAS modifiés par un changement du budget et il faudra alors les rectifier manuellement.

La colonne Réalisé est calculée en fonction des écritures passées, elle permet également à tout moment de suivre la situation et l'état des dépenses (ou retrouve ce réalisé dans l'annexe 2 qui peut également être édité à tout moment). Par défaut, l'affichaque concerne toutes les clés mais on peut filtrer sur une clé spécifique. Les réalisés apparaissent en rouge et les budgets en noir, seuls les budgets sont modifiables.

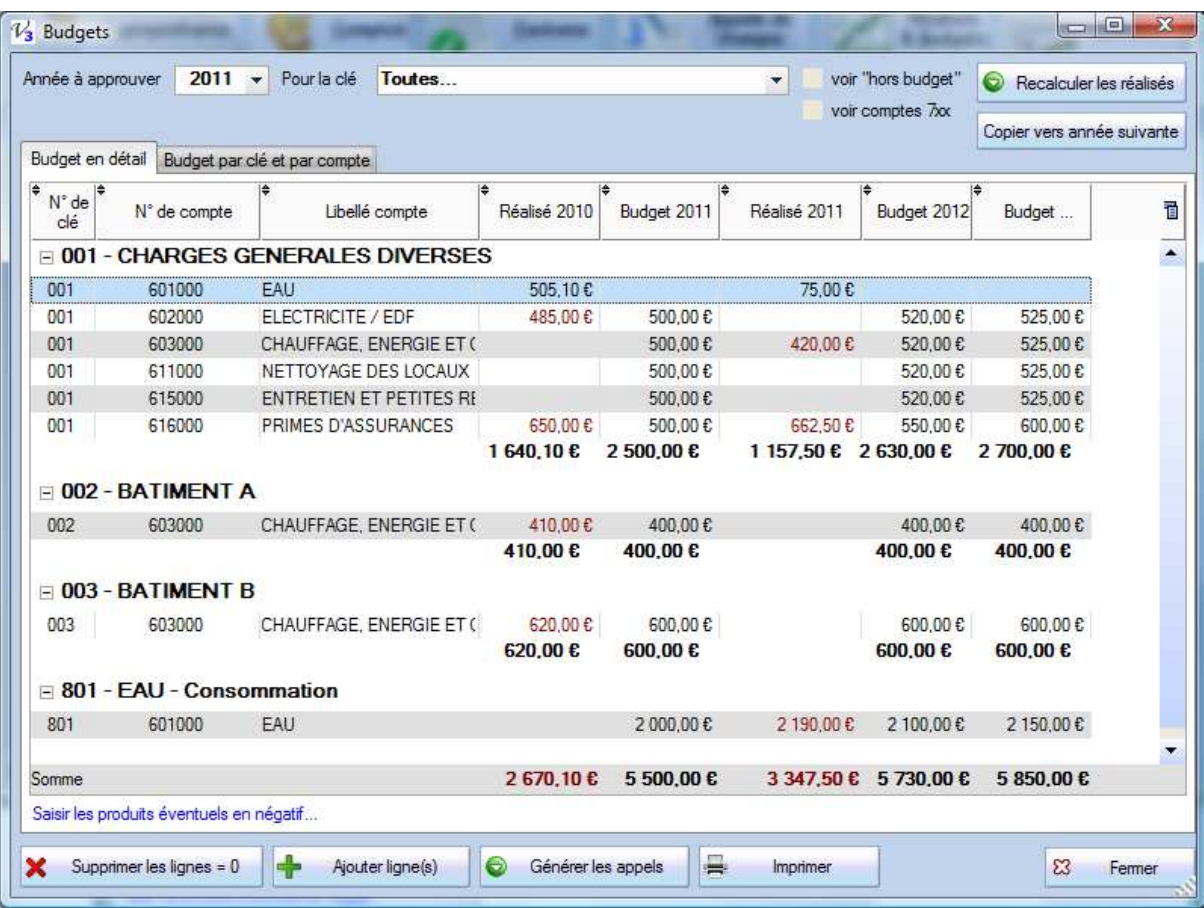

Le bouton « Ajouter une ligne » va proposer l'écran suivant avec la liste des clés et des comptes. On peut ajouter une ligne pour un compte en particulier ou bien pour tous les comptes de charges (classe 6) mais il est possible ensuite de « faire du ménage » (voir ci-dessous).

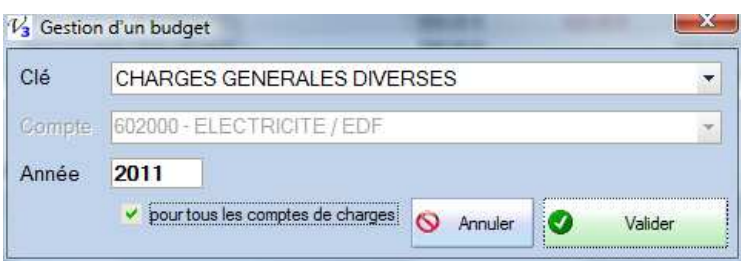

La fiche rappelle l'année d'approbation à laquelle correspond la ligne de budget. Annuler ou Valider la création ; la saisie des montants se fait ensuite, dans la liste. Si vous avez des lignes dont toutes les colonnes sont égales à zéro (erreur en ajoutant ou bien un budget d'une année passée), vous pouvez les supprimer avec le bouton « **Supprimer les lignes = 0** ».

On peut saisir et renseigner à tout moment les colonnes des budgets mais la colonne du réalisé est calculée automatiquement et ne peut être modifiée sans passer les écritures sur la période.

Le bouton « Générer les appels » va utiliser les montants par clé et le nombre d'appels prévus dans l'année (voir Paramétrage, onglet Comptes et Divers) pour calculer et proposer des appels.

Le bouton « copier vers année suivante » va copier et décaler les budgets d'une année vers la suivante selon le schéma ci-dessous :

#### *Budget de l'année 2011 :*

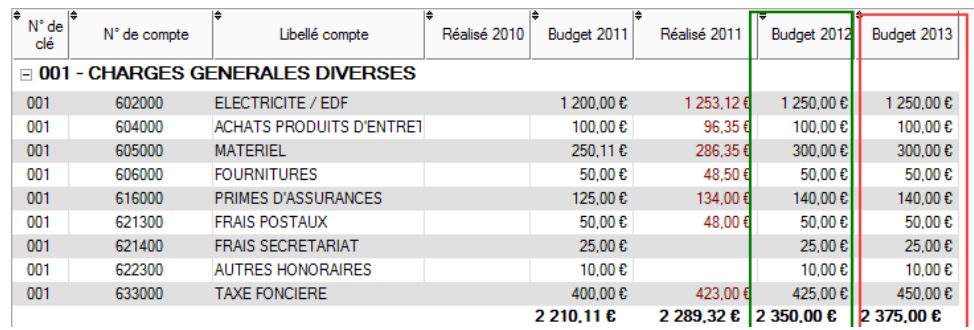

#### *Budget de l'année 2012 (après copie) :*

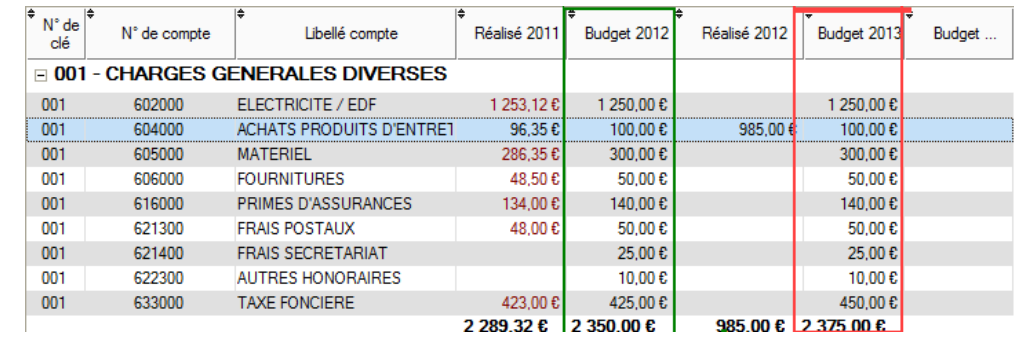

## *Hors-budget*

Une option en haut à droite propose d'afficher le « hors-budget », c'est-à-dire la partie Travaux et Opérations Exceptionnelles qui n'apparaissent dans le budget prévisionnel que lorsqu'ils sont terminés.

## *Autres produits que les provisions*

Dans le cas le plus général, le budget ne comporte et n'affiche que les comptes de dépenses, la somme sera alors utilisée pour la génération des appels. Il existe cependant des situations où la copropriété peut bénéficier d'autres produits, des subventions, des produits financiers, des emprunts…

Dans ce cas, il est recommandé afin de faire apparaître l'équilibre du budget dans l'annexe 2 notamment et de calculer les appels sur les dépenses diminués de ces autres produits, d'ajouter une ou des lignes de budget sur les comptes 7xx et en saisissant des **montants négatifs** et en cochant l'option « voir comptes 7xx » en haut de l'écran.

### Dans le menu Autres traitements – **Détail répartitions**.

A partir du même fichier et des mêmes données de synthèse (réalisé ou budget par clé et par compte), un nouvel écran propose désormais le détail de la répartition pour chaque copropriétaire.

On va y retrouver les mêmes options et sélections (année, budget ou réalisé, option « hors budget » et « comptes 7xx » mais la grande différence c'est qu'on a autant de colonnes que de copropriétaires avec pour chacun le calcul en détail de ses quotes-parts, soit dans le budget, soit dans le réalisé de l'année demandée.

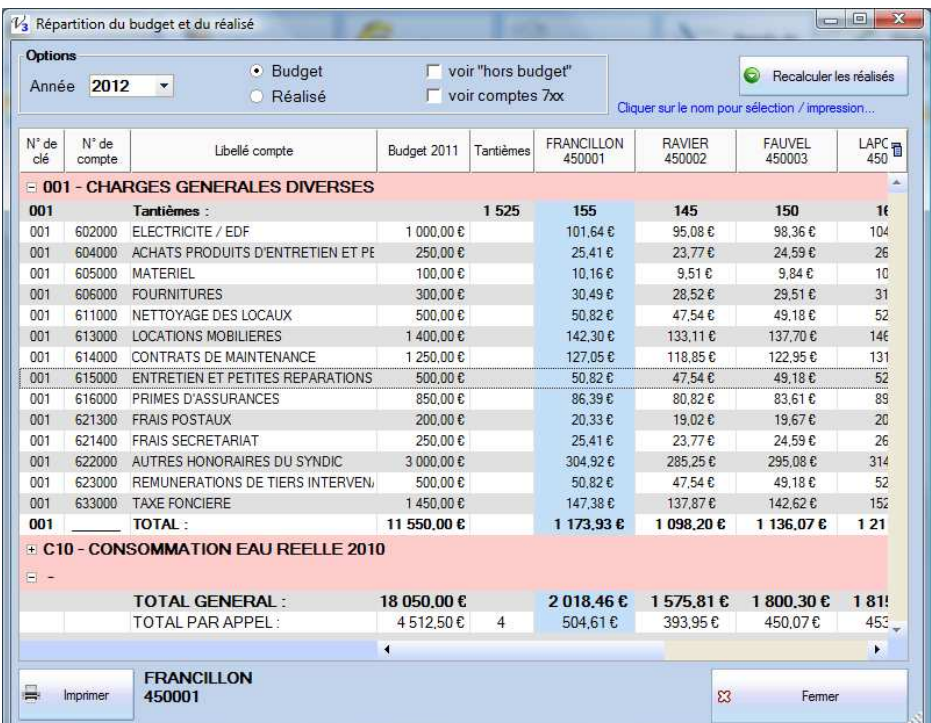

On fait donc apparaitre les tantièmes ; de la clé ET de chaque copropriétaire, ce qui permet de calculer la quote-part de chaque ligne, c'est-à-dire pour chaque compte de charges. En sélectionnant une colonne, le nom et le numéro de compte apparaissent en bas à gauche, à côté du bouton Imprimer qui donne une édition pour UN et un seul copropriétaire :

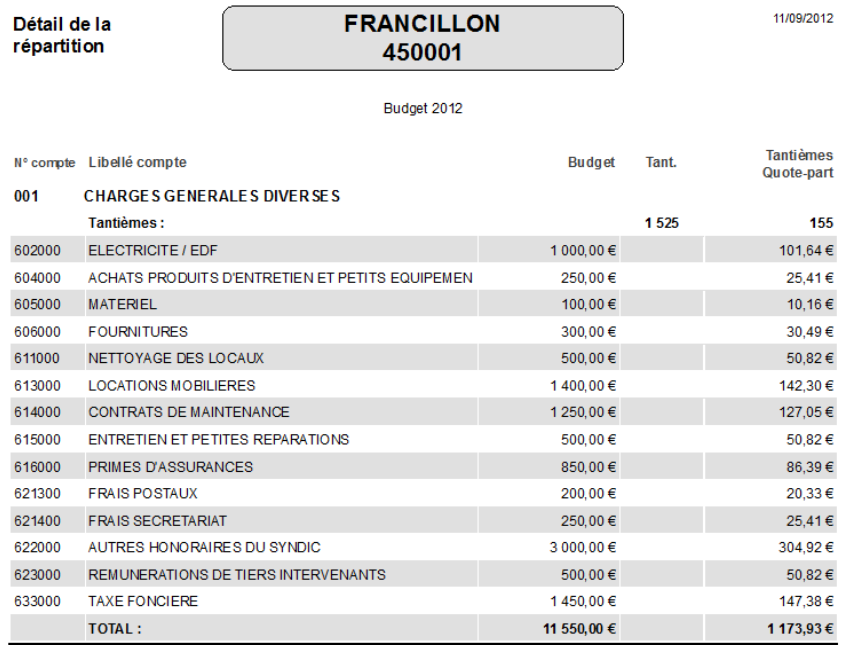

Ce document est plus détaillé que les synthèses par clé de la fiche du copropriétaire.

# **Appels**

# *Génération des appels à partir du budget*

On arrive dans cet écran **uniquement** à partir de la liste des budgets et en y utilisant le bouton « Générer les appels ».

Si des appels existent déjà aux dates calculés, un texte rouge vif le rappelle dans le haut de l'écran et les lignes concernées sont en rouge : ces appels ne seront **pas** générés. Il faut soit aller supprimer les appels existants et relancer l'ensemble du processus, soit modifier les appels.

Les dates proposées dépendent des dates d'exercice et du nombre d'appels dans l'année (voir Paramétrage, onglet Comptes et Divers) mais elles peuvent être modifiée, par exemple pour un appel urgent, exceptionnel ou que l'on souhaite séparer des autres. Les libellés peuvent être personnalisés.

Les montants peuvent également être changés mais attention dans ce cas à la cohérence avec le budget (rappelé dans le bas de l'écran, en vert si égal).

On peut obtenir différents libellés avec les boutons en bas à gauche ; par exemple « Appel janvier-février-mars » ou bien « Appel  $1<sup>er</sup>$  trimestre ».

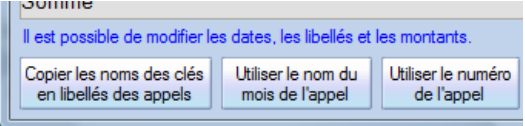

# *Préparation des appels*

Le moyen le plus simple, logique et rapide pour préparer et générer les appels de charges consiste à le faire depuis l'écran de gestion des Budgets.

Le bouton **Générer les appels** va ouvrir l'écran suivant qui a repris les totaux par clé pour les diviser et les répartir dans l'année selon le nombre d'appels configuré dans le paramétrage (ici et par défaut 4 pour des appels trimestriels) :

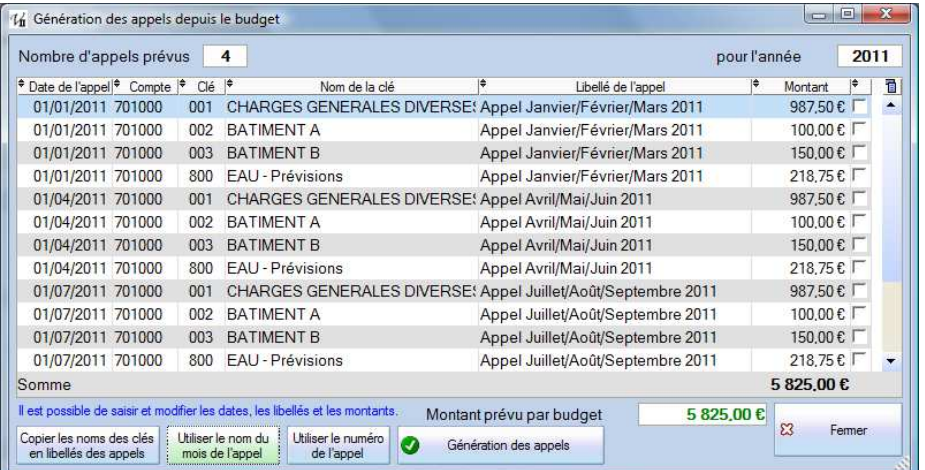

**Attention !!!** Le montant global des appels proposés reprend le total des budgets mais sans les comptes 671 ou de la classe 7 (autres produits). Le traitement de la partie budget pour les travaux et les opérations exceptionnels va dépendre de la réalisation dans l'exercice.

Cette liste est uniquement une préparation ; il est possible de modifier les dates, les montants, de choisir les libellés avec les trois boutons. C'est en cliquant sur **Génération des appels** que la création sera effective.

*Attention* : des appels sur une même clé et avec un même libellé seront regroupés dans l'édition, même si le compte est différent. Afin de distinguer des appels sur travaux par exemple il est donc nécessaire de spécifier un libellé distinct.

On peut également utiliser le bouton « Prépa. Appels » et accéder à la liste par clé :

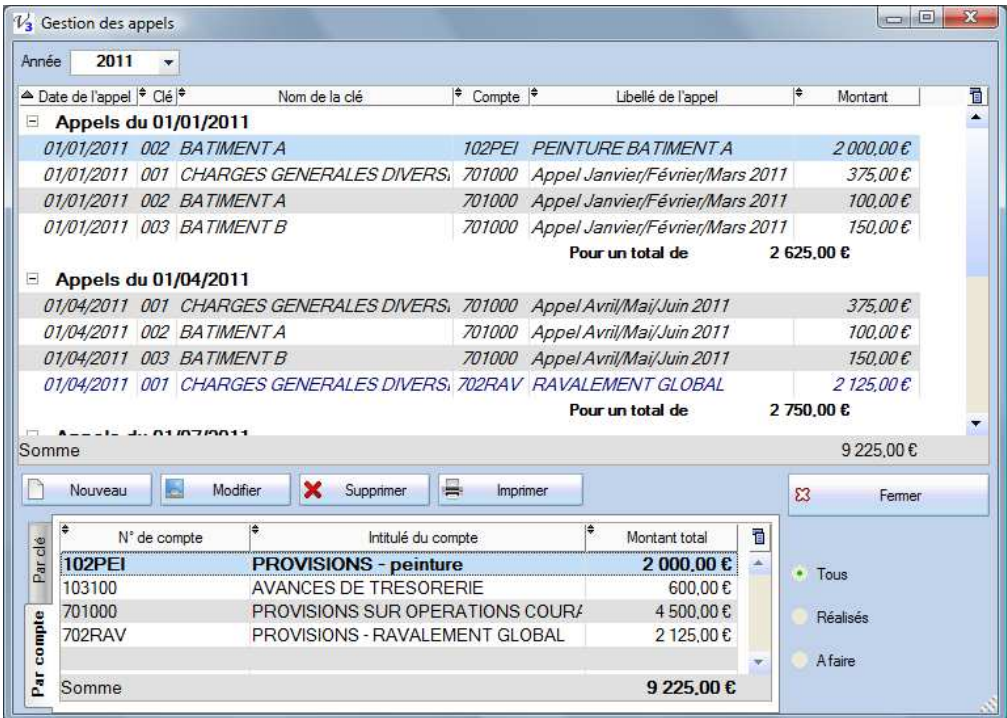

On peut créer d'autres appels ; par exemple dans cet exemple on a ajouté un appel au 01/04/2011 pour des travaux urgents ; les appels de type « travaux » apparaissent en bleu dans cette liste.

## **Les appels en italiques sont les appels réalisés ; on ne peut plus ni les modifier, ni les supprimer.**

Pour les autres, il est possible de tout changer ; date, montant, clé, libellé. Dans ce cas, il faut être bien conscient des **risques**, tout particulièrement d'incohérence avec les budgets…

Le cadre en bas présente deux synthèses des appels ; par clé ou par compte avec la possibilité de consulter (pour l'ensemble des tables) les appels déjà réalisés, à faire ou bien tous.

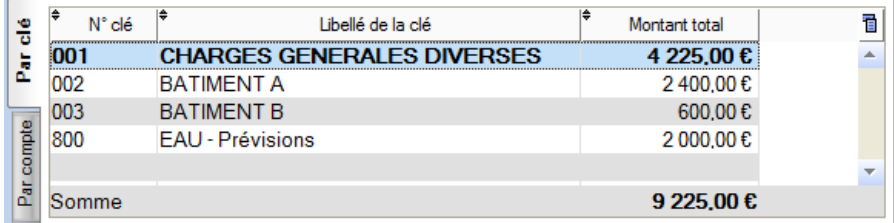

**Rappel** : il est également possible de créer des appels en même temps qu'un travaux… (cf. page 34)

# **Edition des appels**

Utiliser le bouton Appels de charges pour ouvrir cet écran :

**Année** : c'est toujours l'exercice en cours (N), elle est affichée pour information mais ne peut être modifiée. Il faut toujours être sur l'exercice en cours pour éditer les appels.

**Date de l'appel** : on affiche la liste des dates des appels *prévus* et *non réalisés*.

**Montant de l'appel** : lorsque vous sélectionner la date de l'appel, on fait la somme des appels prévus à cette date pour afficher le montant dans ce cadre. Au moment du calcul, on vérifie que le cumul par lot et donc par copropriétaire est bien égal ; dans le cas contraire il faut vérifier que le total des tantièmes par clé est bien égal au total de la clé (message vert ou rouge en haut de l'écran).

**Masquer coordonnées** : affiche une liste plus synthétique sans les colonnes de l'adresse.

**Libellé pour appel et écriture** ; c'est le texte qui sera repris dans l'édition avec le champ «#Libelle\_appel# (voir cidessous l'explication des champs) ainsi que pour les écritures comptables.

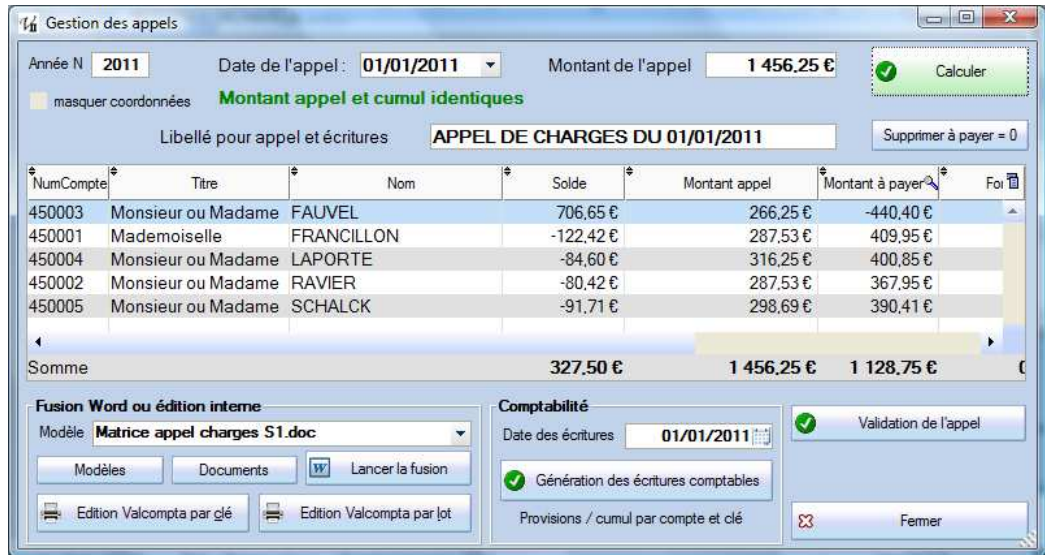

Une fois que vous avez sélectionné la date et que le montant de l'appel est affiché, cliquer sur le bouton **Calculer**. Les colonnes « Montant appel », « Montant à payer », « Fonds » et « Libelle appel » sont alors actualisées avec les éléments saisis ou sélectionnés. Toutes les données sont alors prêtes pour la fusion.

## *Edition Word*

Vous avez le choix entre deux modes d'édition. Le premier utilise Word et un modèle qui peut être facilement personnalisé, le second est un peu plus rigide mais on peut malgré tout personnaliser les textes de début et de fin, insérer une signature et il permet surtout d'utiliser le programme sans avoir Word installé.

Dans le cadre en bas à gauche, tous les documents Word du répertoire Modeles sont listés (vous pouvez ouvrir ce répertoire avec le bouton Modèles en dessous mais si vous ajoutez un document il faudra quitter et revenir dans l'écran pour qu'il apparaisse dans la liste).

Ces documents contiennent les champs présentés ci-dessus ; vous pouvez regarder l'exemple inclus afin de mettre au point vos propres modèles. Certaines données doivent être « en dur » (les éléments en rouge dans l'exemple).

Cliquer alors sur le bouton « Lancer la fusion » pour réaliser les opérations suivantes :

- La liste visible est enregistrée en tant que document Excel dans le répertoire Documents sous le nom de tmp\_copaires.xls
- Le modèle est copié dans le répertoire Documents, chaque champ est remplacé par un champ de fusion et ce nouveau document est enregistré dans le répertoire Documents sous le nom de tmp\_doc.doc. Il s'agit du document principal pour un publipostage, associé au fichier Excel.
- Des fichiers intermédiaires sont créés dans le dossier Tmp (notamment les listes de lots ou le détail des appels par clé) ;
- La fusion est alors lancée vers un nouveau document qui contient en général autant de pages que de copropriétaires, le nom de ce document est construit de la manière suivante : **APPELS\_***Nom\_court\_residence***\_JJ\_MM\_AAAA.doc**  où « *Nom\_court\_residence*» reprend les 10 premiers caractères du nom de la résidence et JJ\_MM\_AAAA représente la date de l'édition.

Le document est alors prêt et Val Compta vous propose de l'ouvrir.

Si nécessaire, vous pouvez tout à fait apporter des modifications aux fichiers temporaires ; ajouter des colonnes dans Excel, modifier la mise en forme ou des champs de fusion au document Word… et relancer une fusion depuis Word (voir documentation de Word sur le publipostage).

## *Modèles Word pour appels de charges*

Dans le répertoire d'installation de Valcompta se trouvent plusieurs dossiers dont **Modeles** dans lequel vous allez retrouver les documents Word qui servent de matrice à l'édition des appels. Il s'agit de document Word normaux (.doc ou .docx) dans lesquels on peut insérer des noms de rubrique du fichier des copropriétaires qui seront ensuite convertis en champs de fusion.

## **Voir la dernière page de cette documentation pour la liste des champs Word et Val Compta.**

## *Fusion et publipostage*

Le système d'édition d'appels sous Word peut évidemment être utilisé pour réaliser d'autres opérations de type publipostage sans forcément connaître la procédure Word, il suffit dans ce cas de créer un modèle qui n'utilise pas les données de l'appel mais uniquement les champs du fichier des copropriétaires (voir Annexe de cette documentation).

# *Editions Val Compta*

Il existe en plus de cette fusion avec Word, deux éditions internes dont nous avons vu le paramétrage au début de cette documentation.

Si vous cliquez sur « Edition Valcompta par clé» ou bien « Edition Valcompta par lot » vous obtenez un aperçu écran que vous pouvez imprimer ou exporter sous différents formats. Deux éditions sont proposées, la première « par clé » donne le détail de l'appel par clé tandis que la seconde détaille davantage en affichant les clés ET les lots.

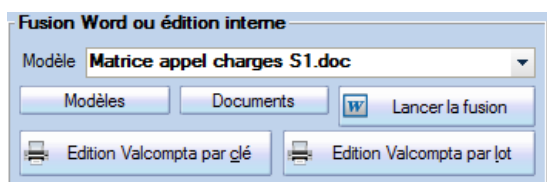

Si l'option de génération PDF est activé dans le paramétrage, Val Compta va vous proposer cette génération de documents et, à la fin, d'ouvrir le dossier des fichiers créés.

Exemple avec le détail *par clé :* 

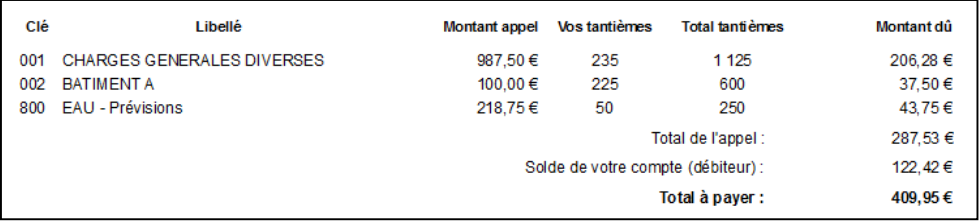

#### Exemple avec le détail *par lot :*

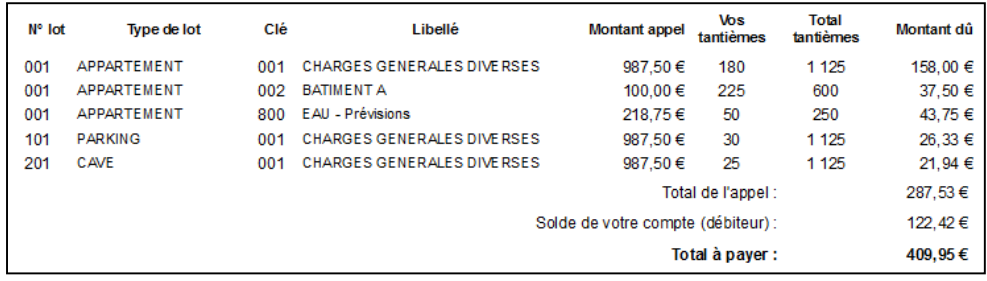

L'édition n'est que la première partie de la réalisation des appels ; si vous voulez que les comptes soient mis à jour, il est indispensable de faire ensuite la **Génération des écritures comptables**. C'est à ce moment qu'on met à jour les comptes des copropriétaires (montant de l'appel au débit) et des provisions (compte 701 ou bien les comptes définis au niveau de chaque appel, selon l'option dans la configuration et rappelée sous le bouton).

**Attention !!!** Les options « compte unique » et « par compte » font perdre les ventilations par clé, elles sont réservés à des copropriétés très simplifiés ou à des ASL ou les provisions ne sont pas réparties et rappelé par un texte rouge.

Vous pouvez alors effectuer des vérifications dans les fiches copropriétaire ou l'écran de saisie mais si tout s'est bien passé, la dernière étape est la **Validation.** On va alors considérer les appels comme réalisés ; ils ne pourront plus être modifiés et ne seront pas non plus proposé dans la liste des dates la prochaine fois.

**Note** : la validation de l'appel est proposée à la suite de la génération, si on réponds « Oui » ce n'est pas la peine d'utiliser le bouton Validation.

## *Personnaliser les états internes*

Au niveau de Val Compta on peut modifier et donc contrôler certains éléments des éditions, notamment les blocs chapeau, entête et pied (ci-dessous en bleu) depuis l'écran des paramètres, onglet « Edition des appels ». Il s'agit de texte mis en forme dans lesquels peuvent être insérés des champs de fusion pour utiliser les données (voir à la fin de cette documentation la liste des champs).

On peut également choisir un fichier image qui contient une **signature** à imprimer ; cette image sera réduite ou augmentée de manière homothétique dans une zone de 6 x 2 cm, certains tâtonnements sont parfois nécessaires pour fixer la bonne taille. Il est ensuite possible de choisir l'ordre d'impression entre le pied et la partie relevé. Pour ajouter de l'espace avant ou après ces blocs (e1/e2 et p1/p2) il suffit donc de mettre des sauts de ligne dans ces zones de texte. On peut également contrôler l'espacement entre le détail de l'appel et le bloc suivant (relevé ou pied selon l'option).

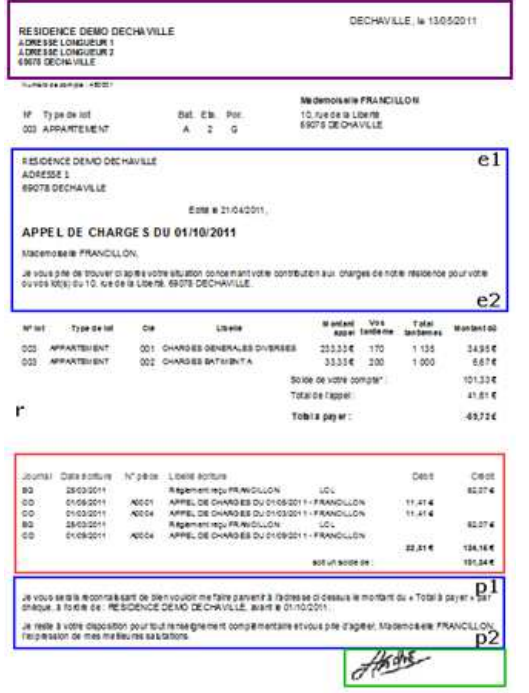

*Exemple avec relevé avant le pied Exemple avec pied avant relevé* 

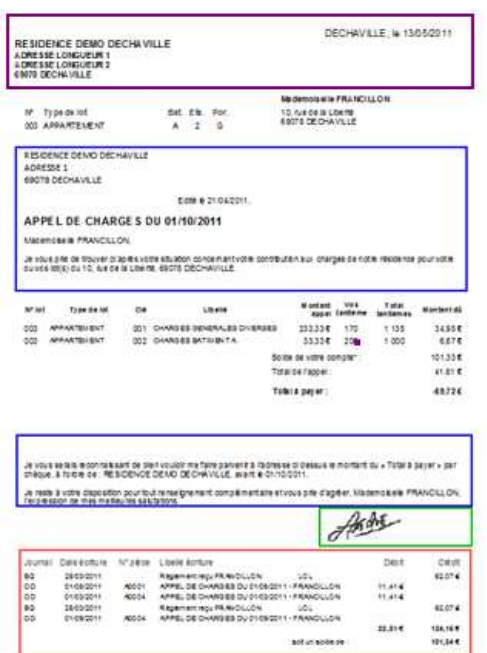

## *Etats et Requêtes*

Enfin il est possible d'aller encore plus loin dans la modification et la personnalisation des états en téléchargeant et en installant un outil nommé « Etats et Requêtes », édité par la société PC Soft, et qui peut être téléchargé (environ 165 Mo). Il s'agit d'un éditeur d'état puissant mais complexe qui demande une bonne connaissance technique. Pour installer ce programme, il suffit de cliquer en haut à gauche de l'aperçu sur le bouton « Modifier état » puis de télécharger depuis internet.

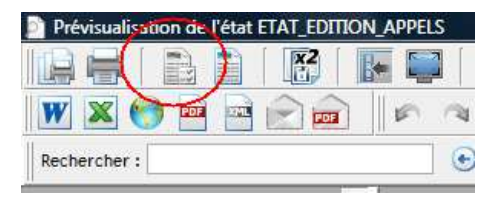

# *Annuler un appel de charges*

Si vous vous rendez compte d'un gros problème qui vous oblige à annuler complètement un (ou des) appel(s), il va falloir faire deux opérations distinctes :

- Supprimer les écritures comptables de l'appel ;
- Modifier les appels qui sont marqués comme réalisés pour pouvoir les modifier et les refaire.

Pour supprimer les écritures, aller en Saisie, dans le journal d'OD pour le mois concerné. Si il n'y a que les écritures de l'appel vous pouvez utilisez le bouton « supprimer toutes » mais sinon il faut supprimer une à une les écritures afin de conserver les autres… Vous pouvez aller relativement vite en utilisant les touches Suppr. puis Entrée.

Pour démarquer les appels c'est une procédure un peu plus exceptionnelle. Aller dans le menu Principal – Consultations et Exports, puis cliquer sur le bouton Fermer avec la touche Ctrl enfoncée, le programme vous demande de confirmer le passage en mode édition, confirmer. Dans l'onglet Appels, retrouvez les appels concernés et décocher chaque ligne dans la colonne « Réalisé.

# **Gestion de la TVA et des charges récupérables**

Cette gestion n'est nécessaire que si certains copropriétaires sont assujettis à la TVA (professionnels) et souhaitent donc pouvoir déduire la quote-part de TVA de leurs dépenses communes. Pour les charges récupérables, il n'y a pas d'obligations formelles de la part du syndic et il appartient aux propriétaires bailleurs de faire leurs comptes avec leurs locataires mais la pratique veut que de nombreux syndics fassent apparaître les charges récupérables dans certaines éditions. La nature des charges récupérables est fixée par décret (n°87-713 du 26 août 1987).

Il est donc possible pour les comptes qui correspondent à ces natures de les déclarer « récupérables » et l'utilisation d'un tel compte va automatiquement activer l'option en saisie. Dans la liste des comptes de la saisie assistée on les distingue par le caractère « ~ » à la place du tiret simple « - ».

 Il faut avoir activé la gestion de la TVA et/ou des charges récupérables dans le menu Principal – Paramètres – Dates d'exercice.

## *Saisie directe*

La TVA et les charges récupérables ne concernent que les dépenses et les écritures sur les comptes de la classe 6, pour les autres comptes les colonnes « Taux TVA » / « TVA » et « R » ne sont jamais accessibles.

Si le montant TVA est nul, la saisie du taux va calculer le montant en considérant le débit comme le TTC. Si le montant TVA n'est pas nul, la modification du taux ne va le modifier et il faut donc être vigilant.

La colonne R (pour Récupérable) peut être activée du clavier avec la touche Espace.

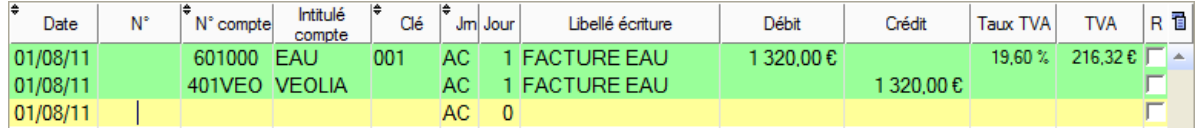

#### *Factures*

Au niveau de la saisie assistée des factures, il n'est possible que de choisir le taux parmi les deux taux en vigueur (5,5% et 19,6%) afin de garder cet écran le plus simple possible.

Le montant de la TVA est cependant rappelé sous le montant de la dépense (là encore il s'agit du TTC).

## *Editions*

Lorsque TVA et/ou charges récupérables sont activées, certains états proposent des colonnes supplémentaires et spécifiques. Il s'agit de l'édition des journaux, des relevés, du grand livre.

#### *Pour les journaux*

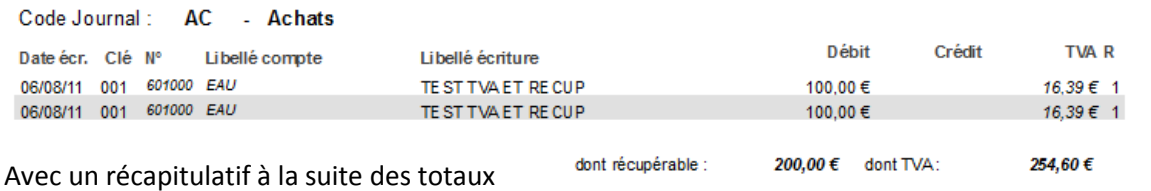

#### *Pour les relevés*

Les colonnes Taux et Montant TVA sont toujours visibles mais les colonnes Récupérable et TVA récupérables dépendent de l'option.

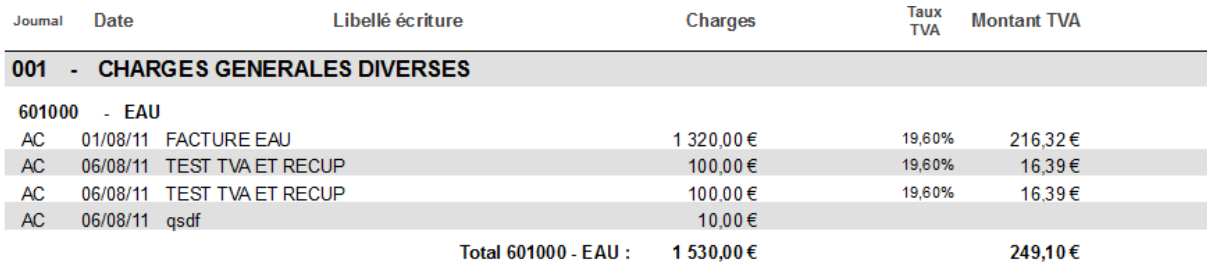

### *Pour le grand livre*

La colonne Solde qui n'est utilisée que pour le total du compte fait apparaître le montant de la TVA et les totaux par compte sont rappelés à la suite de chaque totalisation.

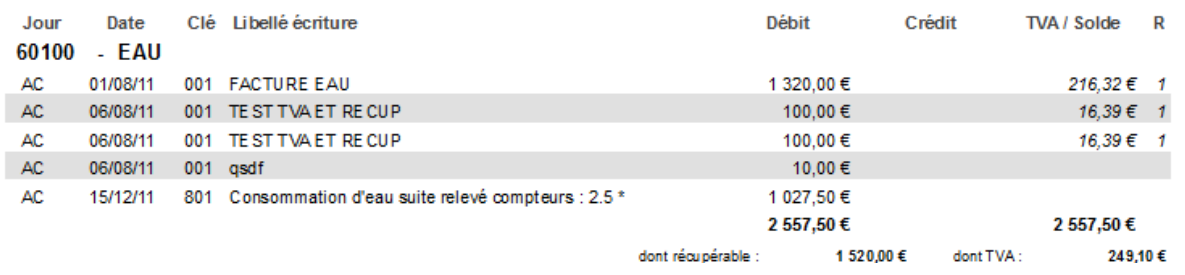

#### *Pour la balance*

Une option permet d'éditer une balance avec uniquement les soldes des comptes concernés par les écritures récupérables. On ne peut donc avoir que des comptes de la classe 6 et cette balance ne peut pas être équilibrée ; il s'agit d'un document de synthèse pour contrôler les totaux récupérables.

#### *Dans la fiche complète du copropriétaire*

Parmi les blocs paramétrables de la fiche, on trouve un récapitulatif complet par clé de la TVA, des charges récupérables, de la TVA sur les charges récupérables et des quotes-parts respectives.

#### Quote-Part dans la TVA et charges récupérables 2011

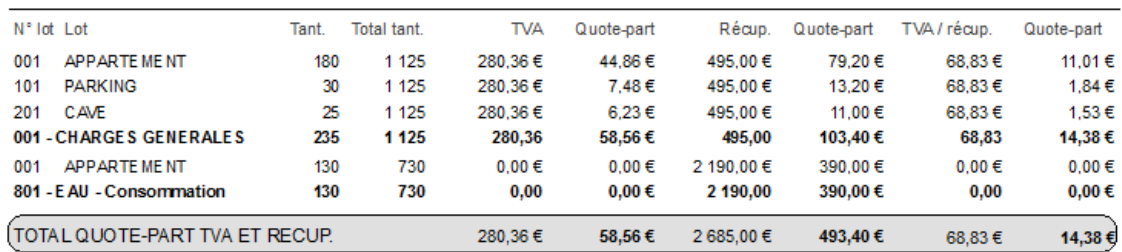

#### *Autres éditions*

La TVA et les charges récupérables n'ont aucune incidence sur les autres éditions et notamment sur les annexes mais on retrouve des éditions spécifiques au moment de la clôture dans certains modèles de décompte (dont celui des charges récupérables).

# **Fact**ur**es**

L'écran de saisie des factures vise un double objectif ;

- 1. aider des utilisateurs non comptables à saisir leurs factures le plus intuitivement, simplement et rapidement ;
- 2. suivre la situation des comptes fournisseurs et passer les règlements là aussi le plus rapidement et simplement possible.

Dans un premier temps, si vous souhaitez avoir des comptes distincts pour certains fournisseurs il faut aller dans la gestion des comptes pour créer ces comptes et leur associer le cas échéant un petit logo. Par exemple nous avons ici EDF et Orange comme comptes fournisseurs propres.

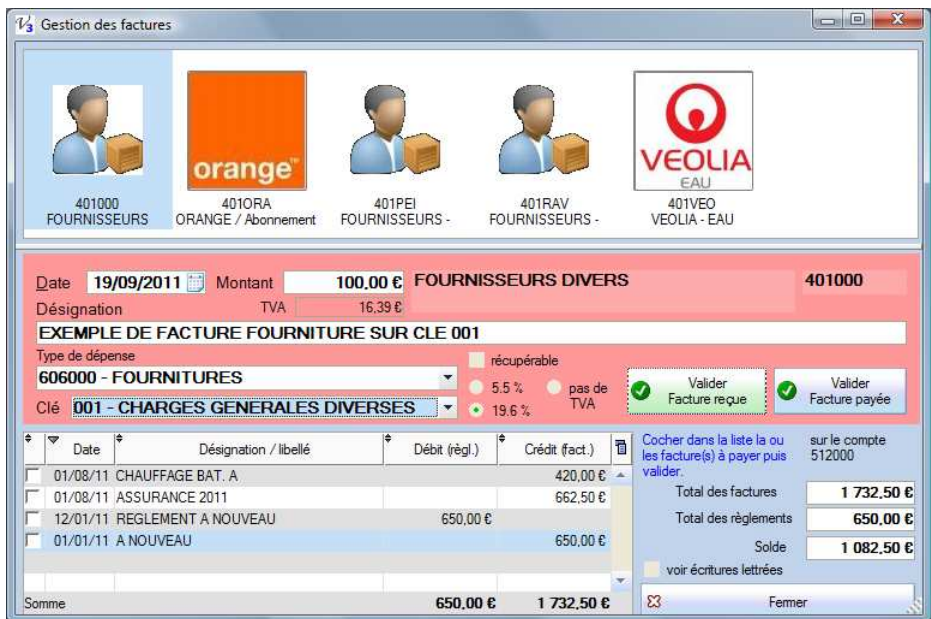

Certains éléments de cet écran dépendant des options (gestion TVA et charges récupérables), si vous n'en avez pas besoin il vaut mieux les décocher (dans le paramétrage) pour simplifier ces écrans et les éditions.

Au niveau du compte du fournisseur, les factures vont se mettre au crédit et les règlements au débit ; on retrouve en bas à droite les cumuls (Total des factures = cumul crédits / Total des règlements = cumul débits). Un solde créditeur (positif) signifie qu'on doit encore quelque chose au fournisseur tandis qu'un solde débiteur va correspondre à un avoir ou à un trop payé.

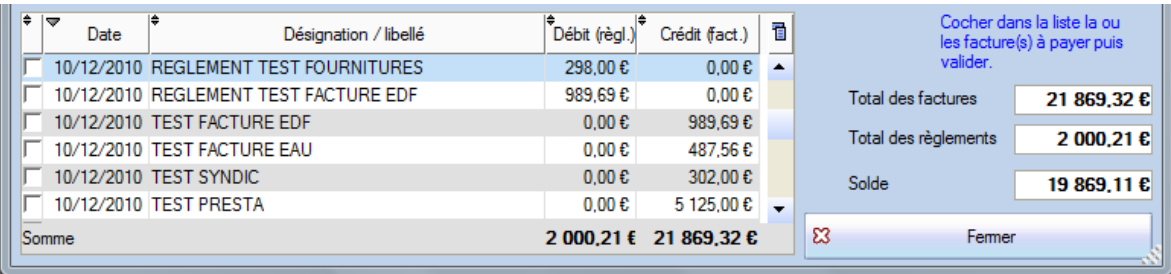

Voir les nouvelles options dans le **paramétrage** pour la liste texte, triée par ordre alphabétique et le choix du nombre de colonnes.

# *Saisie d'une facture reçue*

- 1. La première chose à faire est de cliquer sur le fournisseur concerné.
- 2. Par défaut la date du jour est proposée mais on peut bien sûr la modifier (il faut cependant qu'elle soit dans l'exercice en cours).
- 3. Saisir alors le montant puis la désignation de l'opération.

4. Sélectionner le type de dépense ; dans la liste on retrouve tous les comptes de la classe 6 **qui ne sont pas masqués** :

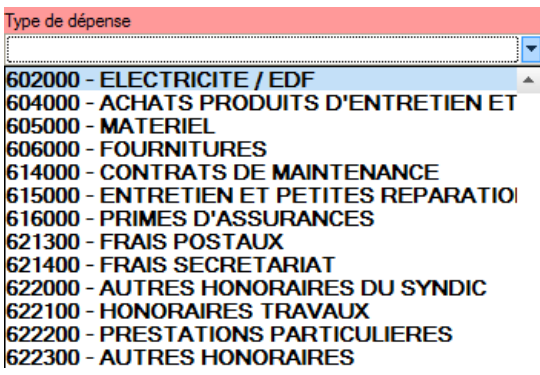

- 5. Sélectionner également la clé de répartition ;
- 6. Si la gestion des charges récupérable et/ou de la TVA sont actifs, cocher ou sélectionner le taux ;
- 7. Contrôler l'ensemble des éléments puis cliquer sur « Valider Facture reçue » et confirmer.

#### **Utiliser la touche TABULATION pour naviguer dans ce genre de fenêtre.**

On retrouvera ensuite les écritures comptables générées dans le journal des Achats sous la forme suivante :

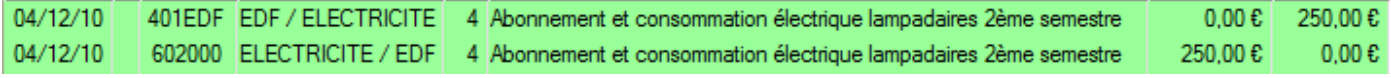

En cas d'erreur, c'est à ce niveau qu'on peut modifier un compte, un montant ou un libellé…

Seuls les deux taux de TVA « normal » et « réduit » sont disponible dans la saisie assistée. En cas de changement réglementaire du taux, il est possible de les modifier dans l'écran de paramétrage.

*Attention !!!* Vous pouvez corriger une date sur un jour dans le mois mais si l'erreur porte sur le mois, il faudra supprimer les deux lignes et les repasser à la bonne date.

# *Règlement d'une facture*

Une fois la facture validée, elle apparait dans la liste. On peut alors sélectionner très rapidement une ou plusieurs factures pour comptabiliser leur règlement en **cochant** la première colonne de la table.

Le mot « REGLEMENT » est inséré dans l'intitulé et pour chaque facture cochée, son libellé vient s'ajouter (on peut avoir des libellés jusqu'à 100 caractères mais attention aux éditions et aux libellés tronqués).

Le montant est bien sûr calculé à partir de la facture cochée ou bien de la somme des factures cochées.

Vérifier la date (le type de dépense est ici sans importance) puis utiliser le bouton à droite : « Valider Facture payée » et confirmer.

On retrouve ensuite les écritures dans le journal de banque :

 $11/12/10$ 401EDF EDF / ELECTRICITE 11 REGLEMENT Abonnement et consommation électrique lampadaires 2ème semestre  $0.00E$ 250.00 £ 512000 COMPTE COURANT 11 REGLEMENT Abonnement et consommation électrique lampadaires 2ème semestre  $11/12/10$  $0.00 \, \text{C}$ 250,00€

**Rappel** : le compte de banque utilisé pour le règlement des factures est à définir dans l'écran des Paramètres. Il est rappelé en bas du bouton « Valider facture payée ».

## *3 clics suffisent à payer une facture !*

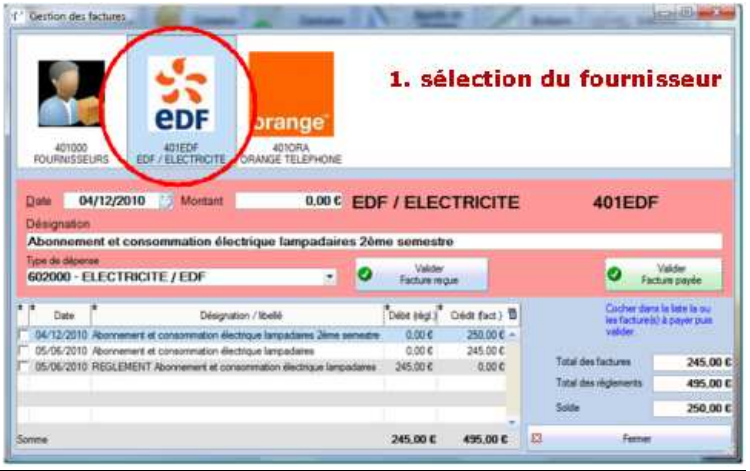

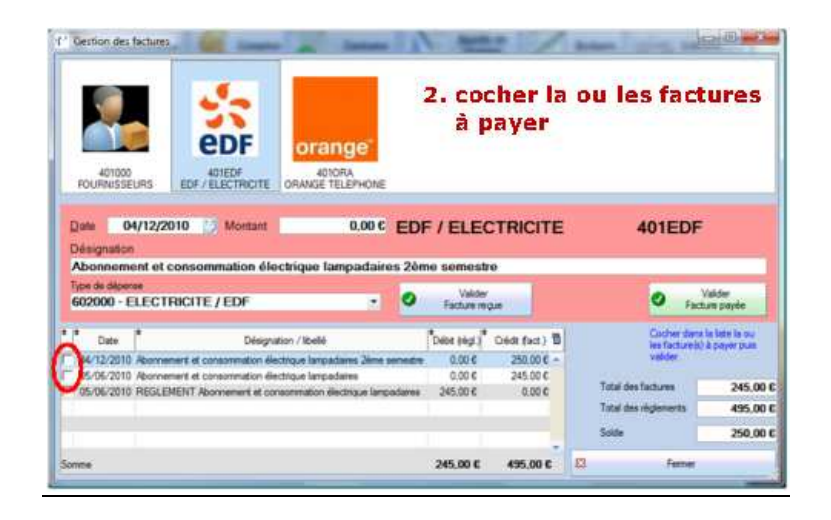

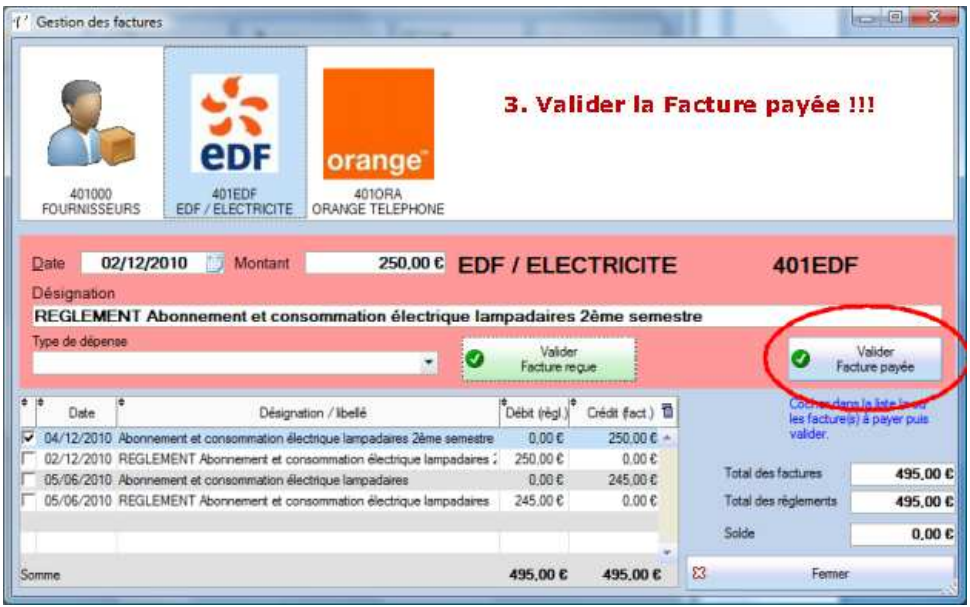

# **Saisie directe**

L'écran de saisie correspond à la partie la plus technique et comptable du logiciel. En théorie il est possible de (presque) tout faire et de tenir toute la comptabilité sans jamais devoir aller dans cet écran. Néanmoins afin de simplifier le plus possible la saisie des règlements et des factures, ces écrans ne prévoient pas de traitements pour corriger une erreur ou pour supprimer quelque chose et il est alors nécessaire d'aller dans cet écran de saisie (menu Saisie) d'une part.

D'autre part, la gestion et la comptabilité ne se limitent pas toujours à des charges encaissées et à quelques factures payées. Le plan comptable prévoit de nombreux comptes très spécifiques et dès lors que la résidence est confrontée à des opérations qui sortent un peu de l'ordinaire (emprunt, subvention, provisions spéciales pour financer des travaux, produits financiers, etc.) il faut passer des opérations.

La principale notion à assimiler repose dans la notion de débit et de crédit dont on a l'habitude au travers de ses comptes bancaires tenus par la banque et où les notions sont inversées par rapport à un compte de banque dans une comptabilité que vous tenez vous-même. Il faut surtout retenir, pour un compte de banque qu'**un compte débiteur signifie que le solde à la banque est positif et un compte créditeur que vous êtes à découvert !!!** C'est donc l'inverse du relevé habituel.

De même un débit correspond à de l'argent qui est du à la résidence (un copropriétaire qui doit de l'argent est débiteur) et un crédit à une dette (un fournisseur qu'on doit payer est créditeur).

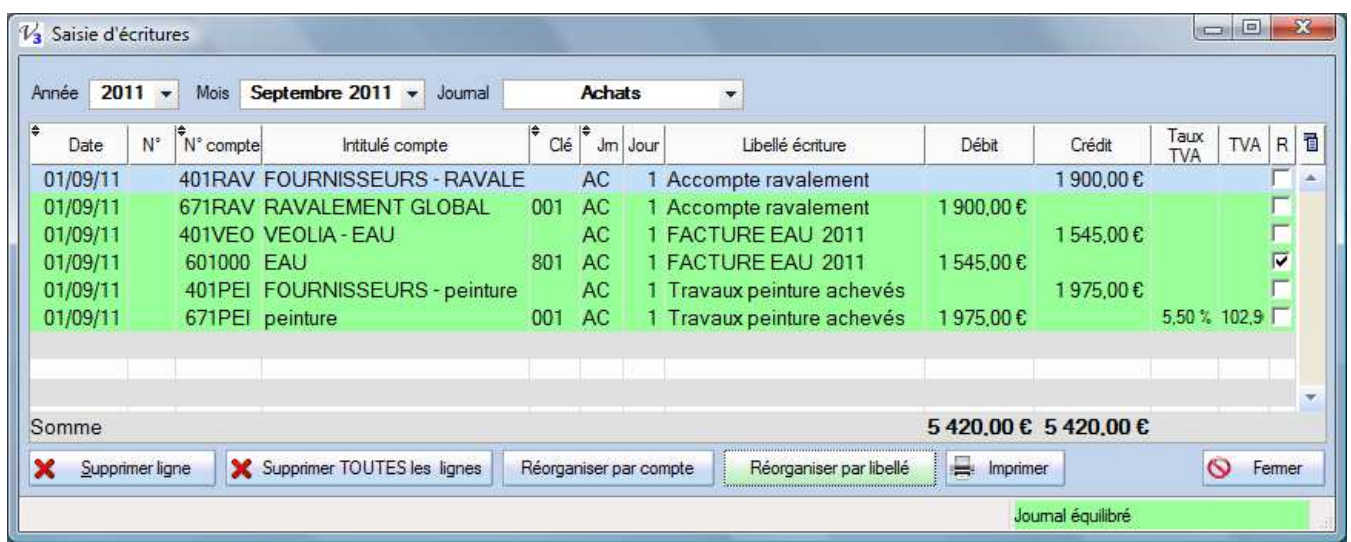

**Attention !!!** La saisie est toujours faite pour un mois et un journal donnés, **soyez très vigilant sur le mois**, en cas d'erreur à ce niveau il n'y a pas d'autres solutions que de supprimer et repasser les écritures dans le bon mois…

## *Comment saisir une écriture*

En réalité on ne saisi jamais une écriture seule mais un ensemble d'écritures où **les débits sont égaux aux crédits**, c'est un mouvement comptable qui respecte le principe de la partie double.

## **Utilisez la touche TAB (tabulation) à gauche du A pour naviguer d'une colonne à la suivante.**

- 1. Double-cliquer sur la ligne vide en bas de la liste dans la colonne N° ;
- 2. Renseigner un numéro de pièce (optionnel) et faites **TABulation** ;
- 3. Renseigner alors un numéro de compte (obligatoire) si le numéro de compte est vide ou ne correspond pas à un début de compte valide, la liste des comptes s'ouvre pour une sélection dans cette liste + TAB.
- 4. Si le compte est de type 6xx vous arrivez dans la colonne de la **clé** (sinon dans le jour du mois) ; la clé proposée par défaut est la clé des charges générales, modifier la si nécessaire (l'intitulé apparait en bas à gauche de la fenêtre) + TAB ;
- 5. Renseigner le jour du mois (la date à gauche se met à jour) + TAB ;
- 6. Saisir alors le libellé ou la description de l'opération + TAB ;
- 7. Selon le compte et la nature, saisir soit un débit soit un crédit + TAB …
- 8. Faites TAB ou Entrée pour passer à la ligne suivante ;
- 9. Répéter les opérations pour le **compte de contrepartie** et saisir le même montant dans la colonne opposée.

Si vous êtes bloqué entre le débit et le crédit, c'est parce que les montants sont nuls et le logiciel veut « quelque chose » pour valider la ligne ; saisir 1 par exemple et vous pourrez ensuite modifier ou supprimer. Votre journal doit impérativement être équilibré avant de sortir de cet écran !!! La zone en bas à droite est alors verte.

Vous pouvez utiliser la touche Suppr. ou bien le bouton en bas à gauche pour supprimer une ligne ou le bouton « Supprimer TOUTES les lignes ».

## **Equilibrage**

Si l'option « Equilibre automatique sur compte d'attente en saisie » est cochée dans le paramétrage et si vous fermez l'écran de saisie alors que les écritures ne sont pas équilibrées une ligne et une écriture comptable sont automatiquement créés sur le compte d'attente 470 :

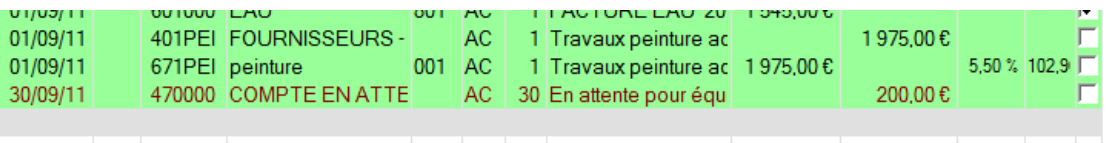

Cette ligne est en rouge et elle devra être supprimée ; au moment de la clôture vous ne devez pas avoir d'écritures sur ce compte d'attente.

## **Imprimer**

Enfin un bouton permet d'imprimer la saisie ; c'est la même chose que l'édition d'un journal pour un mois donné mais avec une présentation en mode paysage et un peu plus complète.

Si la gestion de la TVA et/ou des charges récupérables sont activées on a une (ou deux) colonnes spécifiques mais cette édition n'affiche pas le taux de TVA pour des raisons de place.

# **Outils : Recherche et Répartition**

Dans le menu Autres traitements – Recherche et Répartition se trouvent deux outils pratiques. Une recherche d'écritures multicritères et un écran de calcul de répartition sur la clé et le montant de son choix.

# *Recherche d'écritures*

Cet écran propose de faire des interrogations sur le fichier des écritures afin de faire diverses vérifications ou contrôles. Dans l'écran de saisie, on ne voit que les écritures pour *un* unique journal et *un* mois donné, cette recherche permet de voir la totalité des écritures d'un exercice mais également de filtrer sur une clé, un compte ou une période et/ou de combiner ces critères.

Attention, **chaque exercice a son propre fichier d'écritures** et la recherche est donc toujours limité à une période.

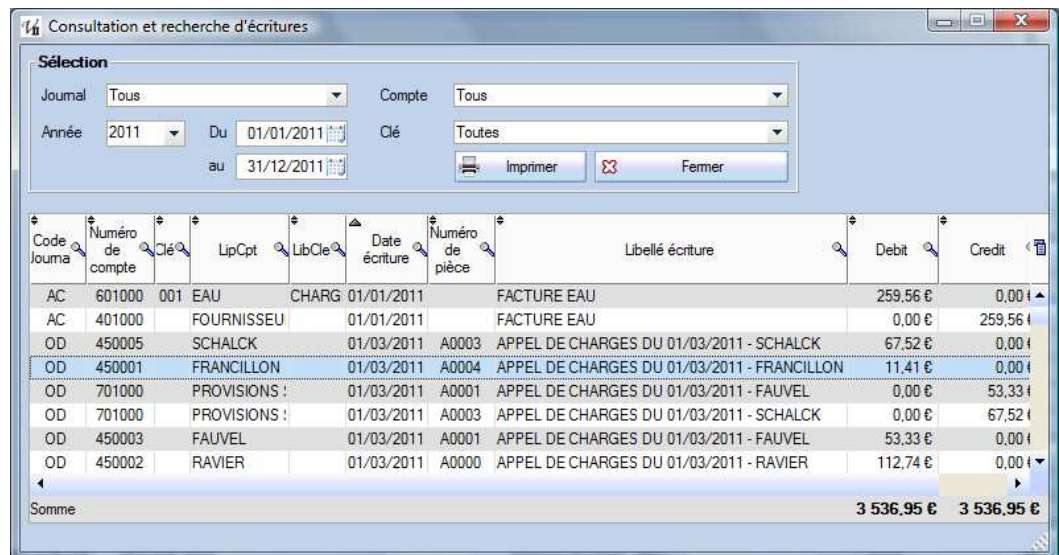

Le résultat de la recherche peut ensuite être imprimé ou exporté (clic droit dans la table). Il est également possible de consulter le détail d'un compte depuis la liste des comptes.

## *Répartition*

Attention, cet écran de calcul et de génération d'écritures ne doit pas être confondu avec la répartition faites en fin d'année, au moment de la clôture et de l'approbation des comptes. Il s'agit simplement de calculer rapidement le prorata d'un montant global et pour une clé donnée.

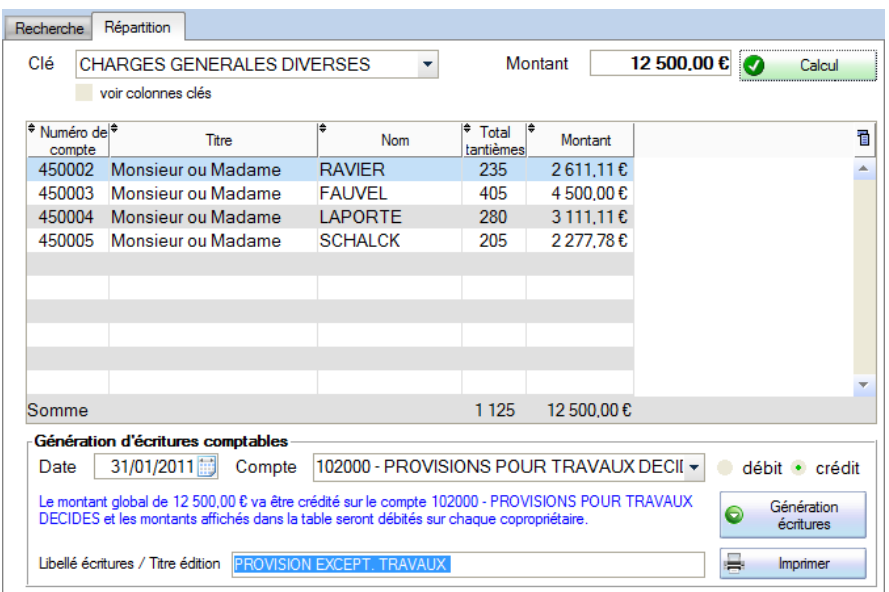

Le calcul peut ensuite être exporté ou imprimé (par exemple pour simuler le coût d'un devis, de travaux, par copropriétaire et pour une clé donnée) mais on peut également l'utiliser pour générer des écritures comptables.

Sélectionner la date (dans l'exercice en cours) et le compte de contrepartie, préciser le sens et le libellé ; un texte bleu reprends les éléments de la fenêtre et précise le sens des écritures à générer.

# *SQL*

SQL signifie Structured Query Language, c'est un terme informatique qui renvoie à un langage de bases de données relationnelles. Cet écran sert dans des cas très particuliers (en général sur le conseil du support) à corriger certains problèmes.

# **Clôture et répartition**

La clôture est une opération exceptionnelle à faire chaque année pour constater d'une part le résultat de l'exercice et calculer d'autre part les soldes des différents comptes afin de démarrer le nouvel exercice sur les « A nouveaux ».

En comptabilité copropriété on ne parle pas de « résultat » mais d'excèdent ou d'insuffisance qui doivent être répartis en respectant les quotes-parts respectives des dépenses réelles et des provisions appelées sur chaque clé ou catégorie de charges (voir exemple ci-dessous).

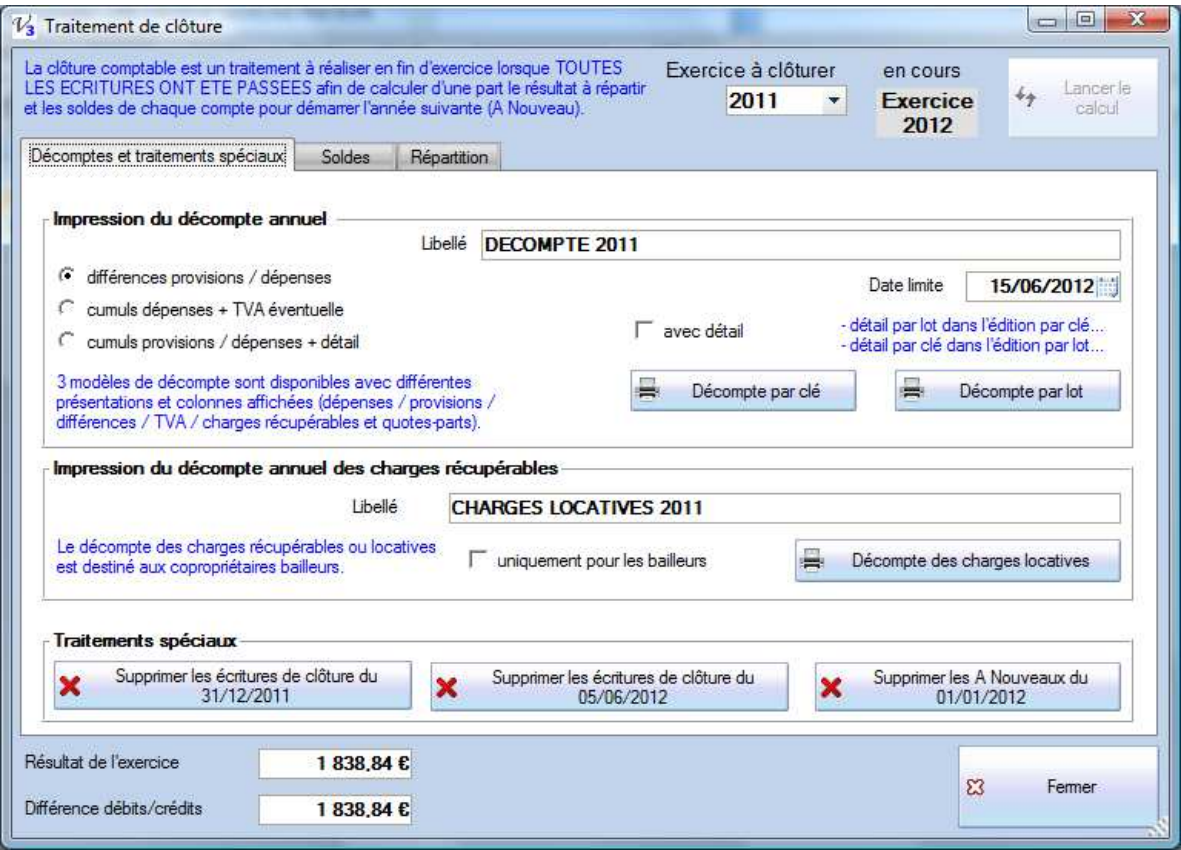

La plupart des écritures reflètent l'activité de la copropriété, ses appels et ses factures mais certaines opérations peuvent reposer sur des choix ou des éléments plus subjectifs (prévoir une provision en fonction d'un risque par exemple) et de décisions qui sont parfois prises en AG. C'est en effet l'**approbation des comptes** par l'Assemblée Générale qui entraîne ce traitement même si d'un point de vue strictement comptable, à partir du moment où toutes les écritures ont été passées dans le respect des principes (réguliers, sincères, fidèles…) on peut considérer que les comptes pourraient être arrêtés. Néanmoins la loi a prévu la possibilité pour l'Assemblée Générale de contrôler et de faire rectifier d'éventuelles irrégularités, ce n'est donc qu'après le vote et l'approbation des comptes que ces opérations de régularisation sont effectuées, à savoir la **répartition.** 

Pour lancer ce traitement, aller dans le menu Principal – Clôture annuelle et cliquer sur le bouton Lancer le calcul en haut à droite. **Tous les appels de l'exercice doivent avoir été réalisés avant de faire la clôture**, sinon vous serez bloqués mais il est quand même possible d'éditer les décomptes en cours d'année.

## **Avant de faire la clôture il faut impérativement vérifier que la balance et les journaux sont équilibrés !!!**

La première chose à faire dans cet écran est de cliquer sur le bouton **Lancer le calcul** en haut à droite ; ce calcul est sans incidences et vous pouvez annuler et quitter l'écran.

Les nouveautés de la version 3.3 sont de deux ordres :

- Mieux gérer une clôture « provisoire » avec un traitement simple et rapide de suppression des écritures du clôture et des A Nouveaux ;
- Permettre et proposer la génération des écritures de la répartition à la date de l'AG, c'est-à-dire la date à laquelle les sommes sont exigibles…

La première partie et onglet du traitement de clôture permet d'éditer les décomptes annuels pour tous les copropriétaires et le décompte des charges locatives récupérables pour les bailleurs.

Le fonctionnement et la personnalisation de cette édition sont similaires aux appels (ou relance), le document est composé d'un chapeau (commun), d'une entête et d'un pied paramétrables dans le menu Principal – Paramètres – onglet Edition des appels et Relance.

Le décompte fait apparaître la quote-part dans les provisions (à rembourser) et les dépenses réelles, il anticipe et correspond donc aux écritures de la répartition. Il fait apparaître la mention « A payer » ou bien « Nouveau solde » selon la situation du compte et le montant de la répartition.

Plusieurs types de décomptes sont proposés avec pour chacun la possibilité d'avoir ou pas un détail. On peut demander une édition par clé ou par lot avec un détail réciproque (détail par lot dans l'édition par clé / détail par clé dans l'édition par lot). Ce qui correspond finalement à **12 éditions différentes**.

Les exemples qui suivent détaillent les 4 variantes pour la première option mais juste la première pour les suivantes, le principe du regroupement (clé ou lot) et du détail étant bien sûr identique

## *Différences provisions / dépenses*

On trouve ici les totaux des dépenses, des provisions et les quotes-parts sur la différence.

#### **Par clé**

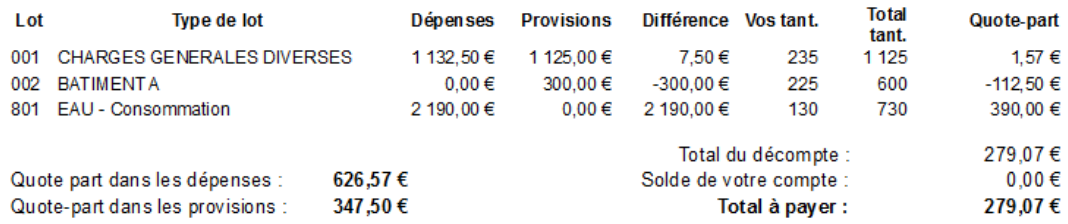

## **Par clé avec détail**

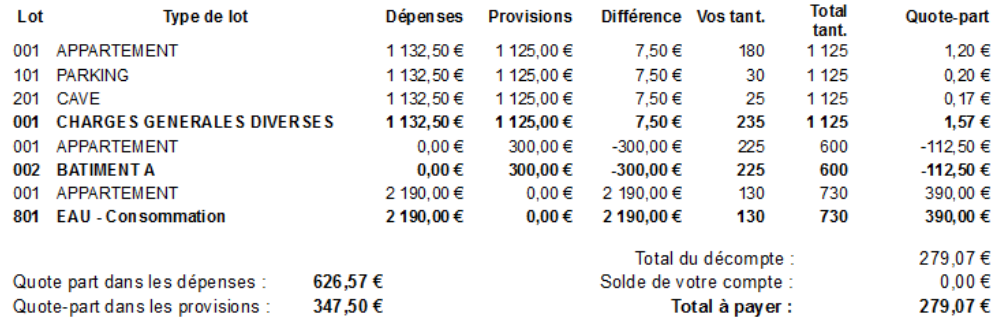

#### **Par lot**

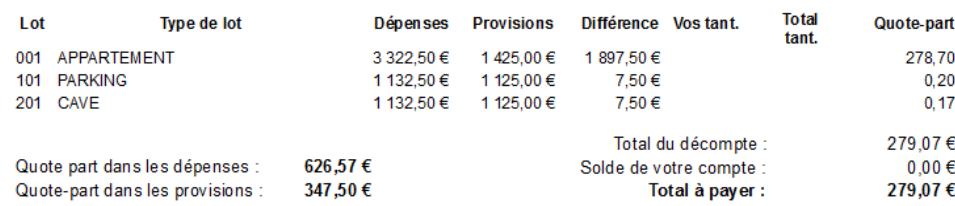

#### **Par lot avec détail**

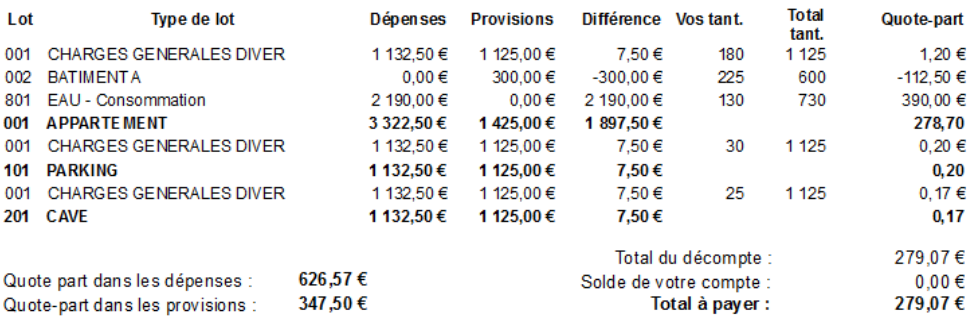

### *Cumul dépenses + TVA éventuelle*

Cette édition permet surtout de faire apparaître la TVA (mais on a uniquement le montant global pour les provisions).

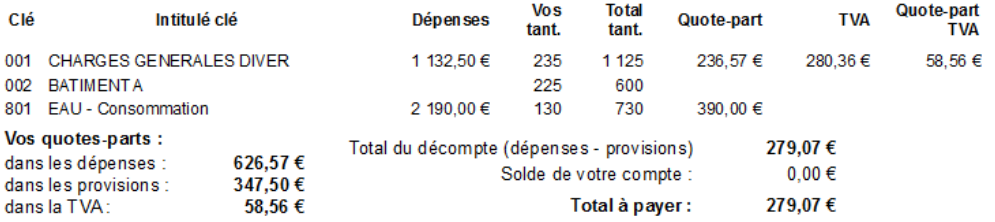

## *Cumul provisions / dépenses + détail*

C'est l'édition la plus complète et détaillée avec les provisions, les dépenses, la TVA, la part récupérable et même la TVA sur la part récupérable sur chaque combinaison clé/lot ou lot/clé.

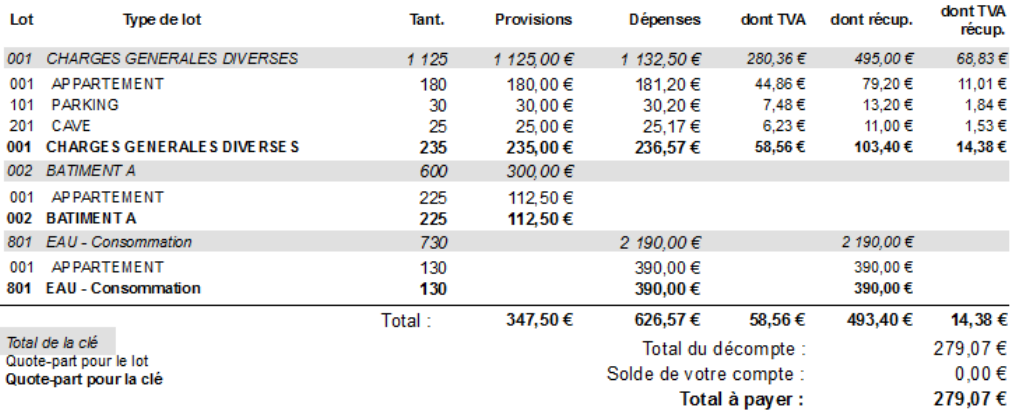

#### *Décompte des charges locatives*

Afin de pouvoir transmettre cet état aux locataires, les informations du copropriétaires sont volontairement absentes. Attention, on ne retrouve ici que les dépenses récupérables (cochées en saisie) qui correspondent aux deux colonnes de droite de l'édition précédente.
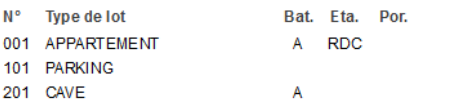

**CHARGES LOCATIVES 2011** 

## Numéro de compte : 450001

**Mademoiselle FRANCILLON** Nom :

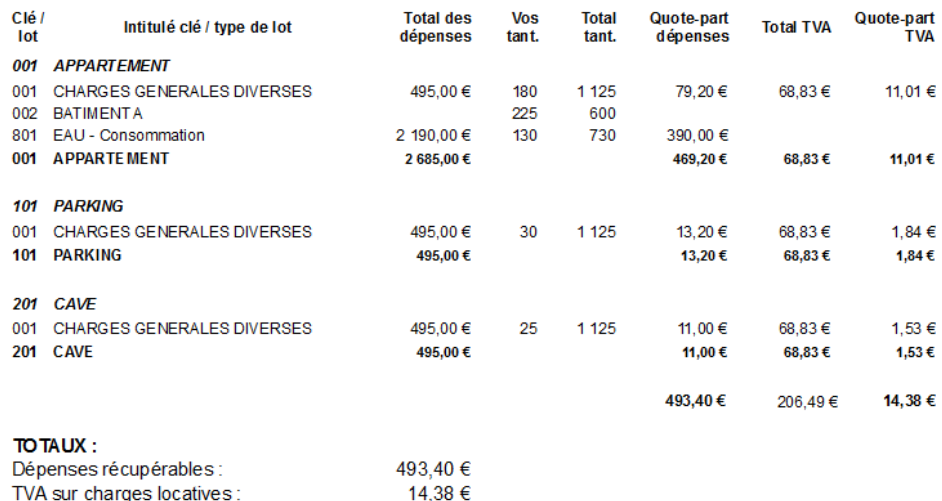

#### *Traitements spéciaux*

A la suite des éditions de décomptes, on trouve 3 boutons un peu particuliers qui servent à annuler une clôture en supprimant les écritures qui ont été générées. Si on utilise l'option qui permet de choisir une date, on va avoir la même date proposée dans le bouton du milieu.

Il ne faut pas oublier que la loi impose de présenter les annexes **après répartition** mais c'est le vote par l'AG de l'approbation qui va rendre cette répartition définitive et exigible. Il est donc possible de faire une clôture et de générer les écritures de répartition au 31/12 mais de revenir les supprimer par la suite pour les regénérer à la date de l'Assemblée.

Une autre contrainte que l'on retrouve souvent c'est de reprendre le solde de l'année écoulée lorsque l'on fait le premier appel de charges de la nouvelle année afin de l'intégrer à la somme demandée mais pour cela on besoin d'un solde qui apparait comme un A Nouveau.

Pour cela on peut faire une clôture avec affectation (sans calcul de la répartition qui affecte les copropriétaires), on aura les soldes dans les AN pour éditer le premier appel de charges puis on annule la clôture pour préparer la répartition et les annexes, deuxième clôture qui sera également annulée pour finalement faire la clôture définitive après l'assemblée générale et l'approbation des comptes.

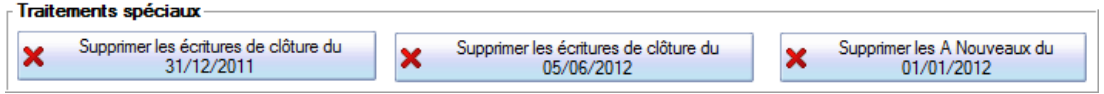

Bien évidemment ces traitements ne suppriment que les écritures de type clôture ou A nouveau…

## *Soldes / débits et crédits*

Dans le menu Clôture, après avoir cliqué sur Calculer on obtient les deux écrans suivants avec les lignes :

Pour chaque compte on va pouvoir consulter et vérifier les cumuls débits / crédits et les soldes. On doit bien sûr retrouver les mêmes montants dans l'édition de la **balance** et dans **les Annexes 1 et 2**

Pour les comptes des classes 1 à 5, on va avoir le détail avec un solde.

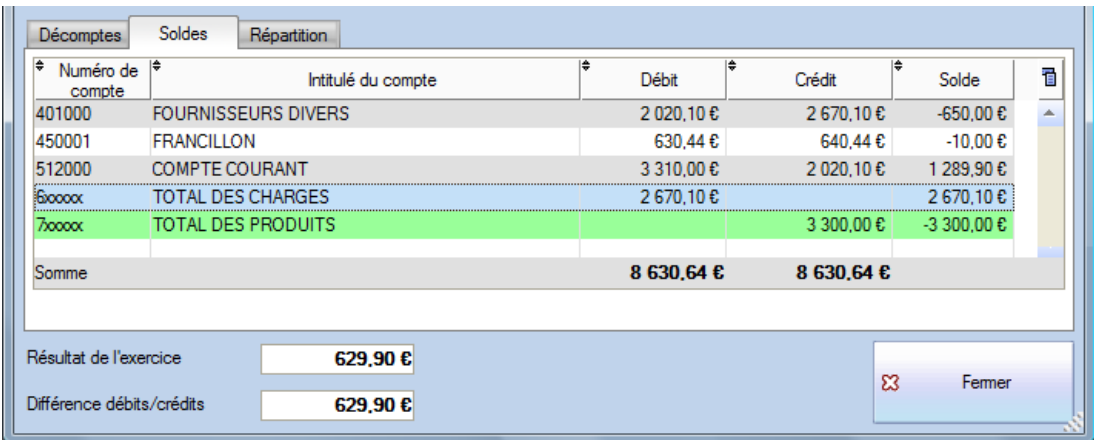

Pour les comptes de charges et de produits (classes 6 et 7), on va avoir deux totaux regroupés et un **résultat** (crédits – débits) qui en découle, affiché sous la liste. Tous les comptes des classes 6 et 7 sont soldés par le traitement de clôture, on démarre toujours un exercice avec des charges et produits à zéro.

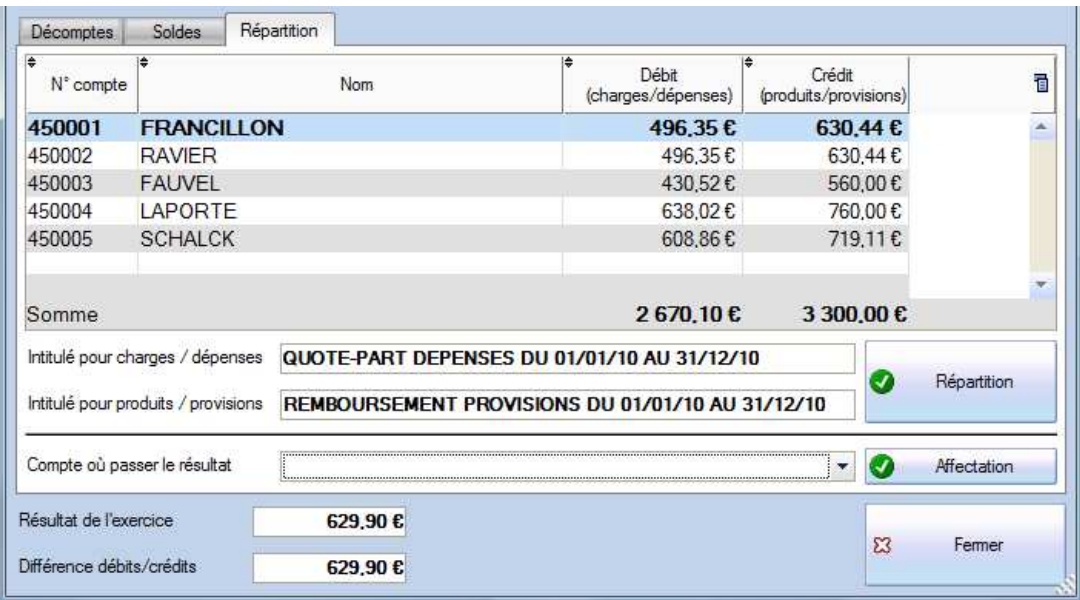

## *Etat individuel des répartitions*

Un bouton « **Imprimer la répartition** » permet d'éditer cette liste avec en plus les soldes de chaque copropriétaire avant et après (colonne régularisation).

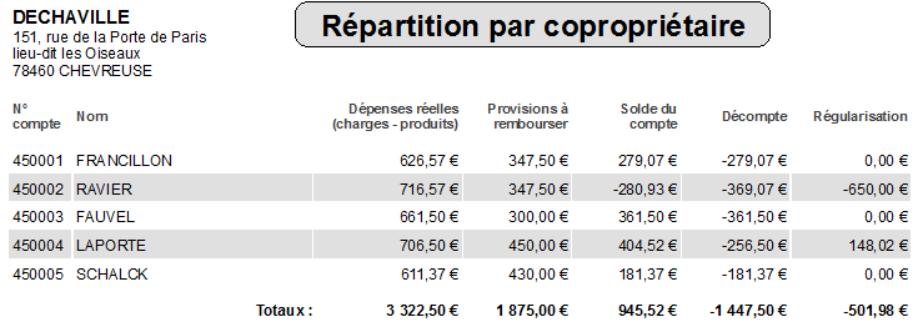

## *Répartition*

Au niveau des copropriétaires on va voir le résultat d'un calcul plus complexe (détaillé dans les décomptes) qui permet de déterminer la quote-part globale dans les dépenses réelles d'une part et dans les provisions d'autre part.

- On retrouve un total des débits identique au total des charges de l'onglet Soldes.
- On retrouve un total des crédits identique au total des produits de l'onglet Soldes.

**Rappel** : en comptabilité de la copropriété on ne parle pas du résultat comme en comptabilité générale mais d'une insuffisance (déficit) ou d'un excédent (bénéfice) qui sont **répartis** envers tous les copropriétaires par catégorie de charges (clés).

La clôture est toujours faite pour l'exercice N et une sauvegarde sera systématiquement réalisée avant clôture, elle contient la mention « SAUVE\_AVANT\_CLOTURE » dans son nom.

**Intitulé pour charges/dépenses** c'est le libellé des écritures comptables que l'on va retrouver sur chaque compte copropriétaire au débit ; la quote-part dans les dépenses.

**Intitulé pour produits/provisions** de même, au crédit du compte, le remboursement des provisions.

Si les charges appelées sont supérieures aux dépenses, le compte est créditeur (le syndicat a une dette envers chaque copropriétaire), dans le cas contraire le compte est débiteur. Ce solde sera de toute façon intégré au prochain appel.

## *Affectation*

Il est également possible de ne pas répartir le résultat mais de le passer sur un compte de la classe 1, c'est le cas par exemple si l'Assemblée Générale décide d'augmenter le fonds de roulement (avance permanente) ou bien dans certaines ASL qui ne répartissent pas le résultat.

**Compte où passer le résultat :** choisir ici un compte de la classe 1 pour passer le résultat. Typiquement, lorsque le résultat vient augmenter ou réduire le fonds de roulement ou l'avance permanente, c'est sur le compte 103 – Avances.

Il faut bien sûr une cohérence entre la différence charges / produits et dépenses / provisions. Pour le calcul des provisions, on tient compte de **tous les comptes 70x utilisés dans les appels**.

Les répartitions des charges et des provisions sont bien évidemment calculés en tenant compte des tantièmes par clé de chaque copropriétaire et on retrouvera le détail du calcul dans la **fiche complète :** 

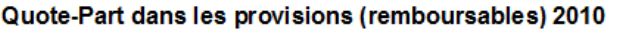

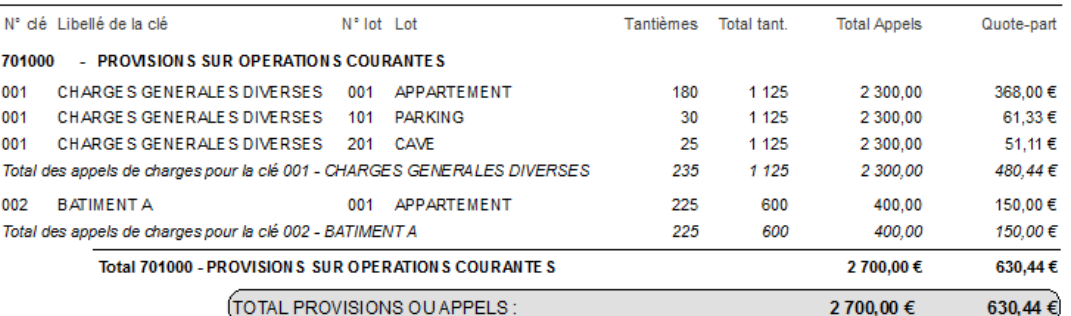

#### Quote-Part dans les dépenses 2010

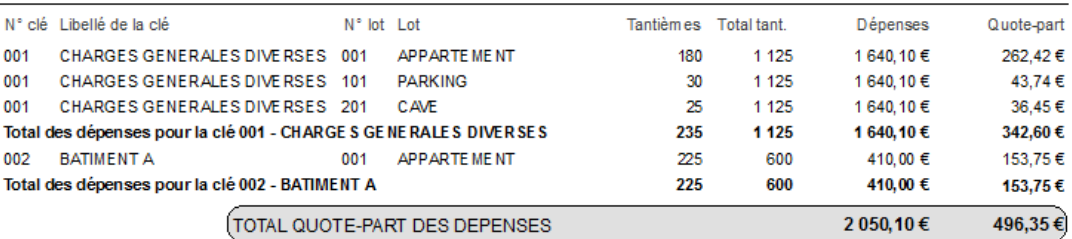

## *Ecritures de la clôture*

Après validation du traitement de répartition, on va retrouver deux blocs d'écritures dans le journal d'OD ; au dernier jour de l'exercice clos et au premier jour du nouvel exercice.

#### **Journal d'OD au 31/12/2010**

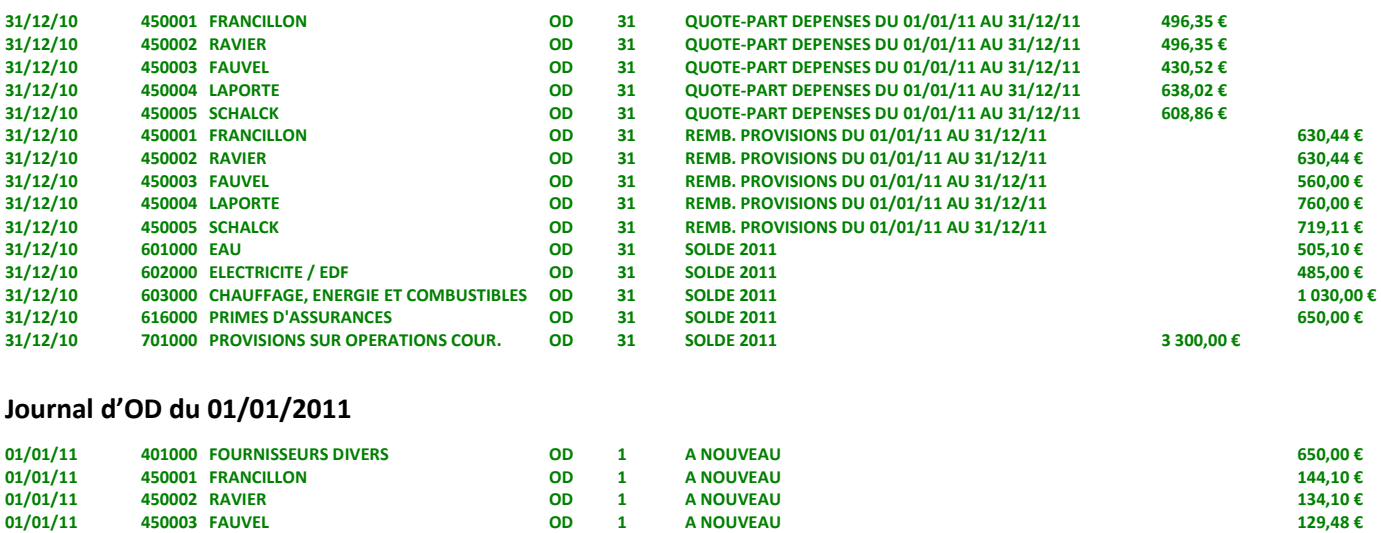

Lorsque les dépenses sont supérieures aux provisions, le solde est débiteur et ce moment est exigible dès l'approbation des comptes par l'Assemblée Générale (le décompte sert d'avis à payer). Autrement le solde est créditeur et viendra en déduction du prochain appel, à moins d'opter pour un remboursement…

**01/01/11 450004 LAPORTE OD 1 A NOUVEAU 121,98 € 01/01/11 450005 SCHALCK OD 1 A NOUVEAU 110,25 €** 

**01/01/11 512000 COMPTE COURANT OD 1 A NOUVEAU 1 289,90 €** 

**Attention** ! Certains appels ne sont pas remboursés, par exemple la constitution d'un fonds pour des travaux ou d'un fonds de solidarités… Seules les provisions font l'objet du remboursement et du calcul de la répartition.

Val Compta ne gère pas le suivi de fonds au niveau de chaque copropriétaire, il faut donc être très rigoureux et organisé au niveau des comptes (102 / 103) afin de connaître l'origine et, éventuellement, la clé de répartition qui a servi à constituer le fonds.

## **Editions comptables usuelles**

Dans le menu Editions on va retrouver les documents classiques de toute comptabilité avec pour chaque type quelques options. Il faut aussi savoir que les options de gestion de TVA et des charges récupérables modifient certaines éditions en faisant apparaître (ou en masquant) certaines colonnes (voir page 45).

Il est possible de choisir l'exercice et une période dans le haut de l'écran mais contrairement aux écrans de consultation ou de rapprochement bancaire il n'est pas possible de demander une période à cheval sur plusieurs exercices pour les éditions.

Lorsque l'on demande la période N-1 une option apparait pour « tenir compte des écritures de clôture » (voir page 57). Ces écritures soldent les comptes 6 et 7 et répartissent ce résultat sur les comptes copropriétaires.

Cette option est donc équivalente à la notion de « après répartition ».

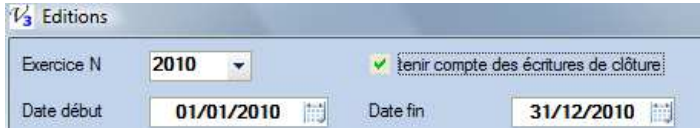

## *Journaux*

Les journaux présentent de manière chronologique les écritures regroupées par type (Achats, Banque…). Il est possible d'imprimer un ou tous les journaux pour un ou tous les mois ainsi qu'une synthèse avec uniquement les totaux.

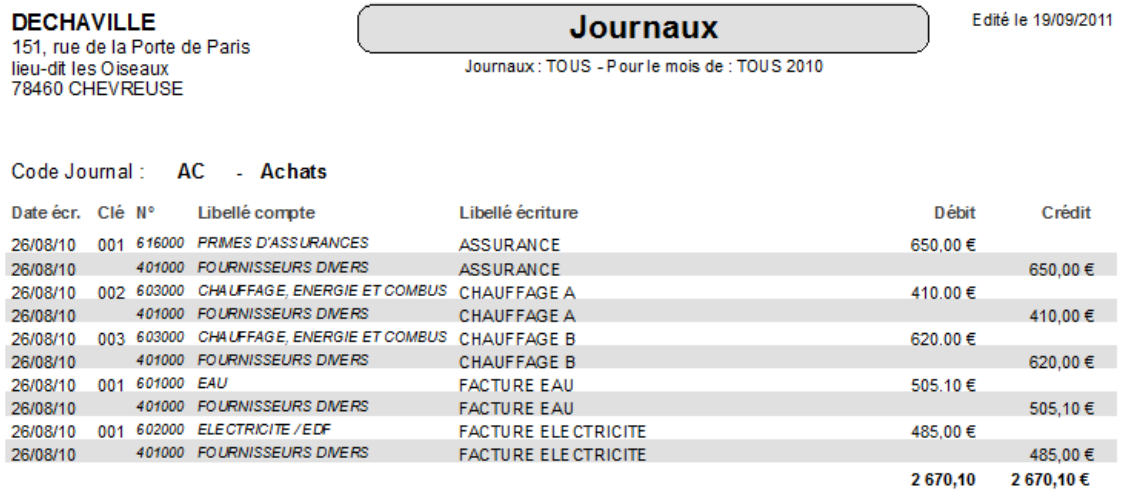

## *Grand livre et relevés*

Le grand livre présente les écritures par compte tandis que le relevé les présente par clé. Pour le grand livre on peut choisir la classe ou le compte, les soldes de chaque compte doivent correspondre à la balance.

Les trois types de relevés correspondent pour leur part à :

- L'annexe 3 pour le relevé des opérations courantes ;
- L'annexe 4 pour le relevé des travaux et opérations exceptionnelles ;
- Au total des charges de l'annexe 2 pour le relevé général des dépenses.

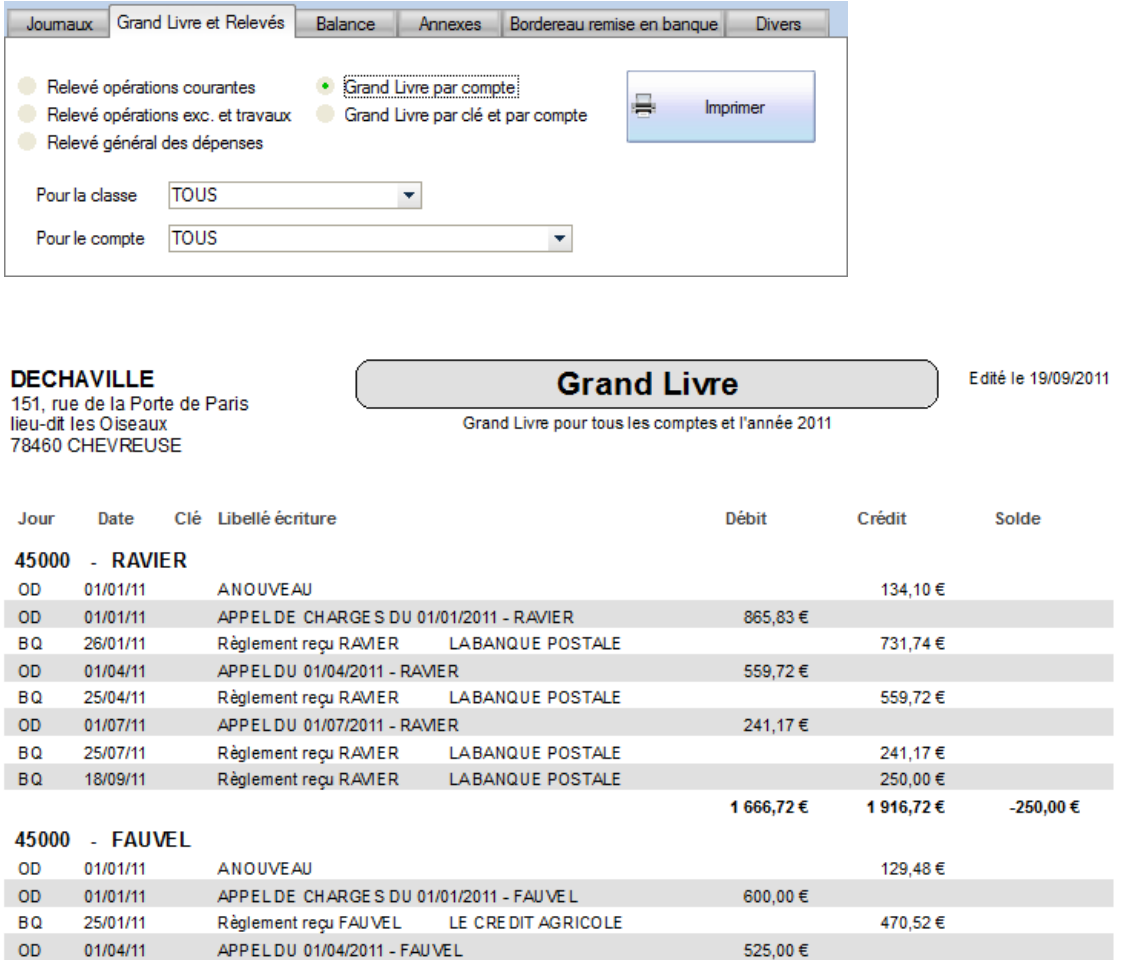

## *Balance*

La balance est souvent le document fondamental de la comptabilité, elle reprend les cumuls et les soldes de chaque compte et c'est à partir d'elle qu'on établit ensuite les Annexes.

L'équilibre de la balance est le **principe comptable fondamental.** 

Une balance déséquilibrée est le signe d'une anomalie dans vos comptes, il faut alors retrouver dans quel journal ; commencer par éditer la synthèse et identifier le journal déséquilibré. Editer ensuite ce journal pour tous les mois pour repérer celui qui pose problème. Aller en saisie pour corriger.

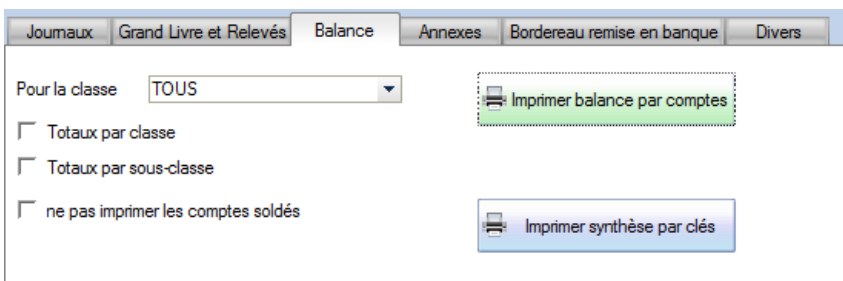

Les options sont assez explicites…

**DECHAVILLE** 

## **Balance par comptes**

Edité le 19/09/2011

151, rue de la Porte de Paris<br>lieu-dit les Oiseaux 78460 CHEVREUSE

#### Balance du 01/01/2010 au 31/12/2010

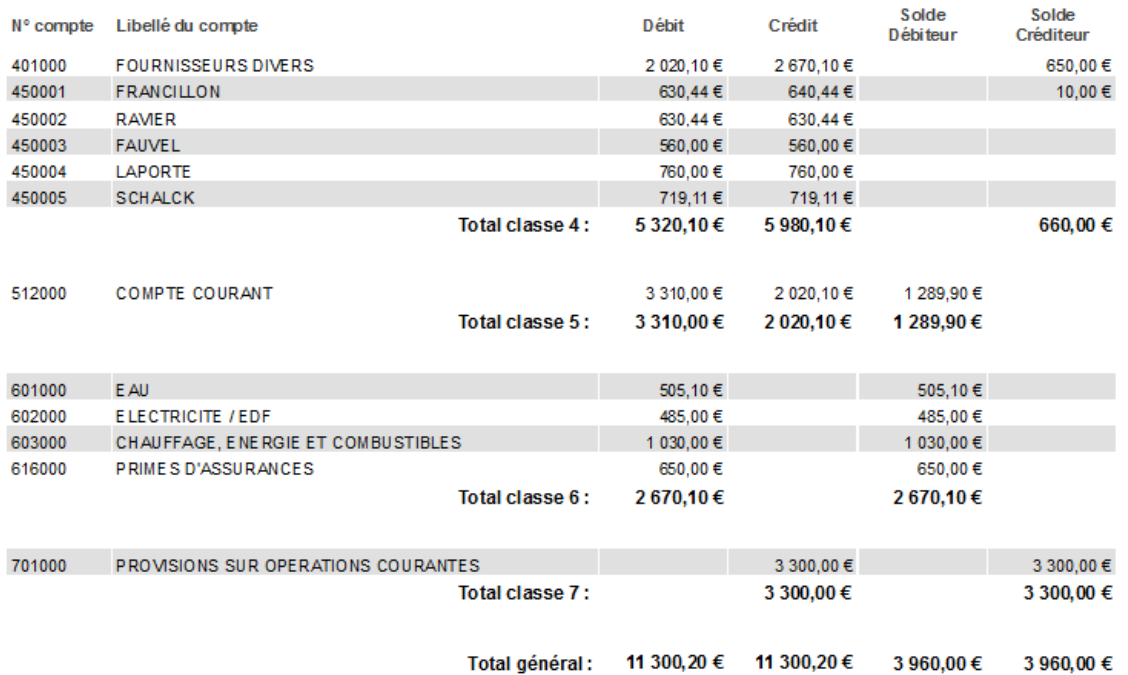

## *Annexes*

Dans le menu Edition, on va trouver les **principaux documents comptables obligatoires** qu'il est recommandé d'imprimer et de conserver (journaux, grand livre, balance) ainsi que les annexes. Ces annexes utilisent les soldes des différents comptes en opérant des regroupements, certains contrôles de cohérence sont à faire au moment de leur préparation.

**L'annexe 1** est l'équivalent du bilan en comptabilité générale, elle présente donc l'actif et le passif et les comptes des classes 1, 4 et 5. Par défaut cette Annexe est présentée *après répartition* mais une option permet également une présentation « avant » qui fait apparaître le « solde d'exploitation » (insuffisance ou excédent) des exercices N-1 et N. Ces soldes doivent être identiques à ceux des annexes 2 et 3 (cadres et traits rouges ci-dessous).

En bas à droite de l'annexe 1 figurent les montants des emprunts restant dû, ces données extracomptables peuvent être renseignées dans l'écran Paramétrage, onglet Dates d'exercice.

**L'annexe 2** est l'équivalent du compte de résultat, elle présente les soldes par compte en distinguant les opérations courantes et les travaux ou opérations exceptionnelles et fait une synthèse avec le total des charges et le total des produits. On doit retrouver des totaux identiques dans l'annexe 3 qui regroupe ces charges par clé tant pour le total des charges (en bleu) que pour le total des produits (en vert).

Attention, l'exemple qui suit est « avant répartition » mais l'annexe 1 présentée à l'Assemblée Générale ne doit pas faire apparaître les insuffisances ou excédents qui sont alors répartis et dans les comptes des copropriétaires. L'annexe 1 présentée en AG est toujours « **après répartition** ».

Dans les cas exceptionnels où vous éditez l'annexe 1 avant le traitement de clôture (et donc la répartition) les soldes d'exploitation

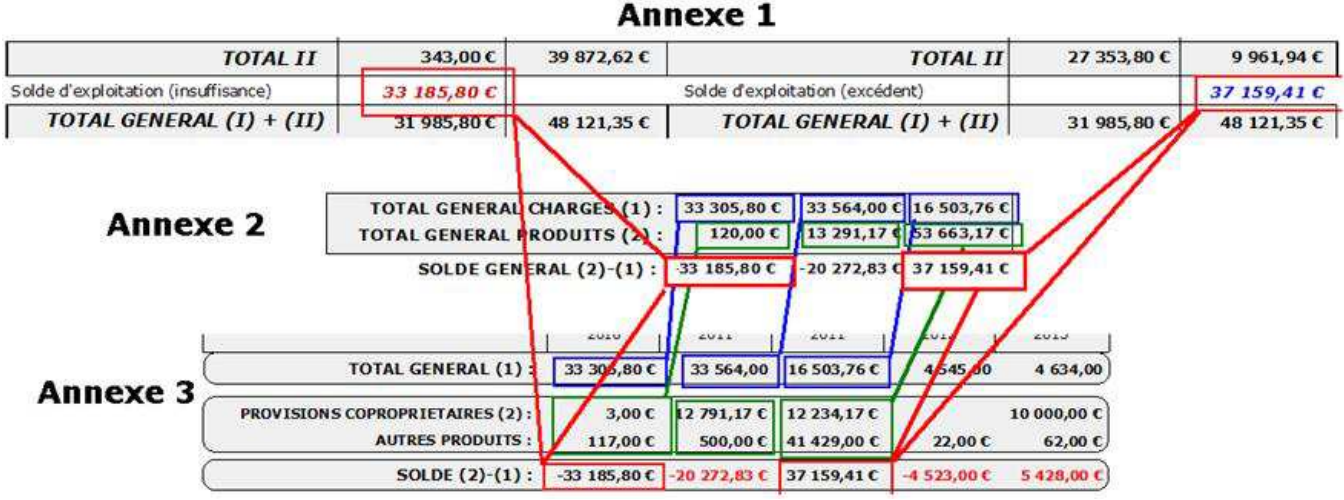

Les chiffres de cette illustration sont bien sûr peu réalistes mais montrent les **égalités** à contrôler.

Pour les annexes 4 et 5, spécifiques aux travaux, voir les pages 32 et 33.

## *Bordereau remise en banque*

Voir en page 21.

## *Divers*

On trouve ici

- la liste des membres du Conseil Syndical (d'après les informations de la fiche) ;
- la liste des copropriétaires ;
- la possibilité d'imprimer toutes les fiches complètes (voir page 19-20-21) ;
- ou encore un modèle vierge.

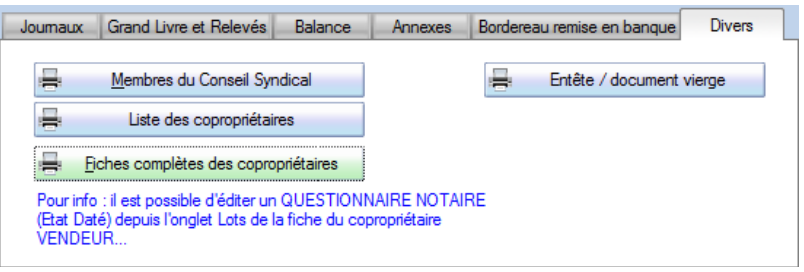

## **Consultation et Exports**

Dans le menu Principal – Consultations et Exports, la fenêtre propose tous les fichiers de l'application, en mode brut, c'est-à-dire toutes les colonnes et toutes les lignes. Pour les écritures, on peut choisir l'exercice / répertoire du fichier. Il est donc possible de consulter et vérifier ainsi la totalité des données ; de les exporter, imprimer, etc. mais également de les **modifier** ou de les **supprimer**.

**Attention !!!** il existe dans cet écran une procédure d'exception qui permet de **modifier** les données. Cette modification directe présente des risques et doit être utilisée avec la plus grande prudence et responsabilité. Pour ce faire : cliquer sur le bouton Fermer en maintenant la touche CTRL enfoncée ; un message de confirmation vous demande alors « Souhaitez vous basculer en mode édition ? », répondez oui. Vous pouvez alors modifier toutes les lignes et colonnes, à l'exception des identifiants (ID).

## **Graphiques**

Encore une nouveauté de la version 3.3 la possibilité de générer rapidement toute une série de graphiques pour agrémenter ou illustrer les documents de synthèse (ou même pour une meilleure gestion et visualisation).

**Pour tous les graphiques utilisez le clic à droite pour accéder au menu et à de nombreuses options.** 

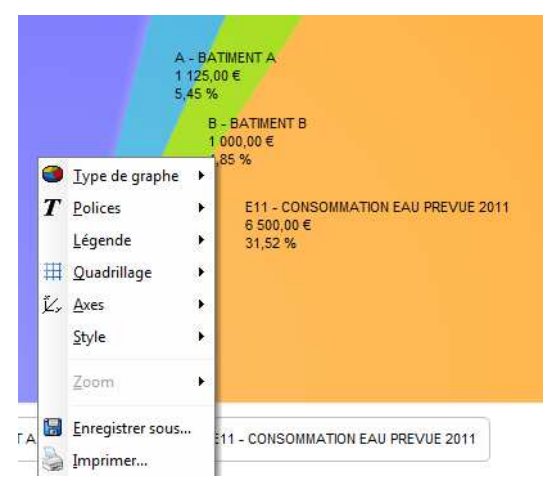

## *Répartition du budget et du réalisé*

Par défaut ce graphique est présenté sous la forme d'un demi-camembert (« hémicycle ») mais vous pouvez utiliser le clic-droit pour choisir une autre présentation. Il s'agit d'exploiter et de présenter les données du fichier « réalisés et budgets » selon différentes options et critères.

Par exemple, ci-dessous la répartition des produits (appels) selon les différentes clés avec légende, pourcentages et intitulés.

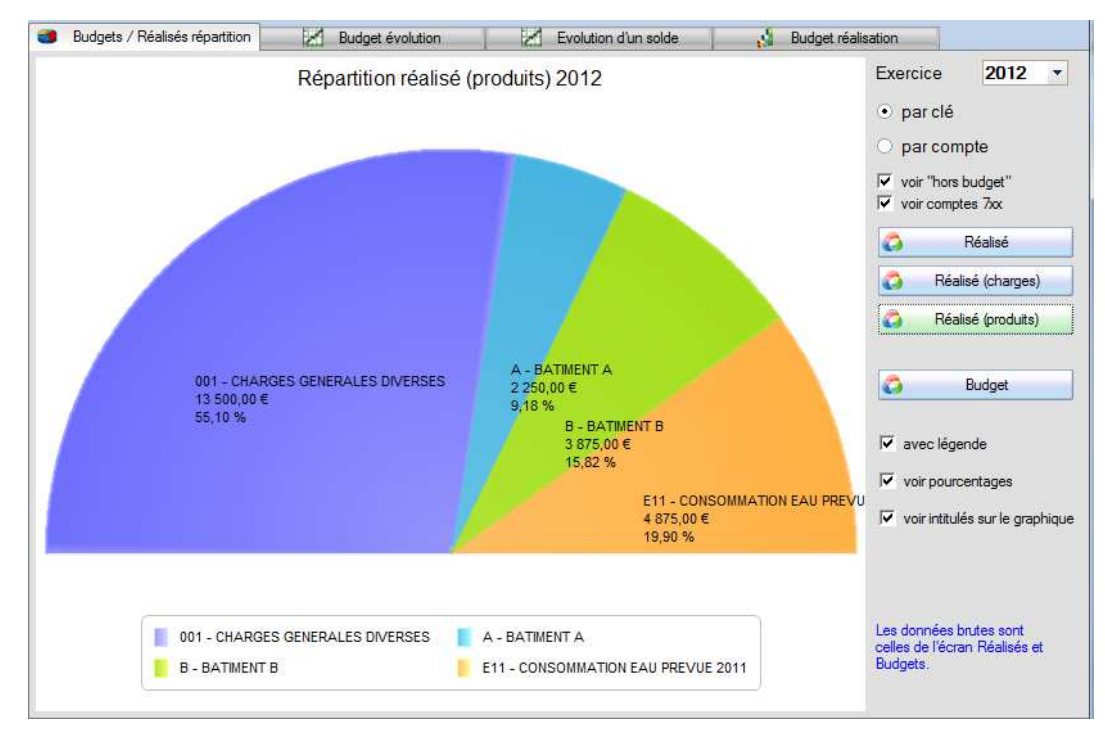

Les différentes options correspondent aux données brutes présentées dans l'écran « Réalisés et budgets » avec les synthèses par clé ou par compte.

Le graphique le plus global et synthétique ; il présente les totaux des budgets et réalisés pour chaque exercice afin de voir l'évolution.

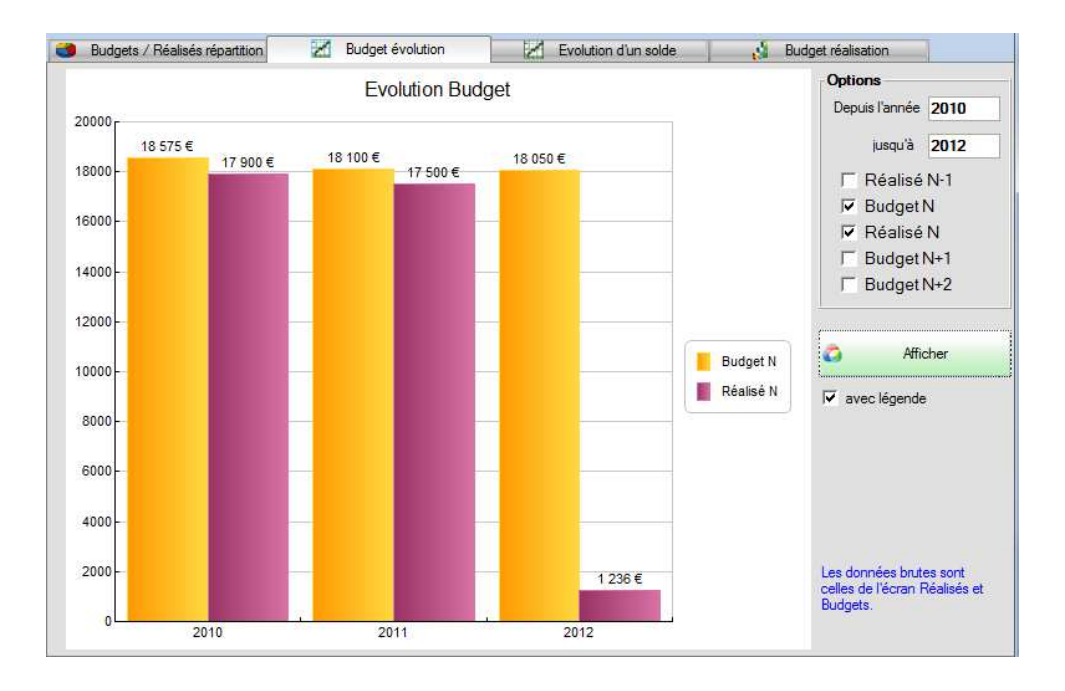

## *Evolution d'un solde*

Cet écran propose un outil de suivi dans le temps des soldes d'une classe ou d'un compte en particulier. Il s'agit donc d'une aide à la gestion qui peut notamment servir à anticiper les besoins de trésorerie ou analyser la vitesse à laquelle les appels de fonds sont encaissés.

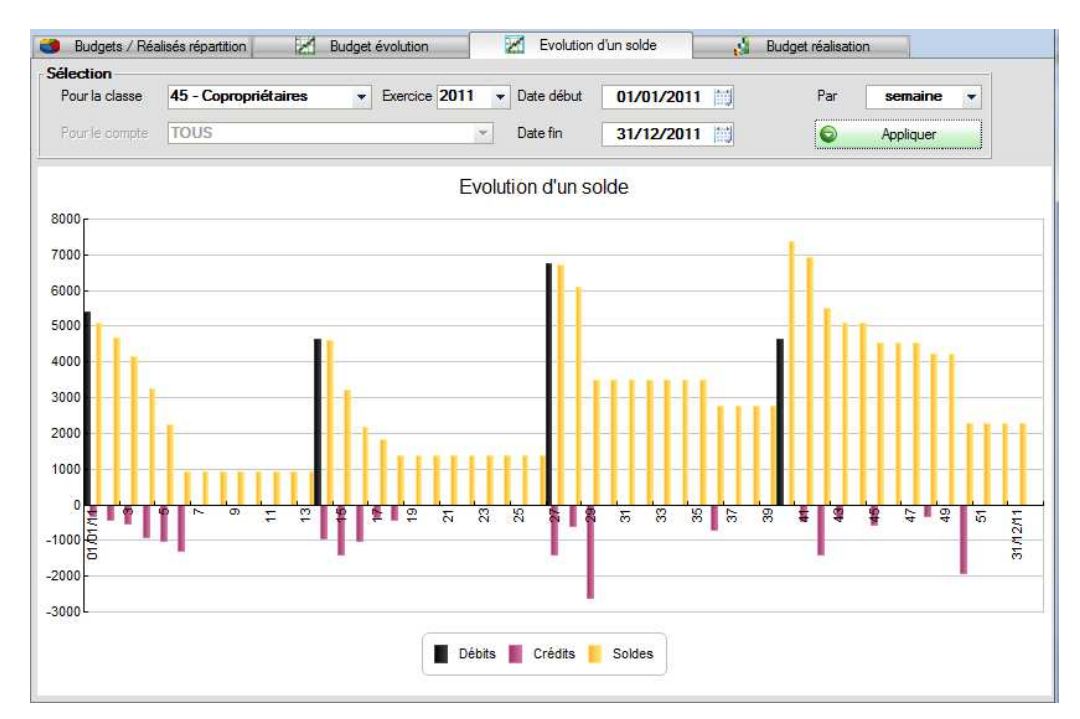

Il est possible d'analyser un compte en particulier ou bien une classe, sur la période de son choix, y compris sur plusieurs exercices. Le pas d'analyse va de la semaine au trimestre en passant par la décade (10 jours) et le mois.

## *Sauvegarde*

A tout moment vous pouvez lancer un traitement de sauvegarde depuis le menu Principal. Ce traitement consiste à mettre dans un fichier compressé (format « zip ») l'ensemble des fichiers de données ainsi que les images / logos des fournisseurs, les modèles et, selon le type, les documents.

Ce fichier est enregistré dans le répertoire de l'application ; par défaut C:\VALCOMPTA3.

## *Deux types de sauvegarde sont proposés : « Sauvegarde normale » et « Sauvegarde complète »*

La différence concerne la prise en considération des dossiers « Documents » et « PDF » qui contiennent les fichiers Word ou PDF lorsque vous utilisez la génération Word ou la génération de fichiers PDF qui peuvent rapidement devenir nombreux et prendre de la place.

Si vous éditez les appels avec les éditions internes, aucun document n'est créé dans ce répertoire mais vous pouvez toujours y enregistrer d'autres documents en rapport avec la copropriété, ils seront également sauvegardés par la sauvegarde « complète ».

Son nom est de la forme suivante : SAUVE\_*Nomrésidence\_Date\_Heure.*zip et on doit y trouver les dossiers et fichiers suivants :

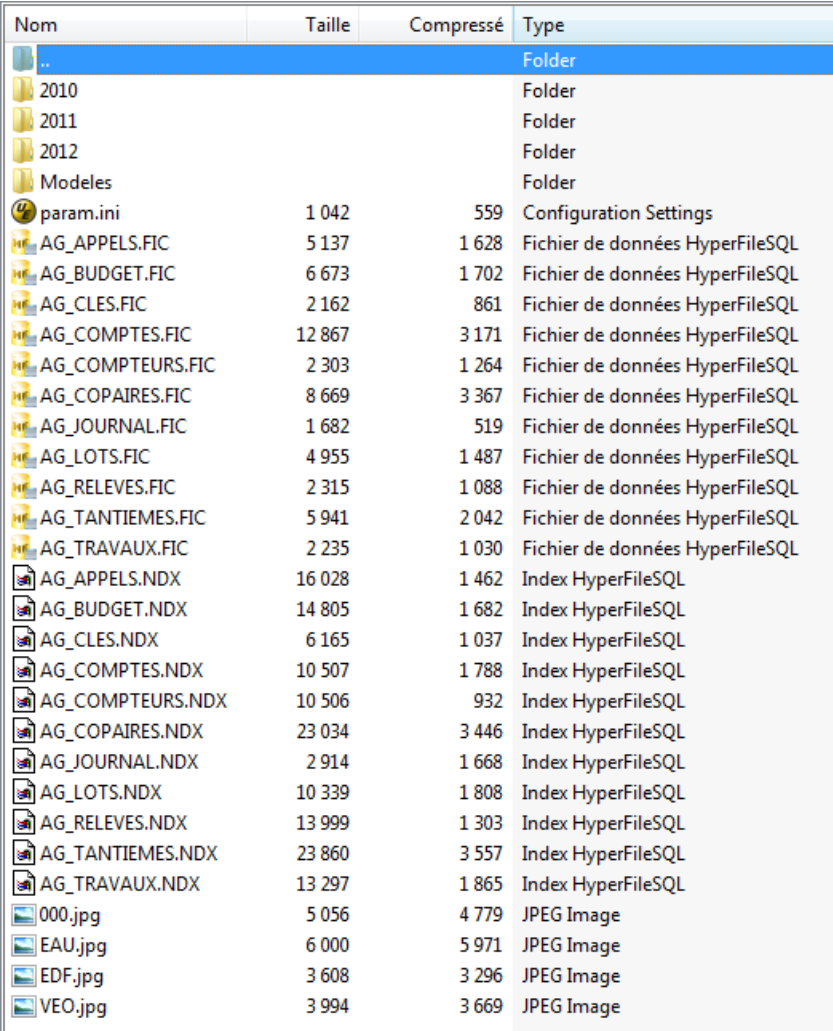

Dans les dossiers 2010, 2011 et 2012 se trouvent les fichiers des écritures (AG\_ECRITURES). Dans le dossier Modeles, les modèles… notamment le chapeau, les entêtes, pieds , relance… Dans le dossier Modeles four, les modèles RTF pour les devis et les OS (utilisables depuis fiche fournisseur).

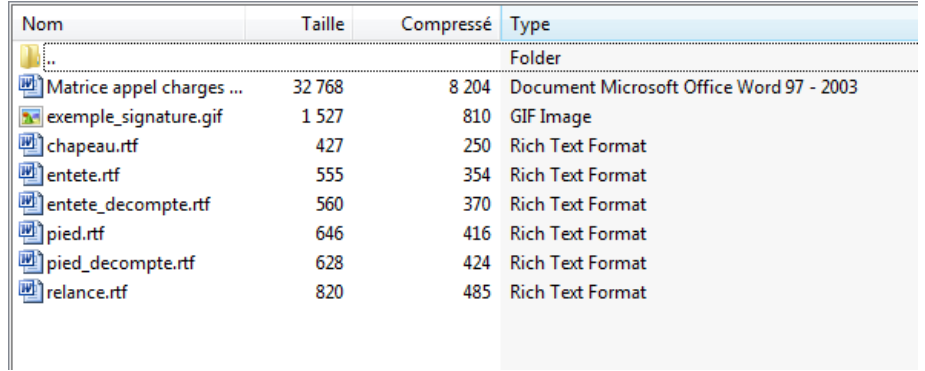

On trouve ensuite le fichier des paramètres (param.ini), les fichiers de données et leurs index, les logos des fournisseurs et le fichier des informations bancaires pour le bordereau (compte.rtf).

**Vous ne ferez jamais trop de sauvegardes !** N'oubliez pas non plus de copier régulièrement le fichier de sauvegarde sur un autre support ou de l'envoyer par mail. Des sauvegardes sur le même disque dur ne vous protègent pas d'une panne du disque dur ou d'un vol…

## *Restauration*

Dans le menu Restauration, tous les fichiers zip du répertoire d'installation sont listés et proposés, triés sur la date (les plus récents en haut). Il est cependant possible d'ajouter à cette liste un autre fichier de sauvegarde (reçu par mail ou sur un clé USB…).

## *Echange des données par fichier de sauvegarde*

Le principe de la sauvegarde consiste à regrouper et compresser tous les fichiers d'un dossier dans une archive (ficher au format zip) qui peut ainsi être facilement envoyé par mail ou copié sur une clé USB. Il est donc facile de « montrer » une comptabilité en envoyant le fichier de sauvegarde.

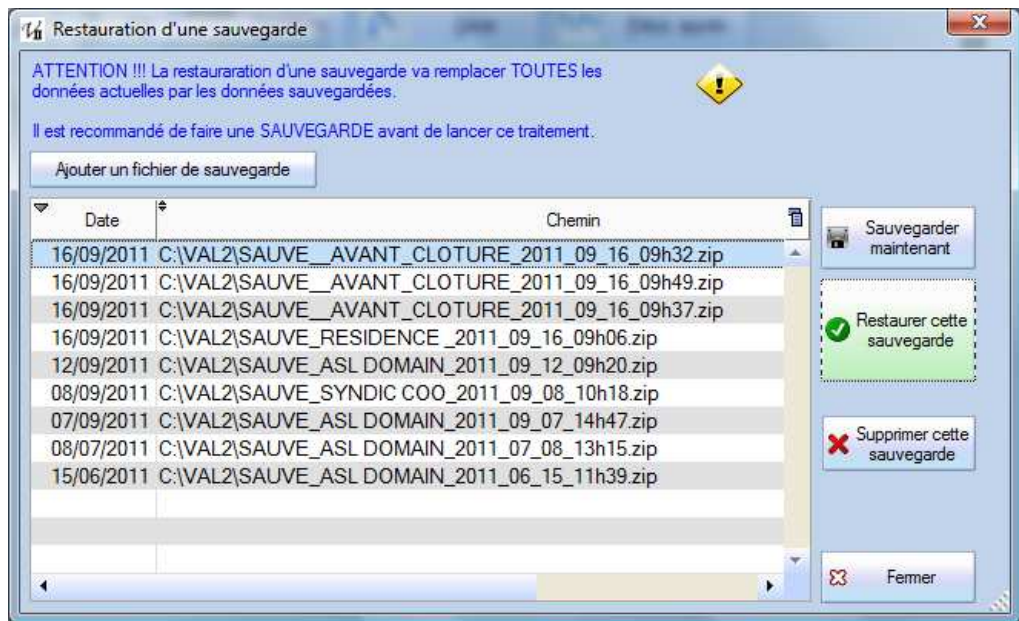

## *Restauration version 2 ou antérieure*

Les mises à jour apportent parfois des changements dans les structures de fichier. Normalement, la gestion est automatique suite à une restauration mais dans certains cas il peut être nécessaire de lancer le traitement de mise à jour des données depuis le menu ? – Mise à jour des données.

Un assistant demande alors de sélectionner l'analyse (fichier valcompta.wdd du dossier d'installation) puis les fichiers (cocher tous). Ce traitement doit notamment corriger une erreur affichée juste après une restauration.

## **Acheter une licence**

Initialement Valcompta a été élaboré bénévolement pour la résidence de son auteur mais sa conception et sa mise au point ont représenté plusieurs mois de travail et nous avons essayé de le proposer à un prix tout à fait raisonnable par rapport aux autres produits du marché.

## *Version d'évaluation*

Il est possible d'utiliser toutes les fonctionnalités en mode « évaluation » sans limite de temps ni de fonctionnalités, sur la base exemple « Dechaville ». Vous pouvez tester l'ensemble des traitements et des fonctionnalités, éditer les appels de charge, mais vous serez importuné toutes les deux minutes par un écran qui vous rappelle que vous utilisez une version d'évaluation, le programme s'arrêtera automatiquement au bout de 10mn (mais on peut le relancer) et les éditions contiendront la mention « VERSION D'EVALUATION » avec des fonctionnalités désactivées (exports, impression…). Enfin, le traitement de suppression de la base Démo est désactivé.

## *Enregistrement initial*

Si Val Compta vous convient et que vous souhaitez l'acquérir, allez dans le menu ? – Enregistrement – Créer compte client et complétez le formulaire suivant.

Si vous n'êtes pas connecté à internet, téléchargez (depuis un poste connecté) le bon de commande sur le site de Val Compta à l'adresse suivante : http://www.valcompta.net/Bon\_de\_commande\_VALCOMPTA.pdf et retournez le à l'adresse indiquée.

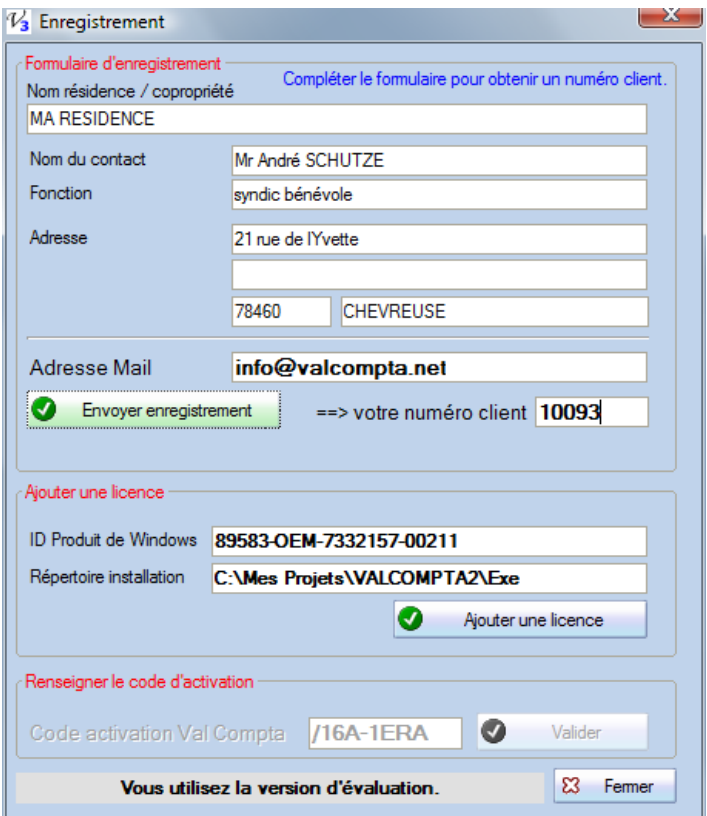

Compléter les informations du haut et faites **Envoyer enregistrement**, votre numéro client apparait alors. Dès réception de votre règlement (par chèque ou par paypal) votre code d'activation est calculé et envoyé par mail.

## *Si vous avez plusieurs Licences*

Vous avez fait l'enregistrement sur le premier poste et vous connaissez alors votre numéro client : sur le (ou les) autres postes à activer, il ne faut pas remplir à nouveau le formulaire du haut mais utiliser le menu ? – Enregistrement – Ajouter une licence et juste renseigner **Adresse Mail** et **votre numéro client** puis cliquer sur « **Ajouter une licence** ».

## *Code d'activation*

Lorsque vous recevez le code d'activation, aller dans le menu ? – Enregistrement – Code d'activation ; copier le code dans la zone et **Valider**. Vous devez avoir le message « Votre logiciel Val Compta est correctement activé ».

## *Règlement*

Vous pouvez régler en ligne par Carte Bleue (Paypal) ou bien par chèque.

Pour régler en ligne, rendez-vous sur la page suivante : http://www.valcompta.net/paypal.php

Pour payer par chèque, imprimer et compléter le bon de commande (lien ci-dessus ou document à la fin de cette documentation) à retourner avec votre règlement à :

## **Androsoft / Val Compta 21, rue de l'Yvette 78460 CHEVREUSE**

*Attention !!!* Un code d'activation vous autorise à utiliser le logiciel Val Compta sur un seul ordinateur, si vous envisagez de l'utiliser sur votre PC de bureau et un portable, vous aurez besoin de deux codes.

*Attention !!!* Une sauvegarde va toujours remplacer et écraser les données, il n'y a aucun traitement pour fusionner ou regrouper le travail réalisé sur deux postes distincts et il ne faut jamais « travailler en même temps » sur deux postes. Autrement dit Valcompta est un logiciel **monoposte** et il n'existe pas de version réseau.

## **Foire Aux Questions**

## *Est-il possible de gérer plusieurs résidences ?*

Depuis la version 3, le code d'activation tient compte du répertoire d'installation et il faut donc disposer d'autant de licences que de résidences à gérer et installer (ou copier) Val Compta 3 dans des répertoires distincts.

## *Est-ce que j'ai besoin d'une connexion Internet pour utiliser Val Compta ?*

Pas du tout ; si vous avez une connexion, la procédure d'enregistrement et la récupération des codes d'activation sera plus simple et rapide mais autrement il vous suffit de remplir et de retourner par courrier le bon de commande avec les « Product ID » à enregistrer et votre règlement et vous recevrez vos codes d'activation également par courrier et vous pourrez aller les saisir dans le logiciel pour l'activer.

## *Comment connaître la situation actuelle des comptes et le résultat provisoire ???*

En allant dans l'écran des budgets, la colonne Réalisé pour l'année en cours vous montre le solde de tous les comptes de charges (6) avec le résultat dans la ligne « Somme » en bas du tableau. Il est possible aussi de visualiser et d'imprimer la situation par copropriétaire dans le menu Autres traitements – Détail répartitions.

Il est possible aussi d'éditer l'annexe 2 mais l'exercice à consulter doit correspondre à N dans le paramétrage (menu Principal – Paramétrage – Dates d'exercices). Vous pouvez enfin éditer une balance avec totaux par classe pour comparer le total de la classe 6 et celui de la classe 7.

## *Comment connaître le montant global des appels?*

Dans la liste des appels (bouton Prépa. Appels) ce montant apparait tout en bas, dans la ligne « Somme » de la colonne Montant.

#### *Comment SUPPRIMER les données ???*

Le traitement de Suppression est volontairement « caché » afin d'éviter les fausses manœuvres et considérant qu'il vaut (souvent) mieux avoir des données inutiles que de perdre des informations.

Il est cependant possible de tout supprimer (copropriétaires, comptes, journaux, dans le menu Principal – Consultations et Exports) ; pour chaque fichier se trouve un bouton « supprimer » en bas à gauche.

**Note** : on ne peut pas supprimer un compte de copropriétaire (450xxx) sans avoir supprimé le copropriétaire au préalable. On ne peut pas non plus le supprimer s'il est utilisé dans un appel, un budget ou une écriture…

Le programme ne démarre pas tout de suite, il faut attendre près de 10 secondes.

Au démarrage le logiciel se connecte au site www.valcomta.net pour tester la disponibilité d'une nouvelle version mais si, pour une raison ou une autre, le site n'est pas disponible, un délai se manifeste avant l'ouverture…

La liste des lots dans la feuille de présence est vide ou incorrecte.

Il faut vérifier dans l'écran Paramètres que la clé pour les charges générales est bien renseignée et éventuellement faire la mise à jour (bouton à droite).

## *Pourquoi un écart de 1 centime dans mon rapprochement bancaire (ou bordereau) ?*

Les calculs de répartitions entraînent très souvent des problèmes d'arrondis ou des reliquats. Dans Val Compta, jusqu'à la version 3.3, tous les montants étaient affichés avec 2 décimales mais les fichiers mémorisent une valeur avec 6 décimales. On peut ainsi avoir des petits écarts et des anomalies affichées, par exemple :

Monsieur A 33,33 € Madame B  $33,33 \notin$ Monsieur C 33,33 € TOTAL 100,00 €

ce qui en toute rigueur est FAUX (le total des sommes affichées devrait être de 99,99 € mais l'ordinateur a traité 33,333333 + 33,333333 + 33,333333 = 99,999999).

La plupart du temps ce n'est pas grave et statistiquement les arrondis se neutralisent mais dans certains cas le bordereau ou le rapprochement sont faux (écart de 1 centime).

Pour corriger rétroactivement : une option "afficher les décimales" dans l'écran Consultation - Export permet d'afficher et le cas échéant de modifier les montants (bouton « Arrondir »). Il faut ensuite contrôler les journaux et si nécessaire équilibrer le reliquat.

Pour ne plus avoir ces arrondis : activer l'option « génération automatique du reliquat sur le compte 470 » dans le paramétrage.

# **Champs du fichier des copropriétaires utilisables dans les documents modèles**

## *Dans les modèles*

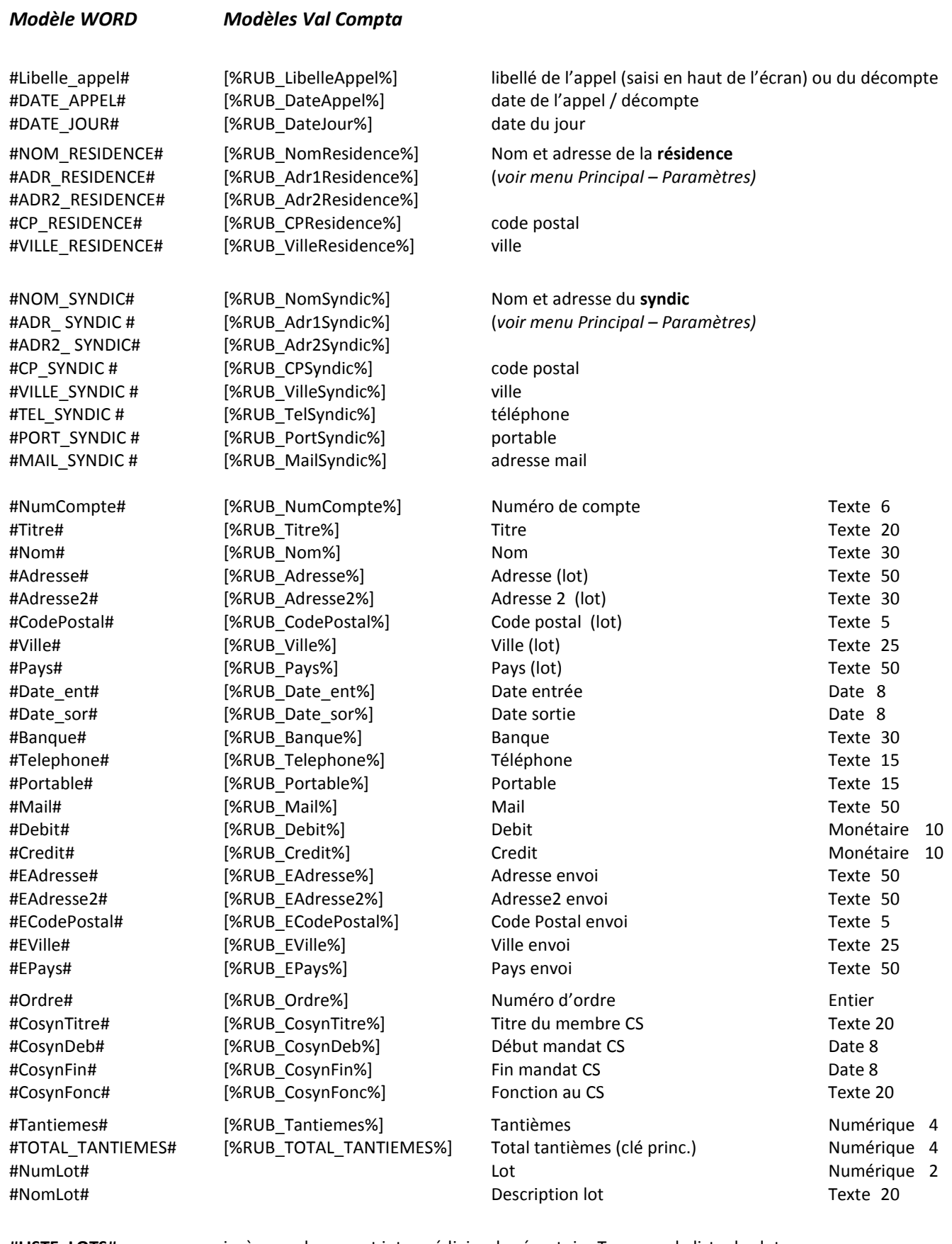

**#LISTE\_LOTS#** insère un document intermédiaire du répertoire Tmp avec la liste des lots **#APPELS\_PAR\_CLE#** insère un document intermédiaire du répertoire Tmp avec la liste des appels par clé **#RELEVE #** insère un document intermédiaire du répertoire Tmp avec la liste des écritures de l'année

## **Les autres champs qui peuvent être utilisés** dans ce document (champ calculés) :

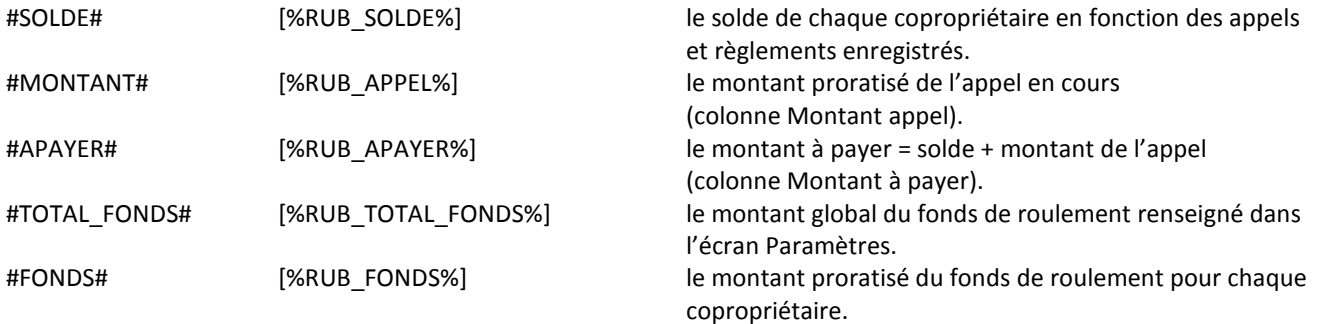

Voir aussi la liste des champs du fichier Fournisseurs, utilisables uniquement pour les documents ; courriers, devis, OS générés depuis les fiches copropriétaires et fournisseurs.

## **Guide Comptable**

Ce mémento rappelle les principales opérations comptables avec le détail des écritures (journal, comptes concernés, débit ou crédit…).

## *Ecritures générées automatiquement par Val Compta*

Les écritures suivantes dépendent du paramétrage et découlent des opérations comme les appels, la saisie des encaissements ou des factures. Il est cependant utile de les comprendre, on les retrouve dans l'écran de saisie et il peut parfois être nécessaire de les modifier.

## **Appels de fonds**

L'appel de fonds constate un produit sur le compte 701 (crédit) et la dette des copropriétaires envers le syndicat (débit). Différentes options permettent de contrôler les écritures et leur ventilation : v*oir les autres exemples selon le paramétrage en pages 9 et 10.* 

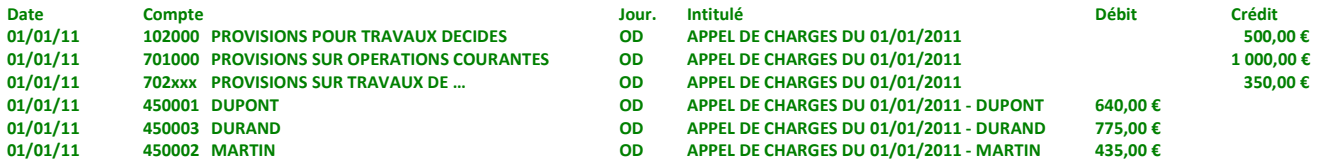

#### **Encaissements**

L'encaissement se fait dans la fiche du copropriétaire, pour la globalité de son solde ou pour une opération (clic sur la ligne). Il consiste à créditer le copropriétaire pour débiter la banque :

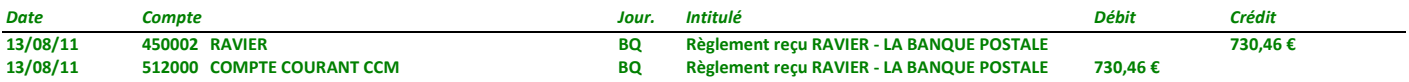

#### **Factures**

Dans une comptabilité en partie double, l'enregistrement d'une facture se fait en deux temps. A la réception de la facture on constate la charge sur le compte de la classe 6 (débit) et la dette du syndicat envers son fournisseur sur un compte 401 (crédit), dans le journal des Achats. Lorsque la facture est payée, on va solder le compte du fournisseur (débit) par le crédit de la banque dans le journal de Banque.

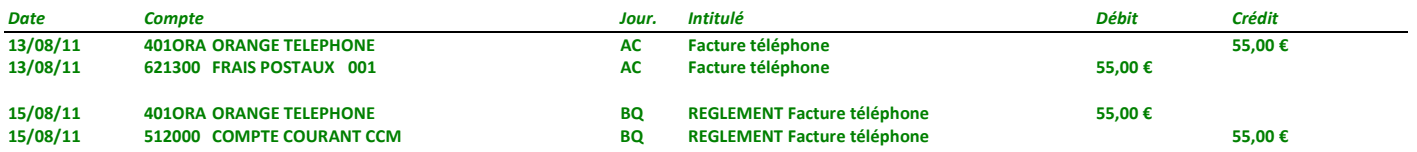

## **Clôture et répartition**

De manière plus exceptionnelle, au moment de l'approbation des comptes par l'Assemblée, le traitement de clôture avec répartition va générer 4 types d'écritures ;

- le remboursement des provisions au crédit des copropriétaires ;
- la quote-part dans les dépenses réelles au débit ;
- les soldes pour tous les comptes des classes 6 et 7 ;
- des « à nouveaux » qui reprennent le solde pour les comptes de la classe 1 à 5 (dont les copropriétaires).

Les trois premiers viennent clore l'exercice en déterminant l'excédent ou l'insuffisance ET en le répartissant sur les copropriétaires.

En reprenant les exemples des pages 54 à 56 :

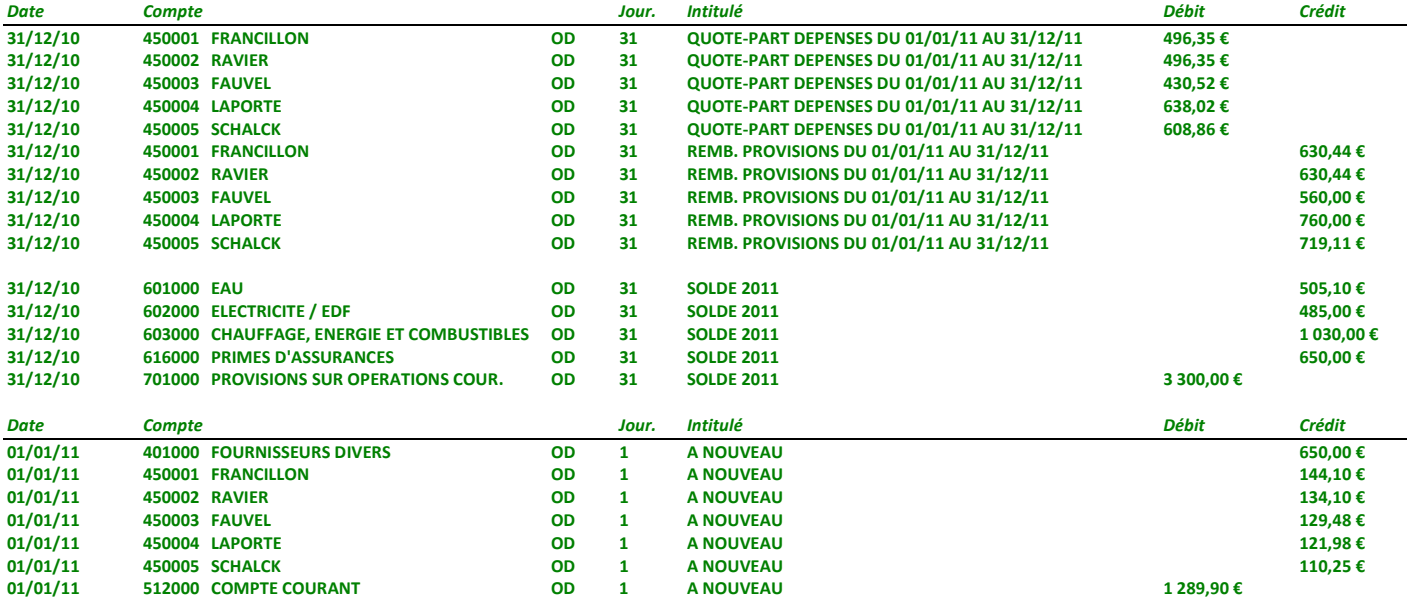

## *Ecritures à saisir directement*

Certaines opérations comptables doivent être saisies directement en choisissant les numéros de compte. Les exemples ci-dessous vont aideront pour gérer certains événements mais ce manuel ne prétend pas non plus être un guide comptable, les exemples données doivent être compris et adapté à votre situation et besoins.

#### **Petites copropriétés**

Il est possible de ne pas tenir une comptabilité d'engagement et d'ignorer ainsi les comptes fournisseurs et de passer l'écriture au moment du règlement directement entre le compte de charge et la banque :

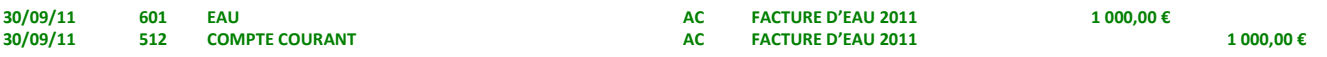

#### **Factures non parvenues**

En fin d'exercice, lorsque certaines dépenses sont certaines et que le montant est déterminé, il faut constater ces charges en utilisant le compte 408 – Factures non parvenues (voir aussi l'exemple avec le compteur d'eau).

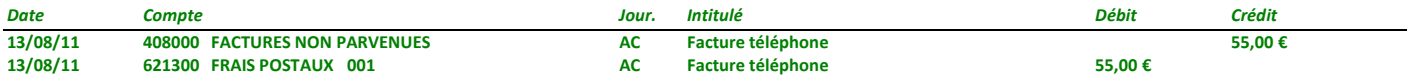

#### **Salaires**

Le calcul et la gestion des payes demandent en général des compétences et un logiciel spécifique mais voici à quoi ressemblent les écritures de paye dans une comptabilité :

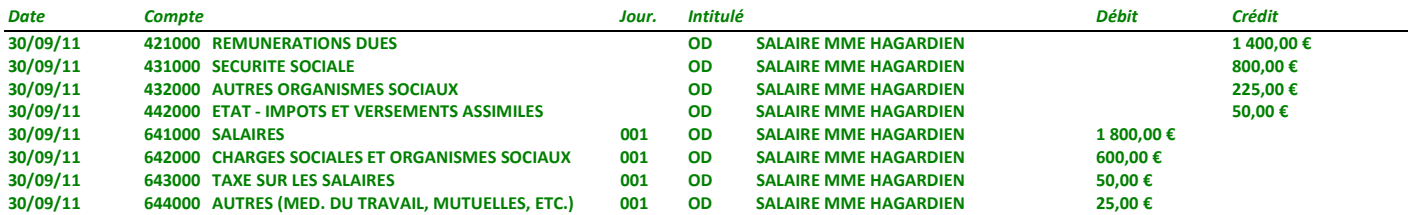

#### **Produits divers**

Il s'agit de ressources inhabituelles telles qu'une indemnité d'assurance, un produit financier…

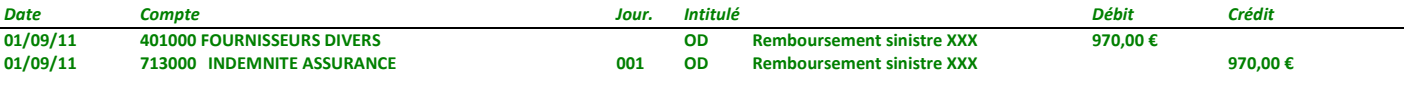

## **Produits divers / copropriétaires**

Frais de relance ou privatifs selon contrat de syndic… On constate la dette dans un premier temps puis elle est réglée…

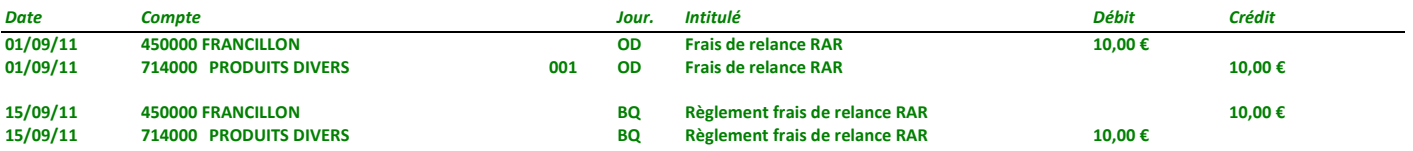

#### **Subvention**

L'octroi d'une subvention par un tiers (collectivité le plus souvent), puis son règlement et enfin son affectation peut là encore être décomposée en plusieurs étapes :

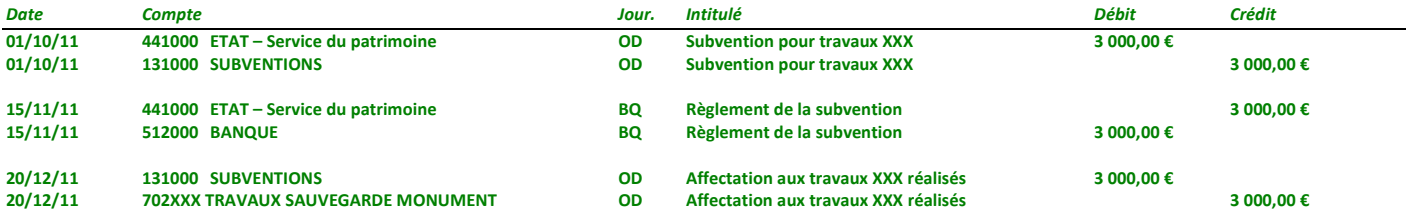

#### **Affectation avance travaux**

L'année où les travaux sont terminés, un fonds constitué est soldé au profit du compte de provisions qui va donc ressortir dans les annexes 2 et 4.

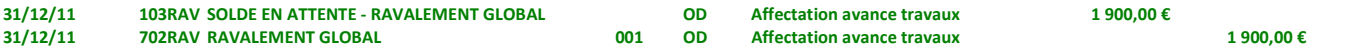

#### **Travaux non terminés**

Lorsque dans l'exercice des appels pour travaux ont été réalisés (compte 702) mais que ces derniers n'ont pas été achevés (et ne figurent donc pas dans l'Annexe 4), la consigne est de solder les comptes 671 et 702 au profit du compte 120

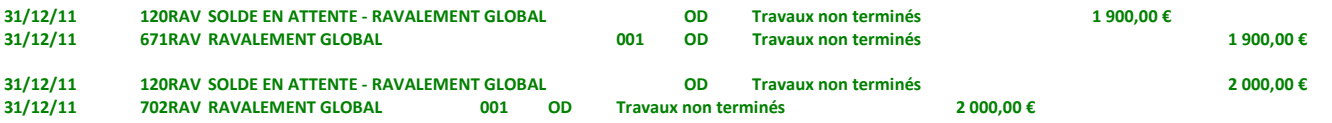

## **Liste des états**

Tous les états disponibles peuvent être personnalisés en utilisant le bouton « Modifier l'état » en haut à droite de l'aperçu. La première fois, il faudra télécharger et installer un outil nommé « Etats et Requêtes » (cf. page 44).

Une fois modifié, l'état se trouve dans le répertoire « C:\VALCOMPTA3\Etats et Requetes » avec le nom qui figure dans le tableau ci-dessous. En cas de problèmes ou d'anomalies (notamment un plantage), il suffit de supprimer le fichier pour retrouver la version d'origine.

ETAT\_AG\_COMPTES.WDE Liste des comptes ETAT\_ANNEXE\_1.WDE Annexe 1 - Etat financier ETAT\_ANNEXE\_2.WDE Annexe 2 - Compte de gestion général ETAT\_ANNEXE\_3.WDE Annexe 3 - Compte de gestion général par clé ETAT\_ANNEXE\_4.WDE Annexe 4 - Travaux réalisés ETAT\_ANNEXE\_5.WDE Annexe 5 - Travaux en cours ETAT\_BALANCE.WDE Balance générale ETAT\_BALANCE\_CLE.WDE Balance par clé ETAT\_BORDEREAU.WDE Bordereau de remise en banque ETAT\_BUDGETS.WDE Réalisés et budgets ETAT\_COMPTEUR.WDE et al. et al. et al. et al. et al. et al. et al. et al. et al. et al. et al. et al. et al. e ETAT\_COMPTEUR\_PAYSAGE.WDE TAT Relevé du compteur - Paysage ETAT\_CONSULTATION.WDE CONSULTATION.WDE CONSULTATION. ETAT\_COPROPRIETAIRES\_DEBITEURS.WDE Liste des copropriétaires débiteurs et créditeurs ETAT\_DETAIL\_REPARTITION\* Détail de la répartition du réalisé ou budget ETAT\_EDITION\_APPELS.WDE Edition des appels ETAT\_EDITION\_APPELS\_LOTS.WDE Edition des appels par lot ETAT\_EDITION\_DECOMPTE\_CUMULS\_CLE.WDE Décompte par clé ETAT\_EDITION\_DECOMPTE\_CUMULS\_LOT.WDE Décompte par lot ETAT\_EDITION\_DECOMPTE\_DETAIL\_CLE.WDE Décompte avec détail par clé ETAT\_EDITION\_DECOMPTE\_DETAIL\_LOT.WDE Décompte avec détail par lot ETAT\_EDITION\_DECOMPTE\_DIFFERENCE\_CLE.WDE Décompte avec différences par clé ETAT\_EDITION\_DECOMPTE\_DIFFERENCE\_LOT.WDE Décompte avec différences par lot ETAT\_EDITION\_DECOMPTE\_RECUPERABLES.WDE Décompte des charges récupérables ETAT\_ETIQUETTES\_2\_COLONNES.WDE Etiquettes des copropriétaires sur 2 colonnes ETAT\_ETIQUETTES\_3\_COLONNES.WDE Etiquettes des copropriétaires sur 3 colonnes ETAT\_FEUILLE\_DE\_PRESENCE.WDE Feuille de Présence ETAT\_FEUILLE\_DE\_PRESENCE\_CPT.WDE Feuille de Présence par compte ETAT\_FICHE\_COPROPRIETAIRE.WDE Fiche complète copropriétaire ETAT\_FICHE\_FOURNISSEUR.WDE Fiche complète fournisseur ETAT\_GRAND\_LIVRE.WDE Grand Livre ETAT\_GRAND\_LIVRE\_CLE.WDE Grand livre par clé ETAT\_INT\_TRAVAUX\_APPELS.WDE INTERNE - Appels travaux ETAT\_INT\_TRAVAUX\_COMPTES.WDE INTERNE - Comptes travaux ETAT\_INT\_TRAVAUX\_ECRITURES.WDE INTERNE - Ecritures travaux ETAT\_INTERNE\_LISTE\_LOTS.WDE internet internet - Liste lots ETAT\_JOURNAUX.WDE distribution of the state of the Journaux

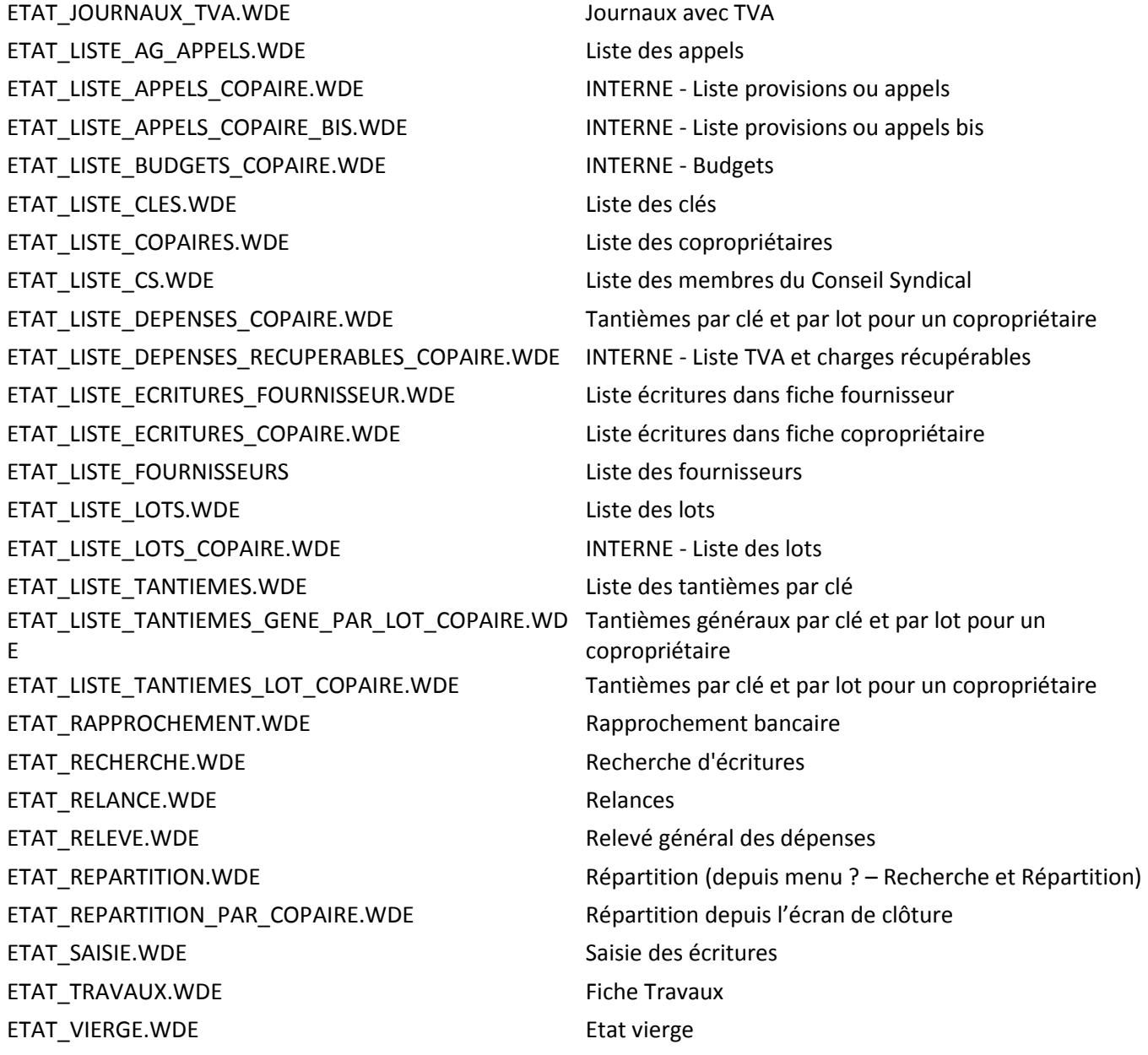

**Attention** : les états modifiés ne sont pas intégrés dans la sauvegarde.

# **Index**

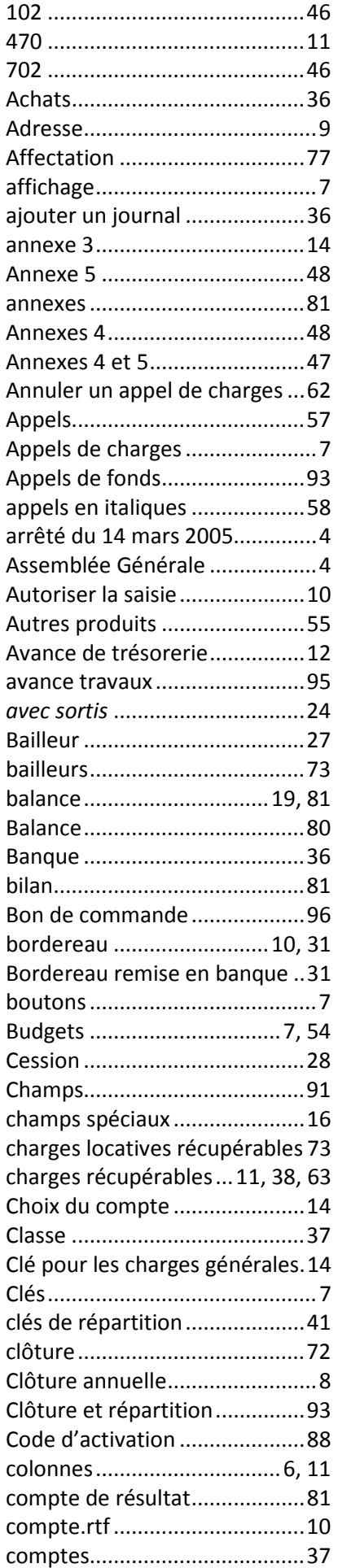

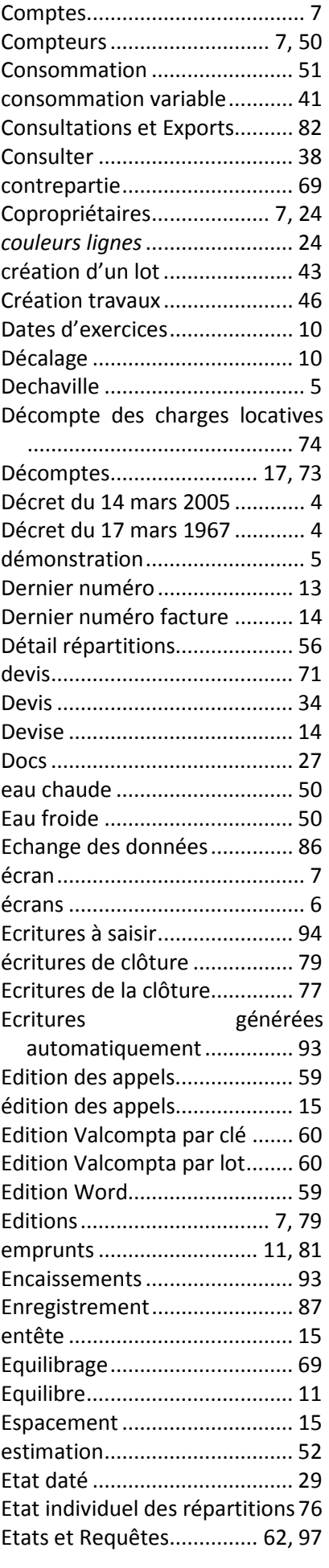

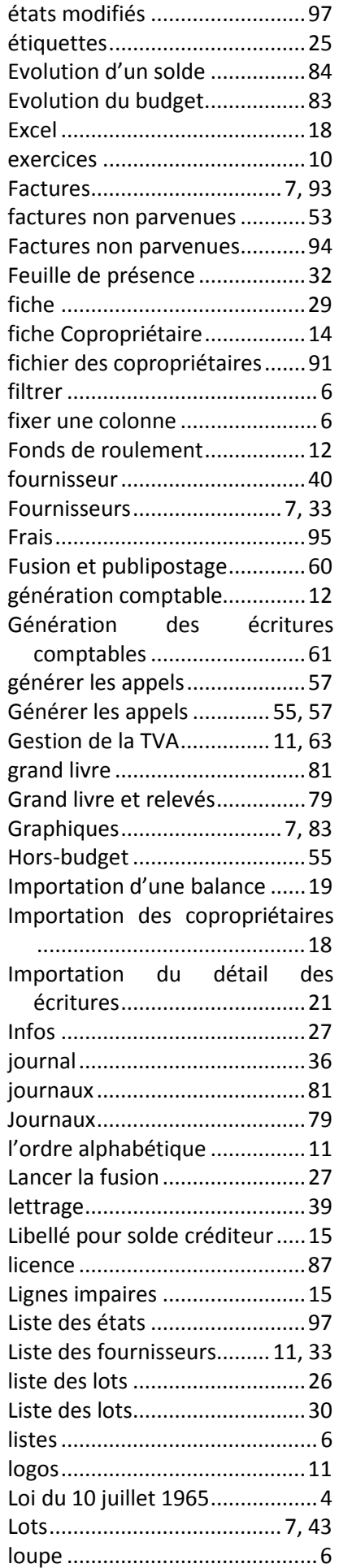

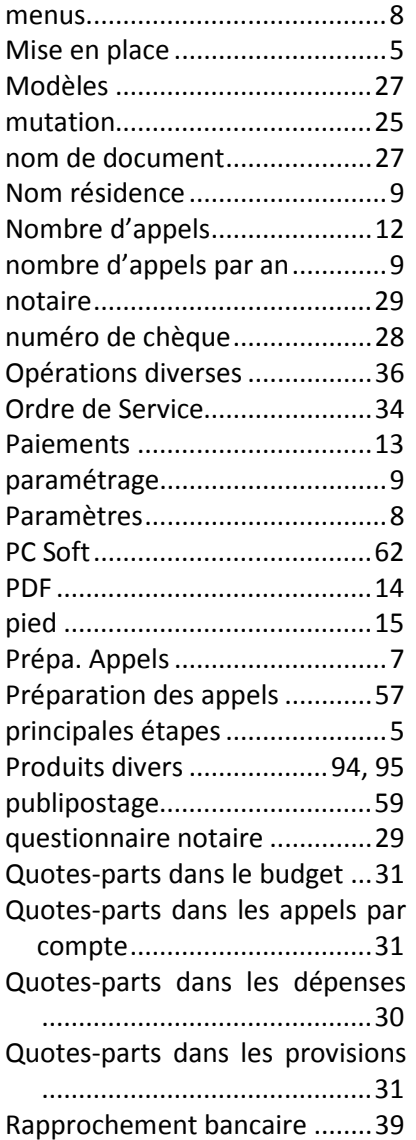

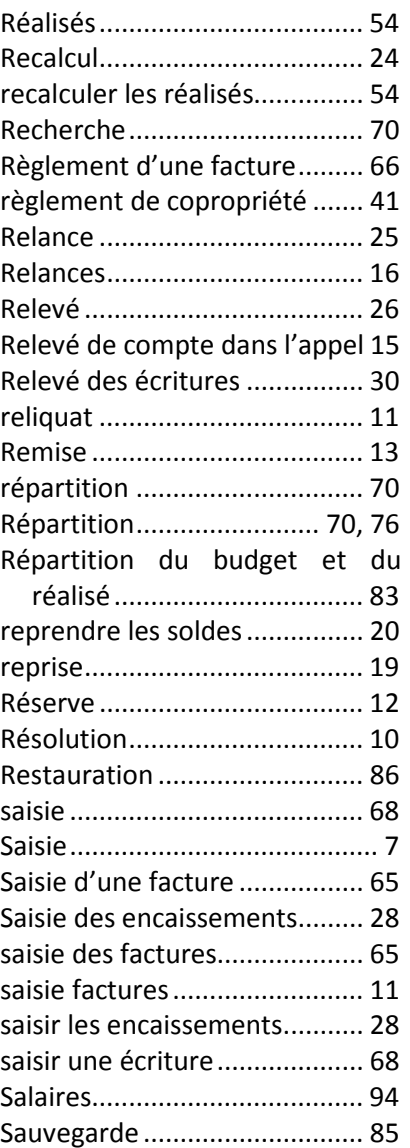

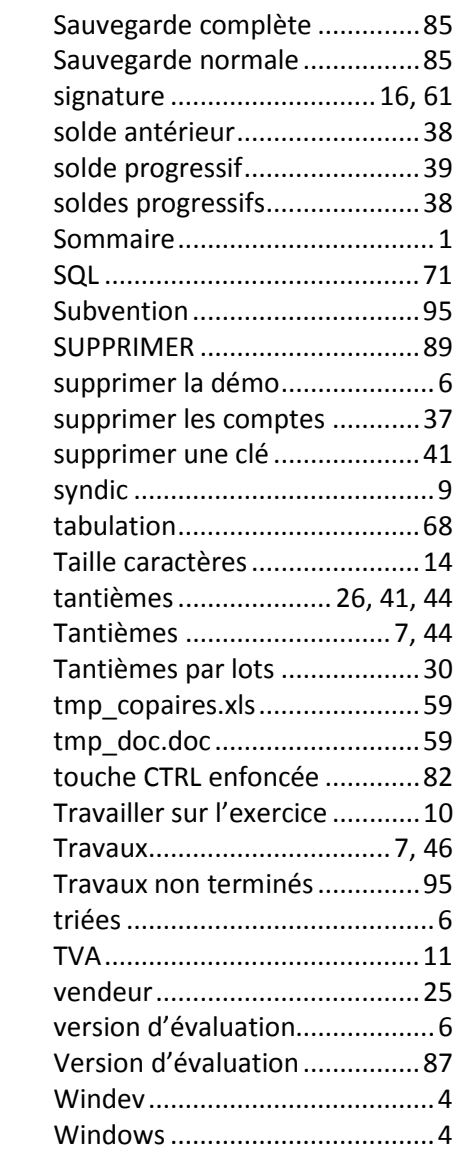

# **Bon de commande**

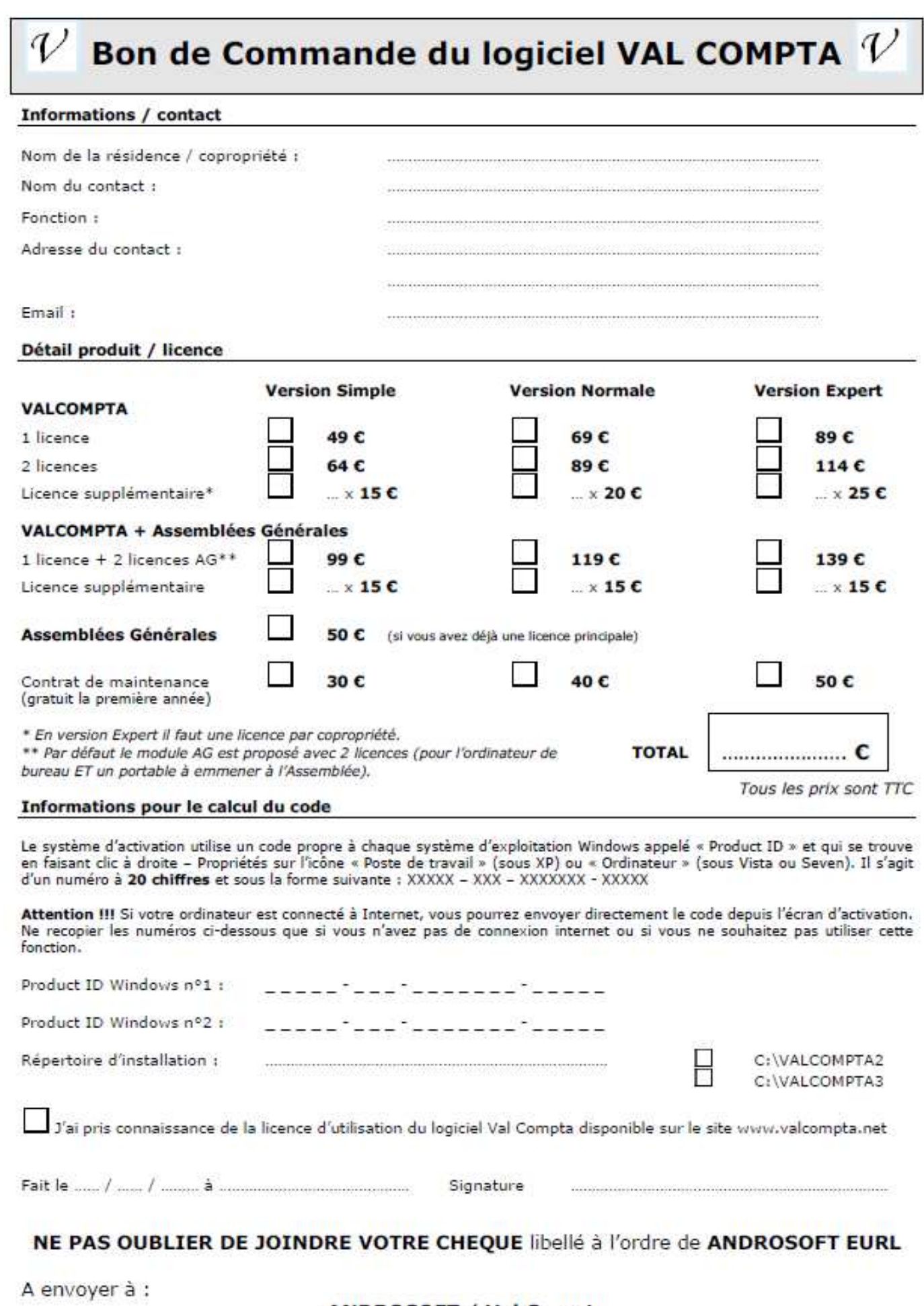

ANDROSOFT / Val Compta<br>21, rue de l'Yvette<br>78460 CHEVREUSE